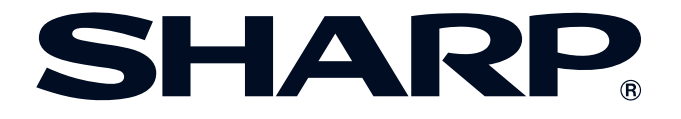

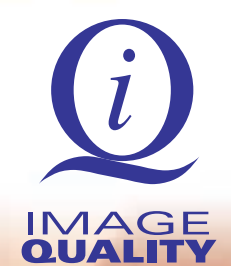

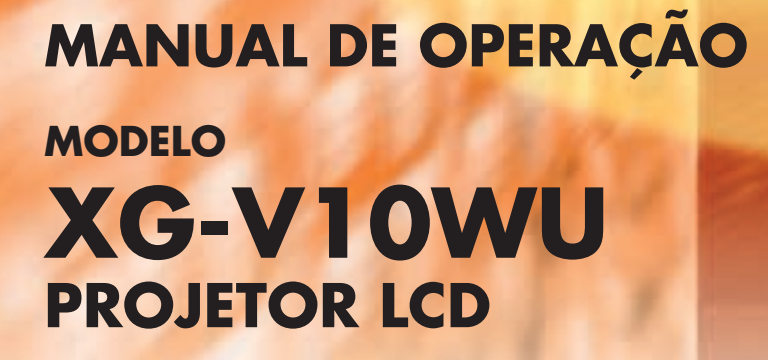

Conference Series

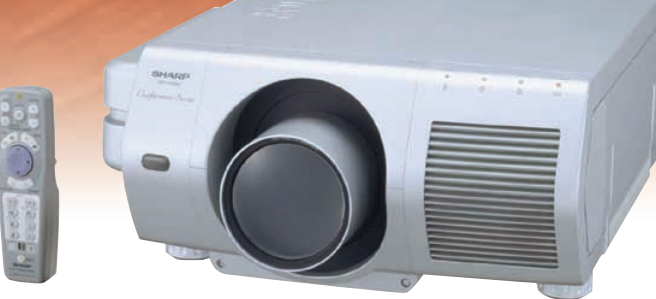

**Importantes [Informações](#page-1-0)**

**Informações**<br>Importantes

**RS** 

**[Conexões e Ajustes](#page-14-0)**

onexões e Ajustes

RÉ

**Informações [Complementares](#page-75-0) Recursos Úteis & [Funções de Rede](#page-59-0)**Informações<br>Complementares

 $\sqrt{}$ 

<span id="page-1-0"></span>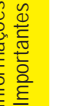

## **Introdução PORTUGUÊS**

## **IMPORTANTE**

Para ajudá-lo a notificar a perda ou o roubo do seu projetor LCD colorido, anote o Número de Série, localizado na parte posterior do projetor e guarde esta informação. Antes de desfazer-se da embalagem (reciclável), verifique com cuidado on conteúdo da mesma, a fim de assegurar-se que você recebeu todos os itens acessórios, conforme descrito em "Acessórios Fornecidos", na página 13.

## **Modelo: XG-V10WU**

**Nº. de Série:**

Existem duas boas razões para que você faça, sem demora, o registro de garantia do seu novo Projetor SHARP LCD usando o CARTÃO DE REGISTRO que acompanha o aparelho.

## **1. GARANTIA**

Para assegurar que você receba todos os benefícios de garantia para peças, assistência técnica e mão de obra especializada a que você tem direito.

## **2. ESTATUTO DE SEGURANÇA PARA PRODUTOS DE CONSUMO**

Para assegurar que você receba, sem demora, todas as notifições relativas a segurança, tais como inspeções, modificações ou recolha, que a SHARP poderá ser requerida a executar baseado no Estatuto de Segurança para Produtos de Consumo, RECOMENDA-SE UMA LEITURA CUIDADOSA DA IMPORTANTE CLÁUSULA "GARANTIA LIMITADA". Somente para os E.U.A.

**ATENÇÃO:** A fonte de iluminação intensa. Não olhe direta nem fixamente para o feixe de luz. Tenha muito cuidado com as crianças, não permitindo que olhem fixamente para o feixe de luz.

**ATENÇÃO:** Para reduzir o risco de incêndio ou choque elétrico, não exponha este aparelho à chuva ou à umidade.

Conferir na base do aparelho

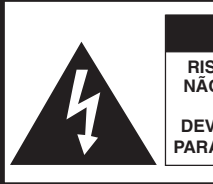

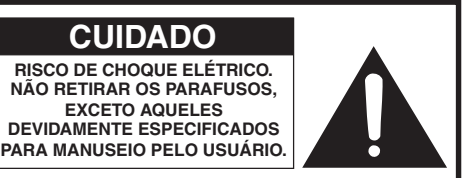

**CUIDADO: PARA REDUZIR O RISCO DE CHOQUE ELÉTRICO, NÃO RETIRE A TAMPA. NÃO HÁ PEÇAS QUE POSSAM SER CONSERTADAS PELO USUÁRIO NA PARTE INTERIOR. ENCAMINHE OS CONSERTOS A UM POSTO DE ASSISTÊNCIA TÉCNICA AUTORIZADA.**

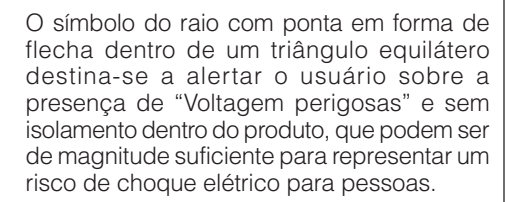

O ponto de exclamação dentro de um triângulo equilátero destina-se a alertar o usuário sobre a existência de instruções de operação e manutenção (assistência técnica) importantes na literatura que acompanha o produto.

**ATENÇÃO:** Os regulamentos FCC declaram que qualquer mudança ou modificações feitas neste equipamento, que não aqueles expressamente aprovados pelo fabricante, poderá anular o direito de operação do equipamento pelo usuário. Somente para os E.U.A.

## **INFORMAÇÃO**

Este equipamento foi testado e aprovado de acordo com os limites Classe A para dispositivos digitais, em conformidade com a Parte 15 das Normas FCC. Estes limites são designados a fim de prover uma proteção razoável contra interferências nocivas quando o equipamento for operado em ambientes comerciais. Este equipamento gera, usa, e pode irradiar energia em frequência de rádio e, caso não seja instalado e utilizado de acordo com manual de operação, pode causar interferências prejudiciais a comunicações de rádio. A operação deste equipamento em área residencial possivelmente causará interferências nocivas, e em qualquer dos casos, o usuário será requerido a corrigir as interferências por conta própria. Somente para os E.U.A.

O cabo de computador incluso deve ser usado com este aparelho. O cabo é fornecido a fim de assegurar que o aparelho esteja de acordo com os requerimentos das normas FCC Classe A. Somente para os E.U.A.

<span id="page-2-0"></span>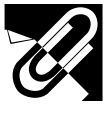

## **INFORMAÇÕES DE SEGURANÇA**

A energia elétrica pode realizar muitas funções úteis. Este aparelho foi elaborado e fabricado para garantir sua segurança pessoal. Entretanto, O USO INADEQUADO DO APARELHO PODE PROPICIAR A OCORRÊNCIA DE CHOQUES ELÉTRICOS OU DE INCÊNDIO. Para a sua própria proteção e para o uso adequado do seu projetor LCD, leia atentamente as "INFORMAÇÕES DE SEGURANÇA" antes de utilizá-lo.

#### **1. Leia as instruções**

Todas as instruções de segurança e de operação devem ser lidas antes de utilizar o aparelho.

#### **2. Guarde as instruções**

Todas as instruções de segurança e de operação devem ser guardadas para consultas futuras.

#### **3. Observe as advertências**

Todas as advertências e as instruções de operação devem ser observadas.

#### **4. Siga as instruções**

Todas as instruções de uso e de operação devem ser seguidas.

#### **5. Limpeza**

Desligue o aparelho da tomada elétrica antes de limpá-lo. Não utilize produtos de limpeza líquidos ou em aerosol, apenas um pano úmido.

#### **6. Adaptadores**

Utilize somente os adaptadores recomendados pelo fabricante para não danificar o aparelho.

#### **7. Água e umidade**

Não utilize o aparelho perto da água. Por exemplo: perto de uma banheira, pia da cozinha ou tanque de lavar roupa, de um porão úmido ou perto de uma piscina, etc.

#### **8. Acessórios**

Não coloque este aparelho sobre um carrinho, suporte, tripé ou mesa instáveis. Ele pode cair, causando ferimentos graves a alguém ou ficar bastante danificado. Use somente os acessórios recomendados pelo fabricante ou vendidos junto com o aparelho. A fixação do aparelho e o acessório a ser utilizado devem seguir as recomendações do fabricante.

#### **9. Transporte**

Caso o aparelho esteja colocado sobre uma mesa com rodas, o conjunto deve ser movido com cuidado. Paradas repentinas, força excessiva e superfície desnivelada podem derrubá-lo.

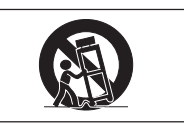

#### **10. Ventilação**

Os furos e aberturas no gabinete foram projetados para proporcionar ventilação e garantir o funcionamento adequado do aparelho, protegendo-o contra superaquecimento. As aberturas não devem ser obstruídas, e assim sendo, não coloque o aparelho sobre uma cama, sofá, tapete ou qualquer outra superfície semelhante. Não o instale em um móvel fechado, como uma estante ou um "rack", a não ser que disponha de ventilação adequada e que as instruções do fabricante sejam cumpridas.

#### **11. Alimentação**

Este aparelho deve ser operado apenas com o tipo de alimentação indicado na etiqueta. Se não tiver certeza acerca do o tipo de alimentação na sua casa, consulte um revendedor autorizado ou a companhia elétrica local. Consulte o manual de instruções para aparelhos que irão funcionar com pilhas ou outras fontes de energia.

#### **12. Aterramento ou polarização**

Este produto está equipado com um plugue tri-fásico (com um fio terra) e só se encaixa em uma tomada com pino para aterramento. Esta é uma medida de segurança. Caso não consiga conectar o plugue à tomada, contate seu eletricista para trocar a tomada obsoleta. Não anule a característica de segurança do plugue de aterramento.

#### **13. Proteção do cabo de alimentação**

Os fios de alimentação devem ser instalados em locais que não possam ser pisados, nem posicionados sob objetos que possam pressioná-los. Preste atenção especial ao encaixe dos fios nos plugues, nas réguas de tomada e nos pontos onde saem do aparelho.

#### **14. Relâmpagos**

Para maior proteção deste equipamento, durante uma tempestade ou quando for deixado fora de uso por um longo período, desligue-o da tomada. Isto irá prevenir danos ao aparelho, causados por raios ou por sobretensão na energia elétrica.

#### **15. Sobrecarga**

Não sobrecarregue as tomadas elétricas, fios de extensão ou réguas de tomada pois podem causar incêndios ou choques elétricos.

#### **16. Entrada de líquidos ou objetos**

Nunca introduza nenhum tipo de objeto nas aberturas do aparelho porque este pode tocar pontos perigosos de tensão ou causar curto-circuito, provocando incêndio ou choque elétrico. Nunca derrame qualquer líquido no equipamento.

#### **17. Assistêcia técnica**

Não tente consertar o aparelho por conta própria, pois ao abrir ou retirar as tampas, você ficará exposto a altas tensões e outros perigos. Caso necessário, solicite sempre o serviço de técnicos qualificados.

#### **18. Danos que necessitam assistência**

Desligue o aparelho da tomada elétrica e solicite o serviço de técnicos qualificados nas seguintes circunstâncias:

- a. Quando o cabo de alimentação ou o plugue estiverem danificados.
- b. Se algum líquido ou objetos caírem dentro do equipamento.
- c. Se o equipamento for exposto à chuva ou à água.
- d. Se o equipamento não estiver funcionando normalmente, mesmo depois de verificadas as instruções de uso. Ajuste somente os controles indicados no manual já que o ajuste incorreto de outros controles pode causar danos outros que, muitas vezes, podem requerer o trabalho intenso de um técnico qualificado para que o equipamento volte a funcionar devidamente.
- e. Se o equipamento tiver caído ou sofrido algum dano.
- f. Quando o equipamento apresentar uma alteração brusca no desempenho, indicando a necessidade de conserto.

#### **19. Reposição de peças**

Quando houver necessidade de reposição de alguma peça, certifique-se de que o técnico use peças indicadas pelo fabricante ou que possuem as mesmas características das peças originais. Substituições por peças não autorizadas podem causar incêndio, choque elétrico ou outros perigos.

#### **20. Inspeção de segurança**

Após o término ou reparo de qualquer serviço, peça ao técnico que realize inspeções de segurança para determinar se o equipamento está em perfeitas condições de uso.

#### **21. Montagem na parede ou no teto**

Este aparelho só deve ser montado no teto ou na parede conforme recomendação do fabricante.

#### **22. Calor**

Este aparelho deve ficar longe de qualquer fonte de calor, como radiadores, saídas de calor, aquecedores ou outros produtos geradores de calor (incluindo amplificadores).

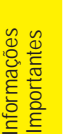

## **INFORMAÇÕES DE SEGURANÇA**

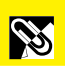

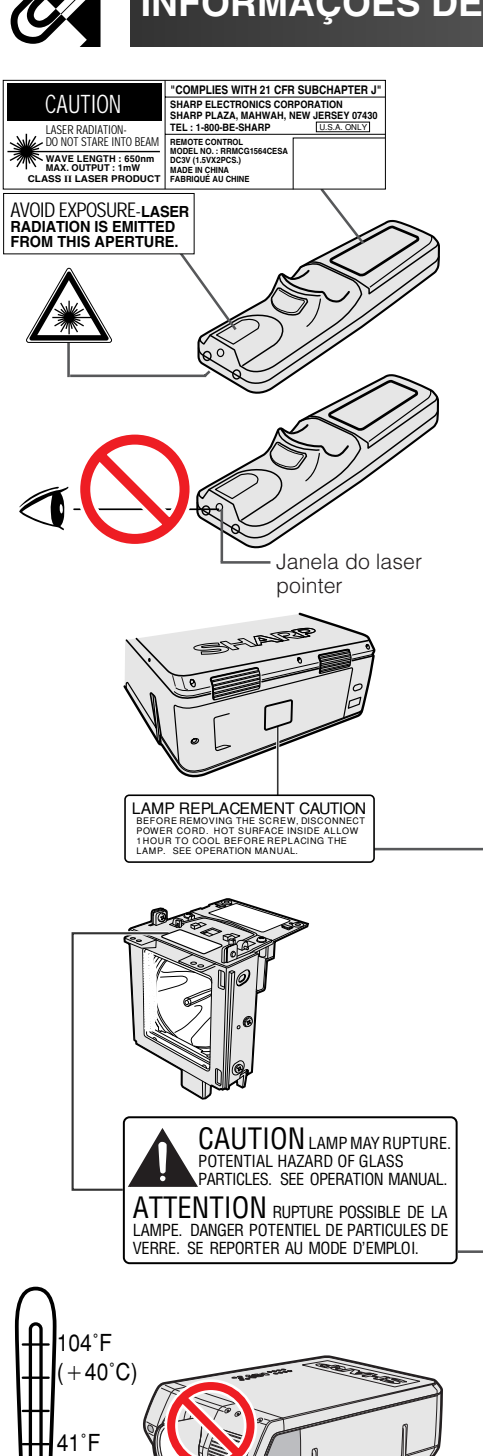

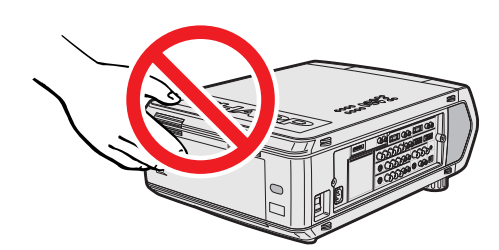

(5˚C)

## **Precauções com o Laser Pointer**

O laser pointer do controle remoto emite um feixe de luz pela janela do laser pointer, conforme figura à esquerda. O laser emitido é classificado como de classe II e pode prejudicar a vista se apontado diretamente para os olhos. As três marcas à esquerda são etiquetas de precauções sobre os feixes de laser.

- Não olhe para esta janela ou não a aponte para outra pessoa. (O feixe de raios laser utilizado neste produto é inofensivo à pele. Entretanto, tomar cuidado para não projetar o feixe diretamente aos olhos.)
- Utilize o laser pointer sempre a uma temperatura entre 41°F e 104°F  $(+ 5^{\circ}C e + 40^{\circ}C).$
- O uso de controles, ajustes ou outros procedimentos diferentes dos especificados neste manual pode resultar em exposição a radiações perigosas.

## **Cuidados em Relação à Troca da Lâmpada**

Veja "Trocar a Lâmpada" nas páginas 71 e 72.

**CUIDADO AO TROCAR A LÂMPADA** ANTES DE RETIRAR O PARAFUSO, DESCONECTE O CABO DE ALIMENTAÇÃO. PERIGO DE SUPERFÍCIES QUENTES DENTRO DO APARELHO. DEIXE ESFRIAR PELO MENOS 1 HORA ANTES DE TROCAR A LÂMPADA. CONSULTE O MANUAL DE OPERAÇÃO.

## **Cuidados em relação à lâmpada**

Perigo de ferimentos com partículas de vidro caso a lâmpada se quebre. Caso a lâmpada venha a quebrar, contatar um revendedor autorizado Sharp de produtos LCD industriais da sua área ou a uma assistência técnica autorizada Sharp, para trocar a lâmpada.

Veja "Trocar a Lâmpada" nas páginas 71 e 72.

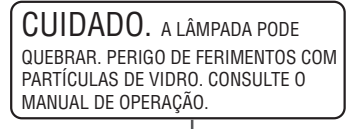

## **Precauções na Instalação do Projetor**

Para reduzir ao mínimo a manutenção e obter imagens de alta qualidade, a SHARP recomenda que este projetor seja instalado em local isento de umidade, poeira ou fumaça de cigarro. Quando o projetor for utilizado em tais locais, deve-se limpar as lentes com mais frequência. Com tais cuidados, não haverá redução na vida útil do aparelho, mesmo quando utilizado em tais ambientes adversos. A limpeza da parte interna do projetor deve ser feita por um revendedor autorizado Sharp de produtos LCD industriais ou a uma assistência técnica autorizada Sharp.

## **Observações Sobre a Operação**

- As áreas de ventilação, a tampa do compartimento da lâmpada e suas proximidades ficam extremamente quentes durante a operação. Para evitar ferimentos, não toque nestas regiões até que elas tenham esfriado o suficiente.
- Deixe pelos menos 4 polegadas (10 cm) de espaço entre as aberturas da ventoinha e a parede ou objeto mais próximo.
- Se a ventoinha for obstruída, o dispositivo de proteção do projetor irá desligá-lo automaticamente. Isto não é defeito. Retire o cabo de alimentação da tomada e aguarde pelo menos 10 minutos. Em seguida, coloque novamente o cabo de alimentação na tomada para que o projetor volte à condição de operação normal.

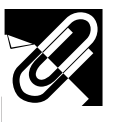

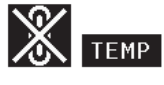

 $\ddot{Q}$ : LÂMP

Alça de transporte

## **Temperatura do Monitor**

Se o projetor ficar superaquecido por problemas de instalação ou sujeira no filtro de ar, as indicações "TEMP" e " $\mathbb{R}$ " piscarão no canto inferior esquerdo da tela. Se a temperatura continuar a aumentar, a lâmpada se desligará e o indicador de advertência de temperatura começará a piscar. Após um período de 90 segundos de resfriamento, o projetor se desligará. Para maiores detalhes, consulte o ítem "Indicadores de Manutenção/Lâmpada", na página 69.

#### $NOTA$

• A ventoinha regula a temperatura interna e o desempenho da mesma é controlado automaticamente. O som da ventoinha pode alterar-se durante a operação em função da mudança de velocidade de ventilação.

## **Função Monitor da Lâmpada**

Ao ligar o projetor após a lâmpada ter sido utilizada por mais de 900 horas, as indicações "LÂMP" e " " começarão a piscar no canto inferior esquerdo da tela para advertir sobre a necessidade de substituição da lâmpada. Verificar no menu "Timer Lâmpada" qual lâmpada foi usada por 900 horas e precisa ser trocada. Veja as instruções para substituição da lâmpada nas páginas 71 e 72. Se a lâmpada for utilizada por mais de 1.000 horas, o projetor se desligará automaticamente e ficará no modo "espera". Veja maiores informações na página 69, "Indicadores de Manutenção/Lâmpada".

## **Uso da Alça de Transporte**

Ao transportar o projetor, carregue-o pela alça lateral.

### **A** CUIDADO

- Sempre coloque a tampa da lente para evitar danos ao transportar o projetor.
- Não levante ou carregue o projetor pela lente ou pela tampa da lente pois isso poderá danificar a lente.
- Desde que o equipamento é pesado, recomenda-se cuidados especiais na hora de carregá-lo por conta própria, a fim de evitar machucar-se.
- Não abaixar o aparelho quando os adaptadores BNC-RCA estiverem conectados.

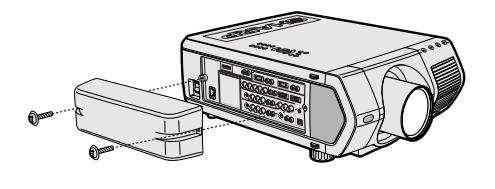

 $\bullet$ 

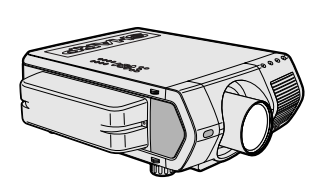

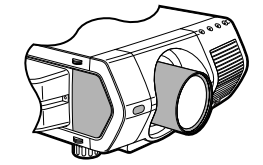

## **Uso da Tampa das Tomadas**

- Quando for montar o equipamento no teto, acoplar a tampa dos terminais (fornecida) para esconder os cabos de conexão.
- Usar a tampa dos terminais para esconder os cabos de conexão quando for usar o projetor sobre a mesa ou em locais mais altos.
- 1 Acoplar a tampa dos terminais alinhando-a com as linguetas no projetor.
- 2 Afixar a tampa dos terminais usando os dois parafusos forneciddos.

## **Lentes opcionais**

- Lentes estão à venda em separado.
- Assegure-se de ter as lentes instaladas por pessoal especializado.

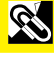

<span id="page-5-0"></span>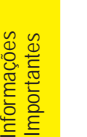

## **Recursos Especiais**

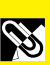

## **1. Projetor LCD de ponta-de-linha com luminosidade ultra-intensa** • **Lâmpadas UHP de 200 W**

Utiliza duas lâmpadas UHP de 200 W para uma excelente uniformidade de cores e luminosidade ultra-intensa.

• **Um prima recentemente desenvolvido que permite uma eficiente combinação da luz de duas lâmpadas.**

Um prisma para separação e síntese dos eixos de luz recentemente desenvolvido pela Sharp permite uma eficiente combinação da luz provenientes de duas lâmpadas.

• **Recurso de comutação entre uma e duas lâmpadas** Pode-se continuar com a projeção, sem interrupções, mesmo em casos em que uma das lâmpadas venha a queimar. As lâmpadas podem ser usadas separadamente para dobrar o tempo de uso das mesmas.

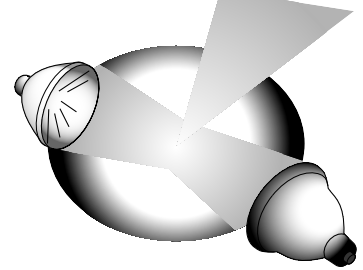

## **2. Compatibilidade com computadores**

• **Compatível com resoluções que incluam VGA-XGA (expandido), SXGA (resolução real) e UXGA (compressado), assim como formatos DTV (480i, 480P, 720P e 1080i).**

## **3. Qualidade de imagem SXGA**

- **O painel LCD OCS aumenta a uniformidade das cores.**
- **Faz uso de vários outros circuitos para fornecer imagens de vídeo de alta qualidade.**

## **4. Tecnologia de composição integrada de computador & vídeo**

## • **Novo modo progressivo**

Conversão I/P com novo algorismo usado para atingir qualidade de imagem ainda melhores.

- **Melhor aumento de escala e aumento digital de imagem** Proporciona uma qualidade de imagem ainda mais nítida e sem recortes mesmo para imagens magnificadas.
- **Imagem 16:9 superior**

Imagens 4:3 podem ser convertidas em imagens 16:9 usando a função Smart Strech (distensão lateral, centro intocado), que não era possível anteriormente com projetores LCD.

## • **Correção de angulação digital inteligente**

Suaviza recortes em imagens anguladas e comprime a imagem não somente horizontalmente mas também verticalmente, mantendo a razão aparente de 4:3, e ao mesmo tempo, calcula a razão aparente automaticamente, ajustando à mudança da abertura da lente.

#### • **Nova compressão intelingente** Comprime de forma eficiente imagens UXGA (1.600  $\times$  1.200) para imagens SXGA (1.280  $\times$  1.024).

• **Melhor função "three-two pull down"** Converte imagens DVD no modo Cinema, transformadas com aumento "three-two pull down", para imagens no modo progressivo, para facilitar a visualização no modo Filme.

## **5. Uniformidade digital 3D e convergência digital**

• **A função Uniformidade digital tri-dimensional compensa irregularidades na claridade da imagem, inclusive para imagens com qualquer nível de claridade, de branco a escuro. E, com a Convergência digital, uma leve distorção na convergência pode ser facilmente ajustada na tela do menu de serviços, sem ter de tocar no painel LCD.**

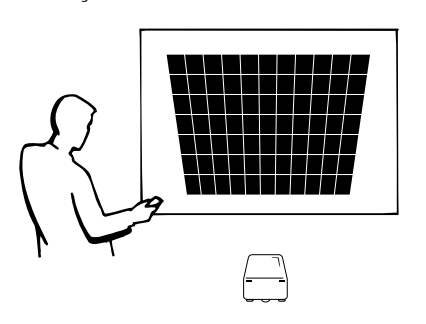

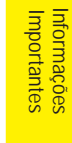

## **6. Capacidade para conexão em rede**

• **Estado do projetor/Auto-diagnóstico**

A função Estado do projetor/Auto-diagnóstico envia mensagens e-mails para um computador previamente especificado acerca do tempo de uso da lâmpada e qualquer outro problema técnico.

- **Controle de projetor Múltiplo & Grupo** Até 250 projetores podem ser controlados via rede. A porta RS-232C OUT do projetor pode ser usado para conexão em cadeia radial.
- **Justaposição e exibição de videowall simplificadas** Vem com um software para processamento simplificado de justaposição e exibição de videowall, mesmo para entrada de uma única fonte.

## **7. Seis lentes opcionais para mais flexibilidade**

• **Lente zoom padrão, lente grande-angular fixa, lente grande-angular-zoom, lente zoom de alcance médio, lente teleobjetiva-zoom, lente super-zoom**

## **8. Terminais múltiplos de entrada e saída**

- **Terminal BNC para sinais RGB/Componente/Vídeo**
- **Entrada digital de PC (DVI)**
- **Terminal de expansão para placas opcionais** Placa para recurso de conexão em rede: Placa RS-422, Placa LAN (a ser lançado em pouco tempo) Placa para expansão de vídeo: Placa de interface digital serial (SDI)

## **9. Montagem simples**

- **Deslocamento por lente motorizada, foco & zoom motorizados, correção digital de angulação**
- **Tecnologia AutoSync de alta velocidade (4 a 8 seg.)**

## **10. Recursos avançados de apresentação**

- **Ferramentas de apresentação integradas, imagem-em-imagem, magnificação digital, congelar**
- **Tela de fundo e tela de inicialização personalizáveis**

## **11. Aplicativos**

• **"Software avançado para apresentações Sharp—Edição profissional" (em rede e controle remoto)**

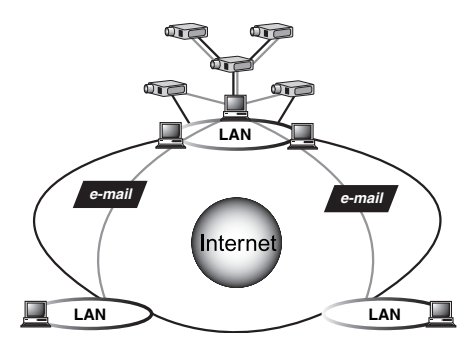

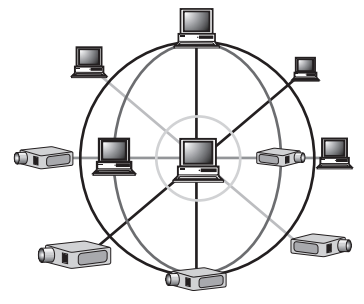

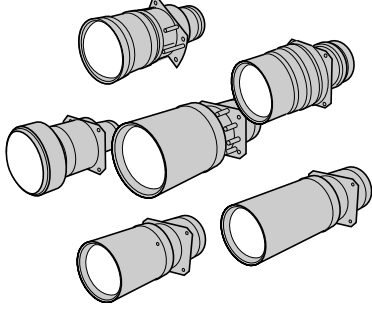

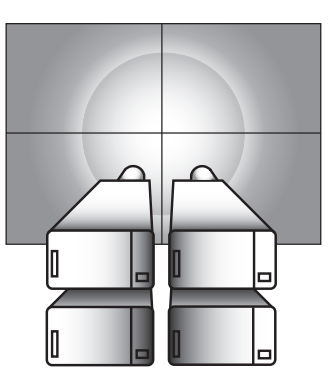

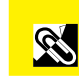

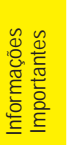

# $\mathscr{U}$  Indice

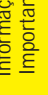

## **[Informações](#page-1-0) Importantes**

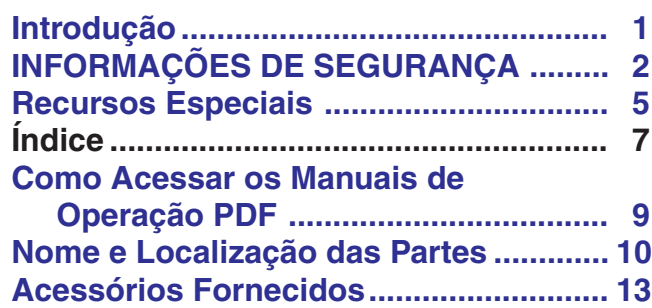

# **[Conexões e Ajustes](#page-14-0)**

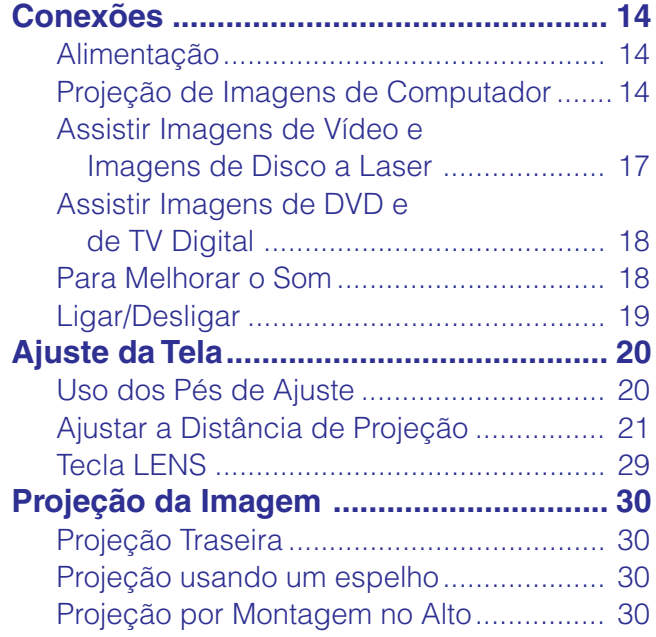

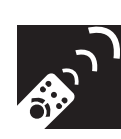

## **[Teclas de Operação](#page-31-0)**

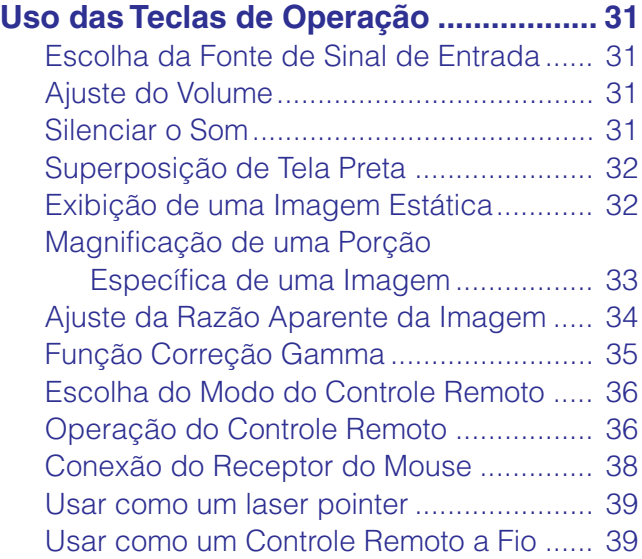

**Conexões e Ajustes**

R

E

 $\boldsymbol{\nabla}$ 

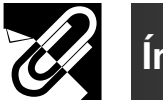

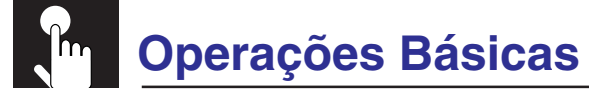

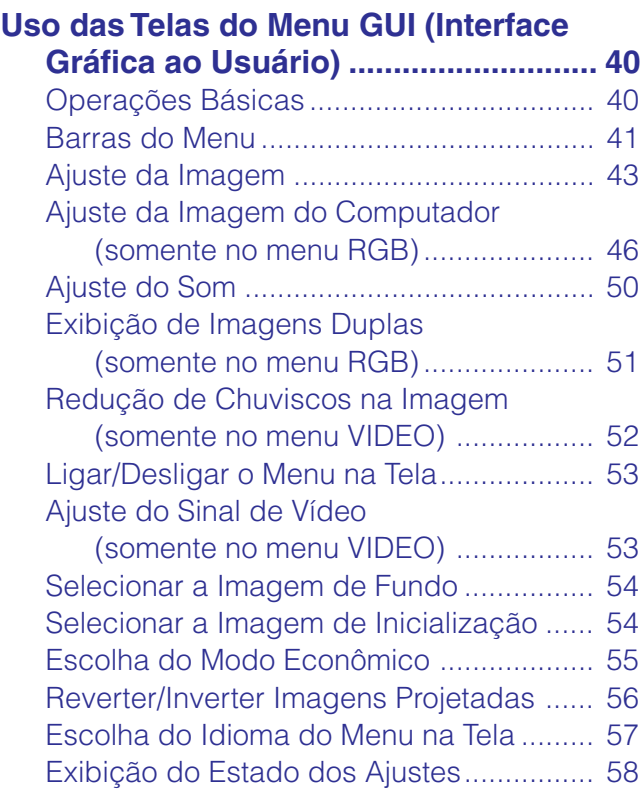

## **Recursos Úteis & [Funções de Rede](#page-59-0)**

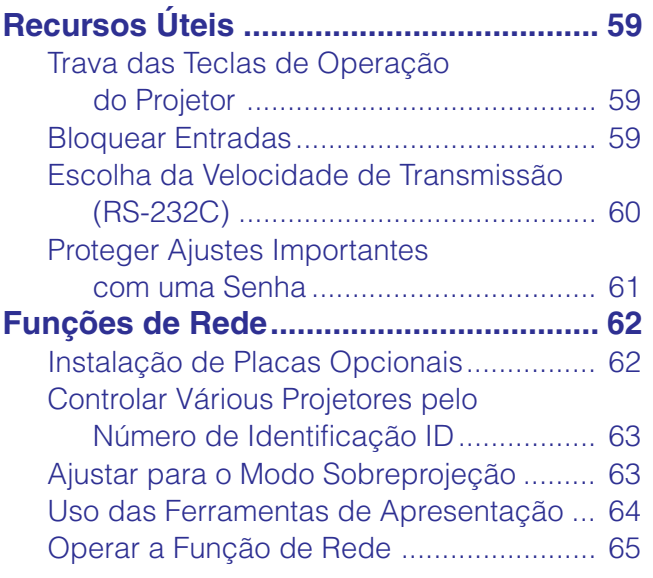

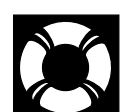

## **[Manutenção e Solução](#page-69-0) de Problemas**

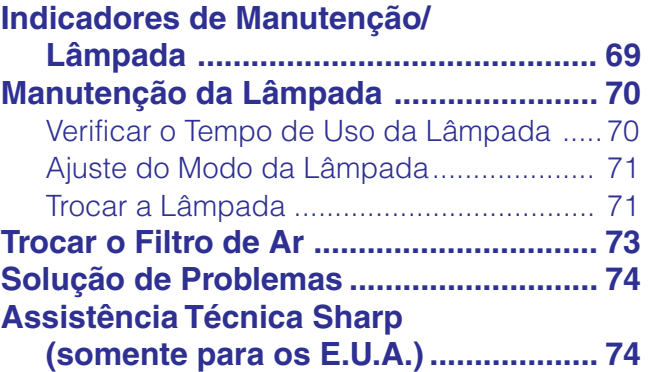

## **Informações [Complementares](#page-75-0)**

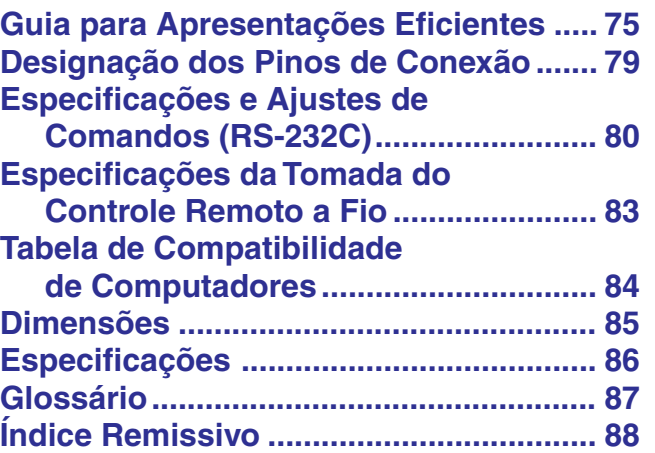

Operações Básicas **Operações Básicas**

**Informações Importantes**

Informações<br>Importantes

**RS** 

**Conexões e Ajustes**

Conexões e Ajustes

 **Teclas de Operação**

Teclas de Operação

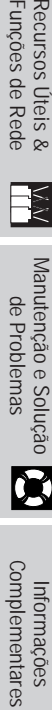

 $\sqrt{}$ 

<span id="page-9-0"></span>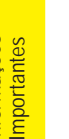

## **Como Acessar os Manuais de Operação PDF**

E.

Os manuais de operação do PDF estão incluídos no CD-ROM em vários idiomas. Para utilizar estes manuais, você deve instalar o Adobe Acrobat Reader no seu PC (Windows ou Macintosh). Se o Adobe Acrobat Reader não estiver instalado em seu computador, você poderá obtê-lo na Internet (http://www.adobe.com) ou instalá-lo a partir de um CD-ROM.

## **Para instalar o Acrobat Reader de um CD-ROM**

### **Para Windows:**

- 1 Insira o CD-ROM no compartimento de CD.
- 2 Clique duas vezes no ícone "My Computer".
- 3 Clique duas vezes no "CD-ROM".
- 4 Clique duas vezes na pasta "manuals".
- 5 Clique duas vezes na pasta "acrobat".
- 6 Clique duas vezes na pasta "windows".
- 7 Clique duas vezes no programa de instalação desejado e siga os procedimentos descritos na tela.

### **Para outros sistemas operacionais:**

Instale o Acrobat Reader pela Internet (http://www.adobe.com).

### **Para outros idiomas:**

## **Para Macintosh:**

- 1 Insira o CD-ROM no comaprtimento de CD.
- 2 Clique duas vezes no ícone do "CD-ROM".
- 3 Clique duas vezes na pasta "manuals".
- 4 Clique duas vezes na pasta "acrobat".
- 5 Clique duas vezes na pasta "mac".
- 6 Clique duas vezes no programa de instalação desejado e siga os procedimentos descritos na tela.

Se você prefere utilizar o Acrobat Reader em um idioma que não esteja incluído no CD-ROM, favor obter a versão adequada pela Internet.

## **Para acessar os manuais PDF**

### **Para Windows:**

- 1 Insira o CD-ROM no compartimento de CD.
- 2 Clique duas vezes no ícone "My Computer".
- 3 Clique duas vezes no ícone do "CD-ROM".
- 4 Clique duas vezes na pasta "manuals".
- 5 Clique duas vezes na pasta "xg-v10wu".
- 6 Clique duas vezes no idioma (nome da pasta) que você deseja ler.
- $(7)$  Clique duas vezes na pasta de arquivos pdf "v10" para acessar os manuais do projetor. Clique duas vezes na pasta de arquivos pdf "saps" para acessar o manual do software avançado para apresentações Sharp.
- 8 Clique duas vezes no arquivo pdf.

## **Para Macintosh:**

- 1 Insira o CD-ROM no comaprtimento de CD.
- 2 Clique duas vezes no ícone do "CD-ROM".
- 3 Clique duas vezes na pasta "manuals".
- 4 Clique duas vezes na pasta "xg-v10wu".
- 5 Clique duas vezes no idioma (nome da pasta) que você deseja ler.
- $6$  Clique duas vezes na pasta de arquivos pdf "v10" para acessar os manuais do projetor. Clique duas vezes na pasta de arquivos pdf "saps" para acessar o manual do software avançado para apresentações Sharp.
- 7 Clique duas vezes no arquivo pdf.

### $NOTA$

- Se o arquivo pdf não puder ser aberto clicando-o duas vezes com o mouse, abrir primeiro o aplicativo Acrobat Reader e, em seguida, especificar o arquivo desejado utilizando o menu "File", "Open".
- Consultar o arquivo "readme.txt" no CD-ROM para mais informações sobre o CD-ROM que não estejam descritos neste manual.

## **Nome e Localização das Partes**

<span id="page-10-0"></span>Os números ao lado dos nomes das partes referem-se aos números das páginas principais deste manual, onde se encontra a explicação do tópico.

## **Projetor**

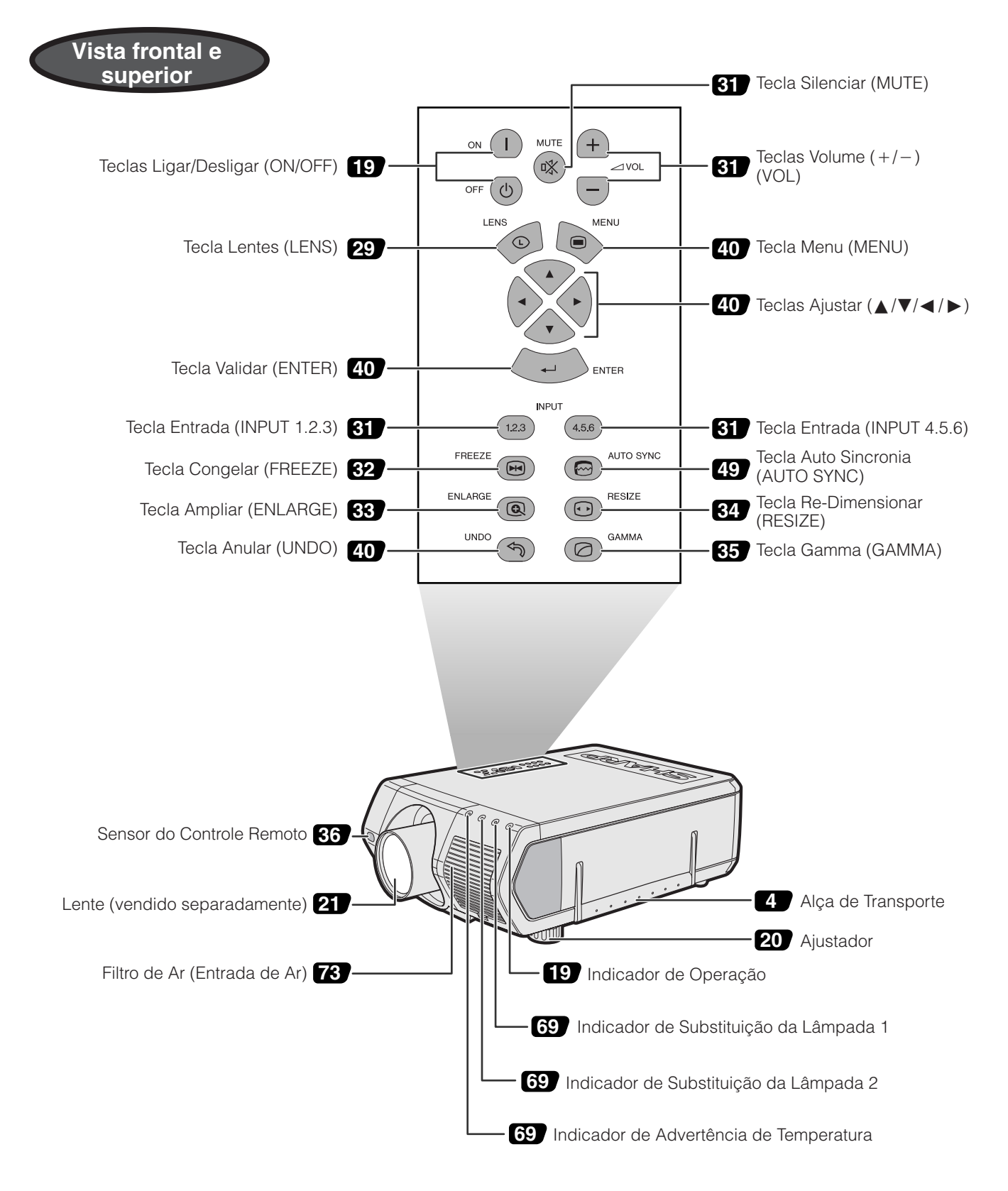

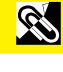

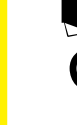

Informações<br>Importantes **Importantes** Os números ao lado dos nomes das partes referem-se aos números das páginas principais deste manual, onde se encontra a explicação do tópico.

**Informações**

S.

## **Projetor**

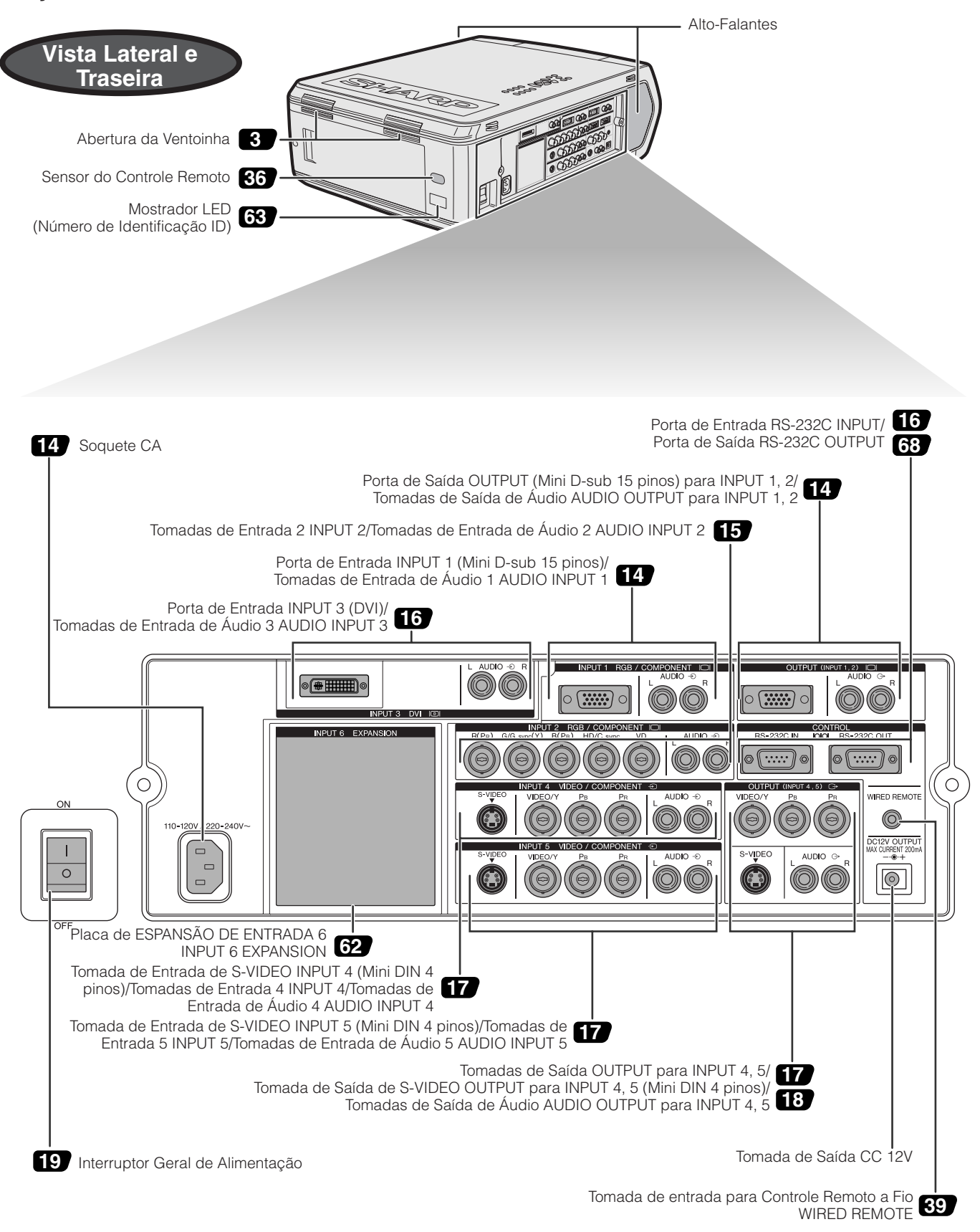

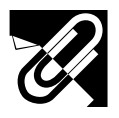

## **Controle Remoto**

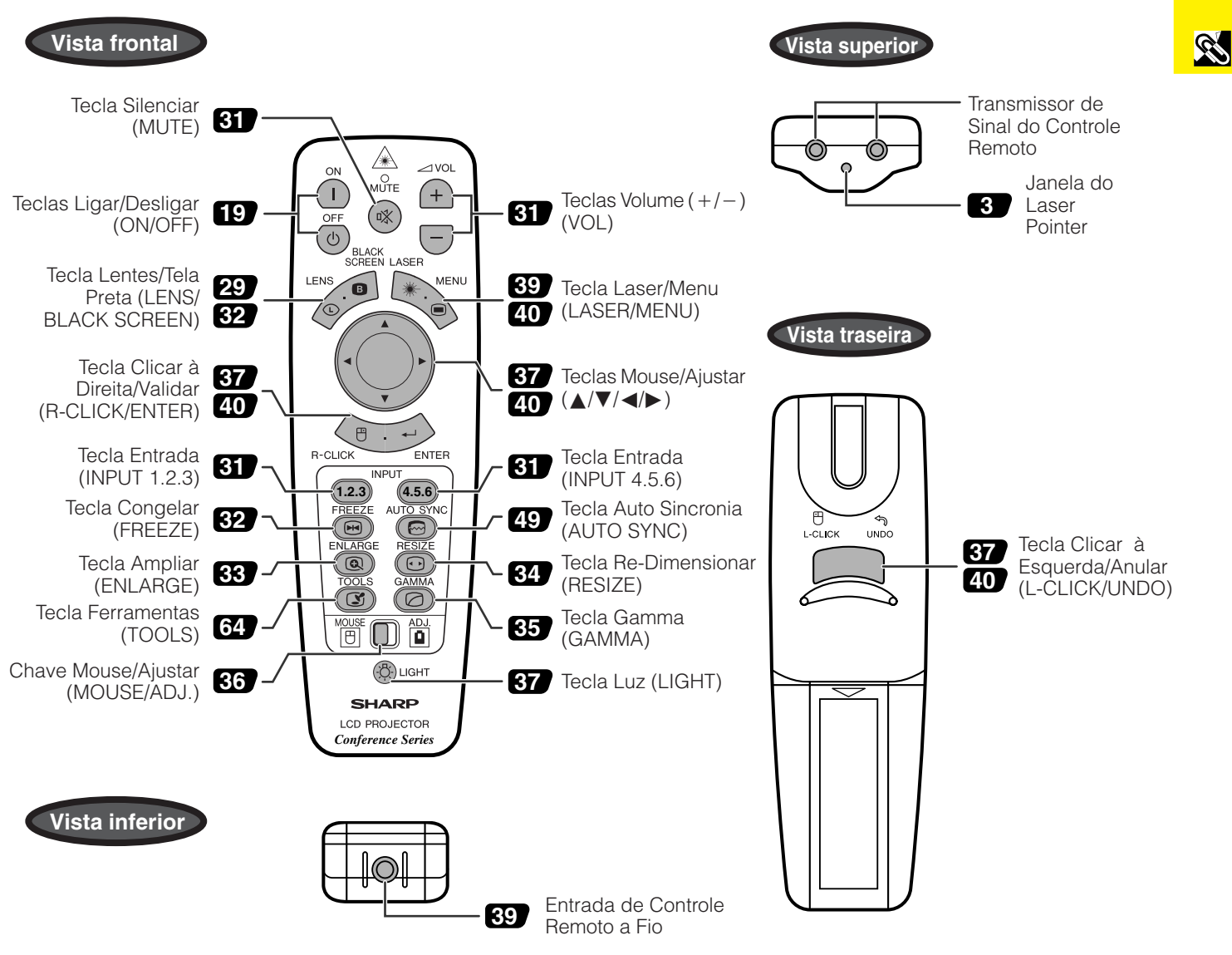

## **Colocação das pilhas**

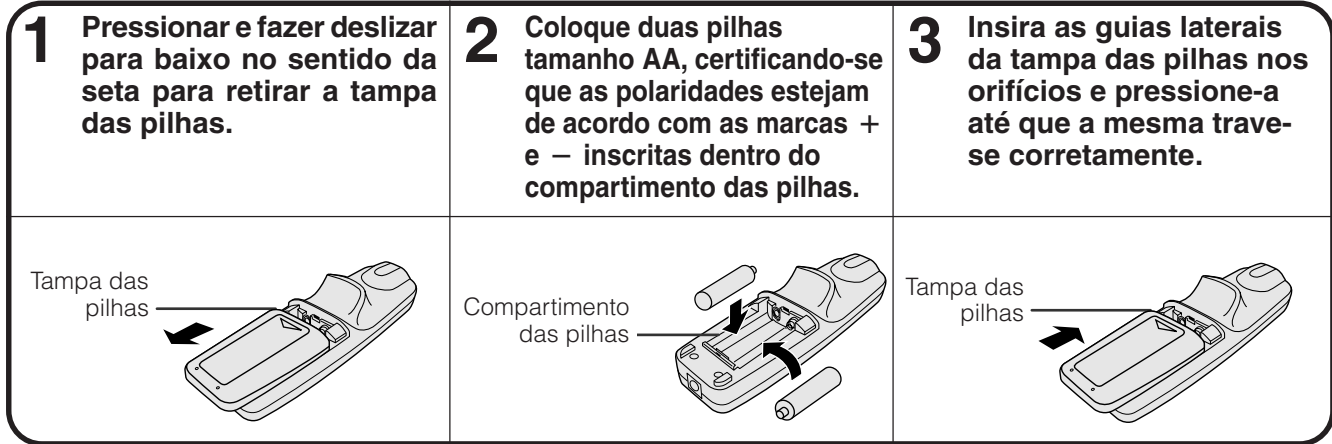

<span id="page-13-0"></span>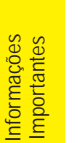

S

## **Acessórios Fornecidos**

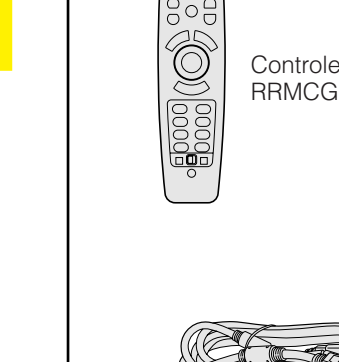

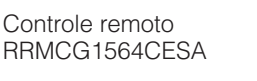

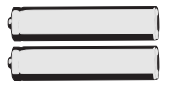

2 pilhas tamanho AA

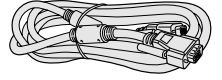

Cabo RGB QCNW-5304CEZZ

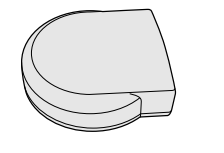

Receptor mouse remoto RUNTK0673CEZZ

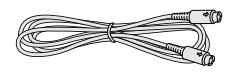

Cabo de controle do mouse PS/2 QCNW-5113CEZZ

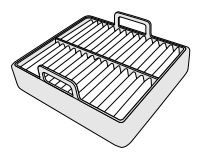

Filtro de ar extra PFILD0110CEZZ

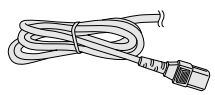

Cabo de alimentação QACCU5013CEZZ

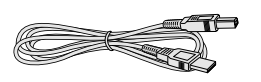

Cabo de controle do mouse USB QCNW-5680CEZZ

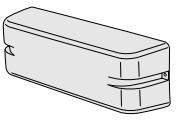

Tampa dos terminais CCOVA1789CE01

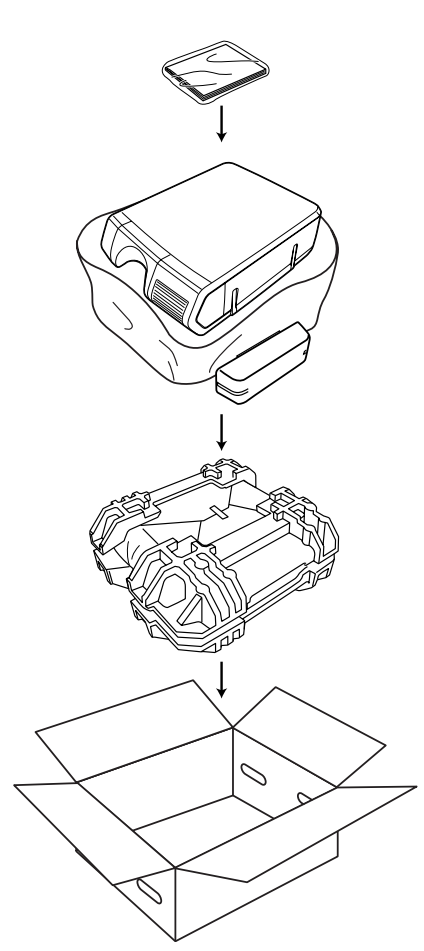

CD-ROM UDSKA0020CEN1

Manual de operação do projetor LCD TINS-6974CEZZ

Guia rápido de operacão do projetor LCD TINS-6980CEZZ

Manual de operação do Software Avançado para Apresentações Sharp TINS-6992CEZZ

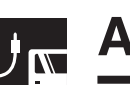

## <span id="page-14-0"></span>**Alimentação**

## **Conexão do Cabo de Alimentação**

Insira o plugue do cabo de alimentação no soquete CA, localizado na lateral do projetor.

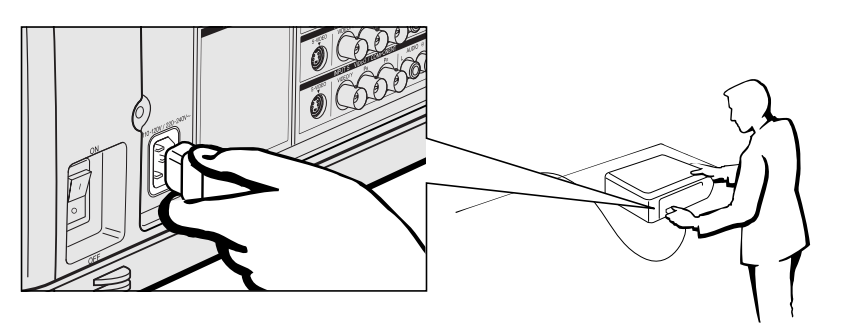

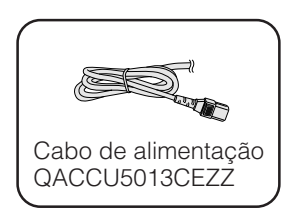

## **Projeção de Imagens de Computador**

## **Conexão do Projetor um Computador**

Você pode conectar o seu projetor a um computador para projeção de imagens totalmente coloridas do computador.

## **Conexão a um computador usando a entrada padrão de 15 pinos**

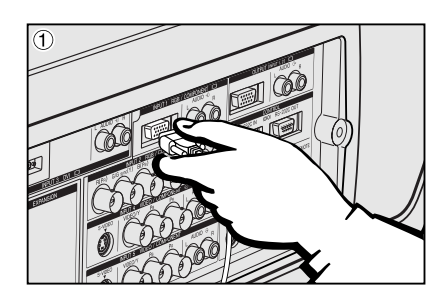

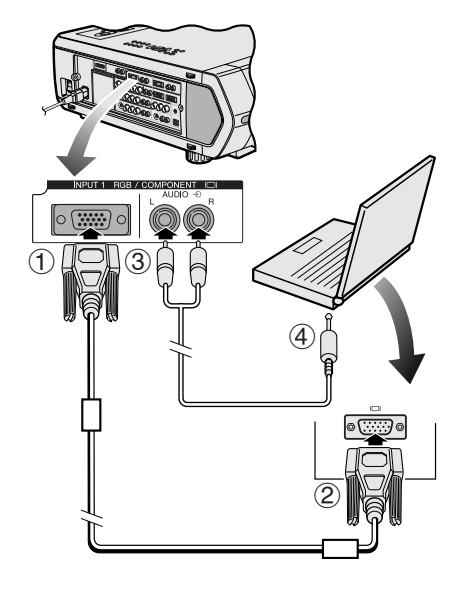

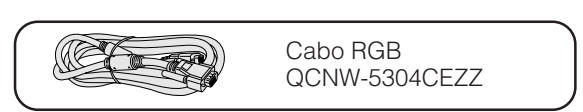

- 1 Conectar uma das pontas do cabo RGB fornecido na porta de entrada INPUT 1 do projetor.
- 2 Conectar a outra ponta à porta de saída para monitor do computador. Assegurar uma conexão segura fechando os parafusos de fixação.
- 3 Para usar o sistema de áudio embutido, conectar uma das pontas do cabo de áudio (vendido separadamente) à tomada de entrada de áudio AUDIO INPUT 1 do projetor.
- 4 Conectar a outra ponta ao terminal de saída de áudio do computador.

## A CUIDADO >

• Antes de executar as conexões, desligue ambos os equipamentos. Após a execução de todas as conexões, ligue primeiro o projetor. O computador deve ser ligado sempre por último.

#### $NOTA$

- Antes de proceder com as conexões, recomenda-se ler cuidadosamente o manual de operação do computador.
- Consulte a página 84 "Tabela de Compatibilidade de Computadores" para uma lista de sinais de computador compatíveis com o projetor. O uso de sinais de computador que não aqueles listados poderá fazer com que algumas funções do aparelho não funcionem.
- Poderá ser necessário fazer uso de um adaptador entre o mini-plugue estéreo de 3,5mm e o cabo de áudio RCA estéreo.

Ao conectar este projetor a um computador, escolha "RGB" para "Tipo de Sinal" no menu GUI. (Vide página 45.)

### $NOTA$

- Um adaptador para Macintosh poderá ser necessário para uso com alguns computadores Macintosh. Favor contatar o revendedor autorizado Sharp de produtos LCD industriais mais próximo, ou a uma assistência técnica autorizada Sharp.
- A entrada de áudio AUDIO INPUT 1 pode ser usada para imputar sinais de áudio correspondentes aos da entrada INPUT 1.

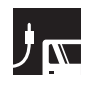

- Este projetor utiliza entrada do computador por 5 BNC, a fim de prevenir a deterioração da qualidade de imagem.
- Conectar os cabos R (PR), G/G sync (Y), B (PB), HD/C sync e VD (vendidos separadamente) às respectivas tomadas de entrada no projetor, e a um chaveador RGB (vendido separadamente) conectado a um computador, ou conectar um cabo BNC de 5 pinos (vendido separadamente) diretamente das tomadas de entrada do projetor ao computador.

### **Conexão de um chaveador RGB externo, ou outro computador compatível, usando a entrada BNC (normalmente usado em instalações de grande porte)**

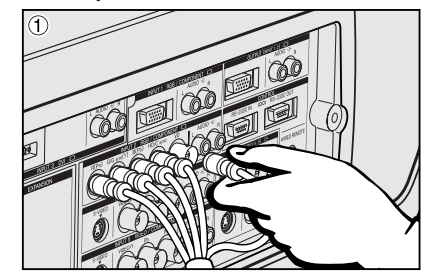

- 1 Conectar cada um dos conectores BNC do cabo 5 BNC às tomadas de entrada INPUT 2 do projetor.
- 2 Conectar a outra ponta do cabo 5 BNC aos terminais BNC correspondentes do chaveador RGB externo.
	- Conectar um chaveador RGB ao computador usando um cabo RGB.
- 3 Para usar o sistema de áudio embutido, conectar uma das pontas do cabo de áudio (vendido separadamente) à tomada de entrada de áudio AUDIO INPUT 2 do projetor.
- 4 Conectar a outra ponta ao terminal de saída de áudio do computador ou do sistema de áudio externo.

#### $NOTA$

• Poderá ser necessário fazer uso de um adaptador entre o mini-plugue estéreo de 3,5mm e o cabo de áudio RCA estéreo.

Quando o projetor for conectado a um computador compatível que não um PC (VGA/SVGA/XGA/SXGA/UXGA) ou Macintosh (ex. um Workstation), poderá ser necessário fazer uso de um cabo apropriado. Entrar em contato om um revendedor especializado para maiores informações.

Ao conectar este projetor a um computador, escolha "RGB" para "Tipo de Sinal" no menu GUI. (Vide página 45.)

#### $NOTA$

- Se você conectar outros computadores que não os recomendados neste manual poderá resultar em danos ao projetor e ao computador.
- A entrada de áudio AUDIO INPUT 2 pode ser usada para imputar sinais de áudio correspondentes à entrada INPUT 2.

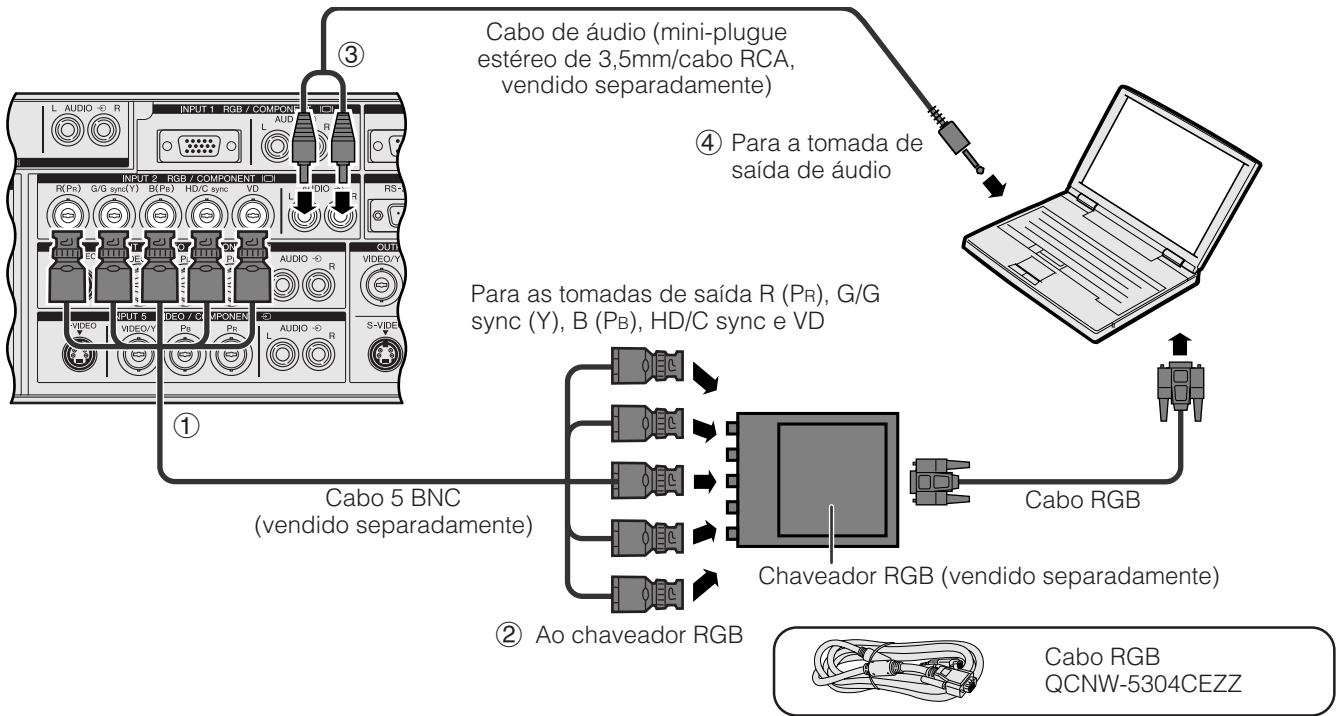

### **Função "Plug & Play" (quando da conexão a um terminal de 15 pinos)**

- Este projetor é compatível com o padrão VESA, DDC 1/DDC 2B. O projetor e um computador compatível com o padrão VESA DDC irão intercomunicar-se quanto aos quesitos de ajuste permitindo um ajuste rápido e fácil.
- Antes de usar a função "Plug & Play", certificar-se de ligar o projector primeiro, e de conectar o computador depois.

## $NOTA$

**P-15** DDC. • As funções Plug & Play e DDC do seu projetor funcionarão somente quando utilizadas com computadores compatíveis com o padrão VESA

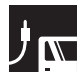

## **Conexão a um computador usando a porta [RS-232C](#page-87-0)**

Quando a porta RS-232C do projetor estiver conectada a um computador com um cabo RS-232C (modem nulo, tipo cruzado, vendido separadamente), o computador pode ser usado para controlar o projetor e verificar o estado do projetor. Consulte as páginas 80, 81 e 82 para mais detalhes.

Conectar um cabo RS-232C (modem nulo, tipo cruzado, vendido separadamente) à porta serial do computador.

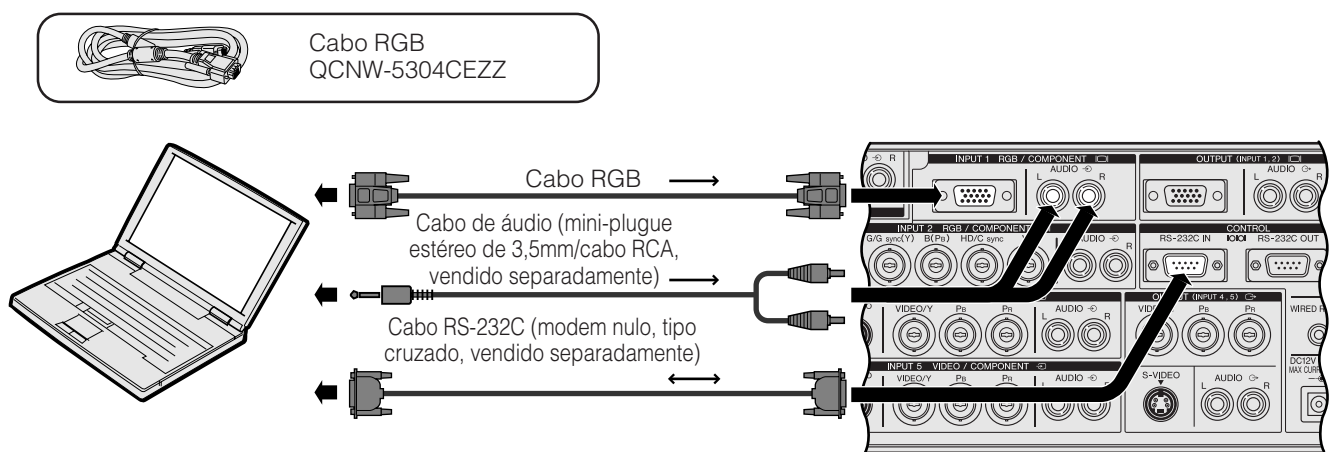

### **CUIDADO**

• Não conectar ou desconectar o cabo RS-232C do computador enquanto este estiver ligado. Isto poderá danificá-lo.

#### $NOTA$

- O mouse sem fio ou a função RS-232C podem não funcionar direito se o computador não estiver corretamente ajustado. Consulte o manual de operação do computador para obter detalhes sobre ajuste e instalação do driver do mouse.
- As setas (→, ↔) indicam a direção dos sinais.
- Um adaptador para Macintosh poderá ser necessário para uso com alguns computadores Macintosh. Favor contatar o revendedor autorizado Sharp de produtos LCD industriais mais próximo, ou a uma assistência técnica autrizada Sharp.

## **Conexão a um computador usando a porta de entrada digital direta**

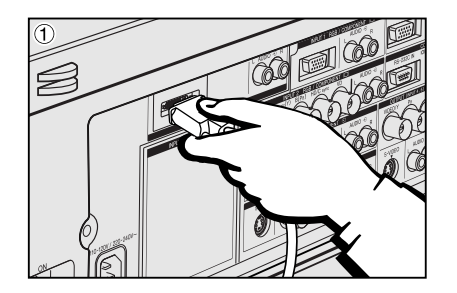

- 1 Conectar uma das pontas do cabo DVI à porta de entrada INPUT 3 do projetor.
- 2 Conectar a outra ponta à tomada correspondente do computador.<br>③ Para usar o sistema de áudio embutido, conectar uma das pont
- Para usar o sistema de áudio embutido, conectar uma das pontas de um cabo de áudio (vendido separadamente) à tomada de entrada de áudio AUDIO INPUT 3 do projetor.
- 4 Conectar a outra ponta à tomada de saída de áudio do computador.

#### $NOTA$

• Esta porta DVI é compatível com a versão 1,0 DVI. Assim sendo, quando os sinais forem imputados de equipamentos compatíveis com normas de proteção de direitos autorarais, nenhum sinal será recebido (DVI ver. 2,0).

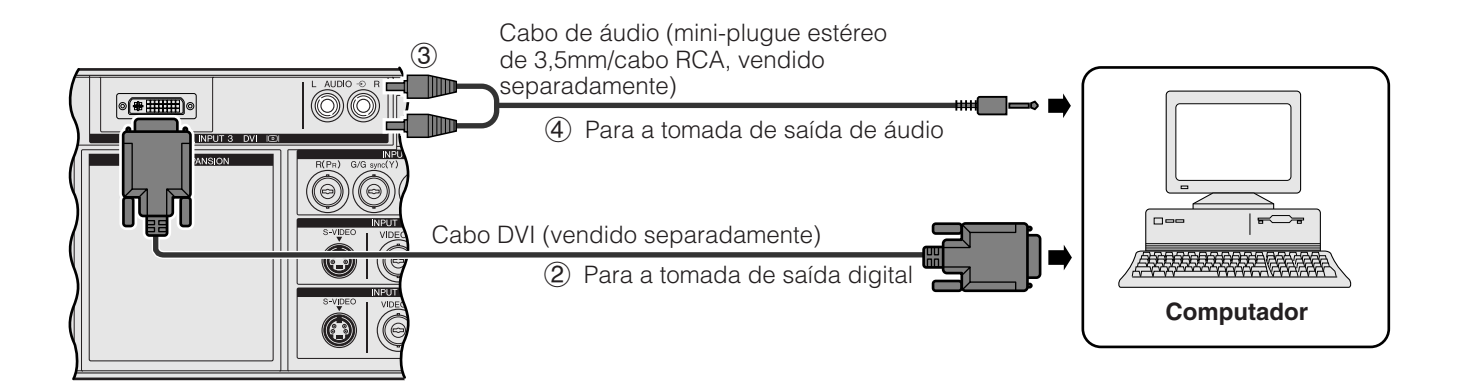

## <span id="page-17-0"></span>**Conexão a um aparelho de videocassete, laser disc player e a outros equipamentos audiovisuais usando a entrada de vídeo BNC**

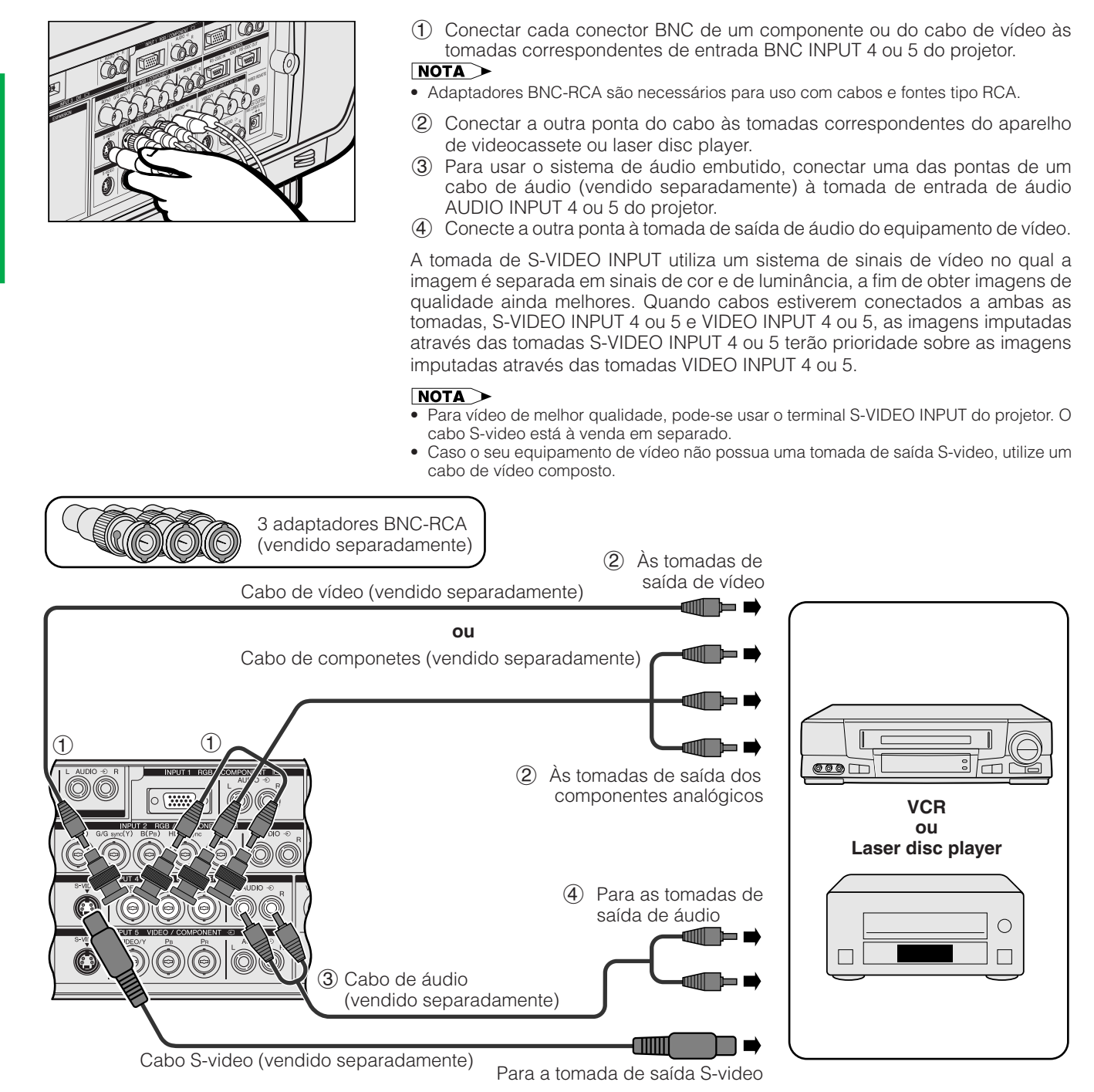

## **CUIDADO**

• Procure sempre desligar o projetor antes de conectá-lo a um equipamento de vídeo, a fim de proteger tanto o projetor como o equipamento sendo conectado.

## <span id="page-18-0"></span>**Conexão a um DVD player, decodificador DTV, e a outros componentes de equipamento de vídeo usando a entrada BNC 5**

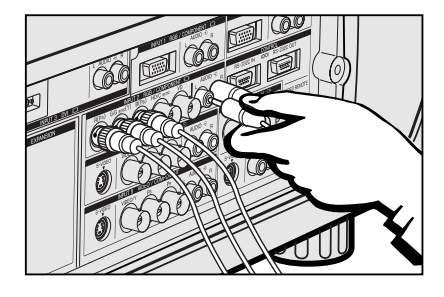

1 Conectar cada conector BNC ao cabo para componentes às tomadas correspondentes de entrada BNC INPUT 2 do projetor.

#### $NOTA$

- Adaptadores BNC-RCA são necessários para uso com cabos e fontes tipo RCA.
- 2 Conecte a outra ponta do cabo às tomadas correspondentes de um DVD player ou um decodificador DTV.
- 3 Para usar o sistema de áudio embutido, conecte uma das pontas do cabo de áudio (vendido separadamente) à tomada de entrada AUDIO INPUT 2 do projetor.
- 4 Conecte a outra ponta à tomada de saída de áudio do DVD player ou do decodificador DTV.

Ao conectar este projector a um DVD player ou a um decodificador DTV, escolher "Componente" para "Tipo de Sinal" no menu GUI. (Vide página 45.)

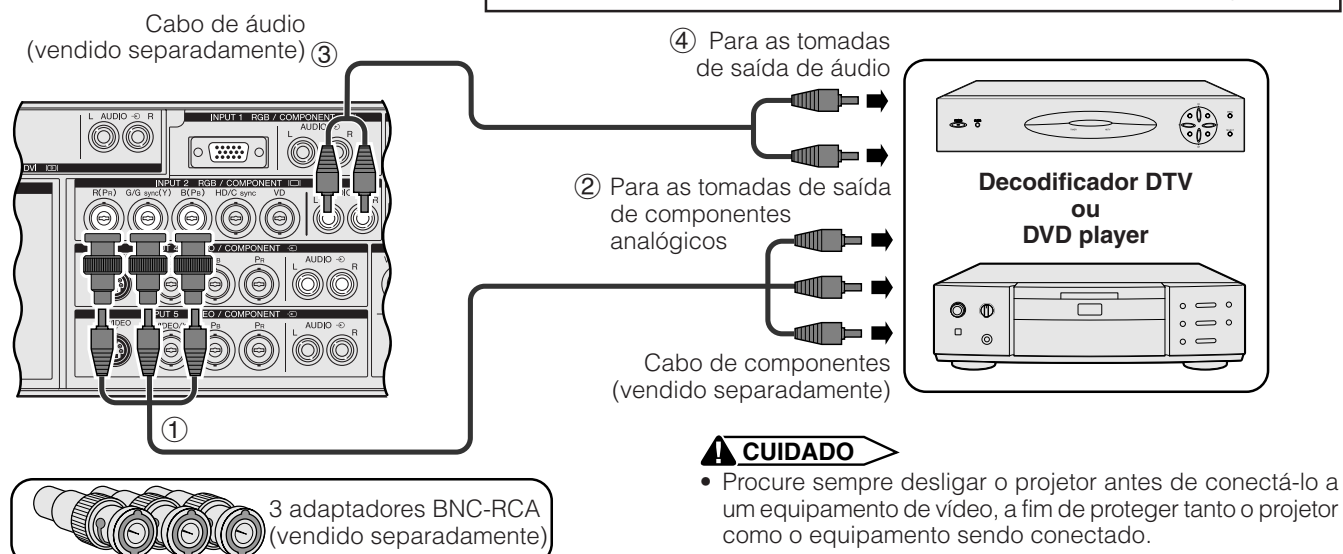

## **Para Melhorar o Som**

## **Conexão de um amplificador e outros componentes de áudio**

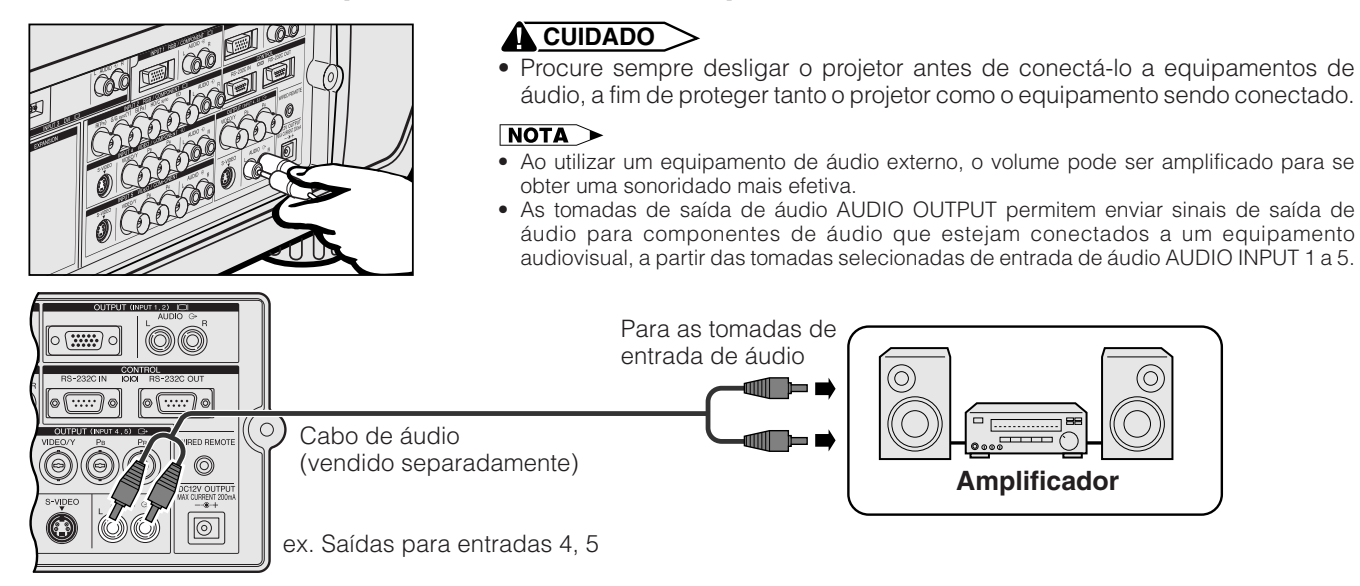

<span id="page-19-0"></span>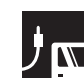

## **Ligar/Desligar**

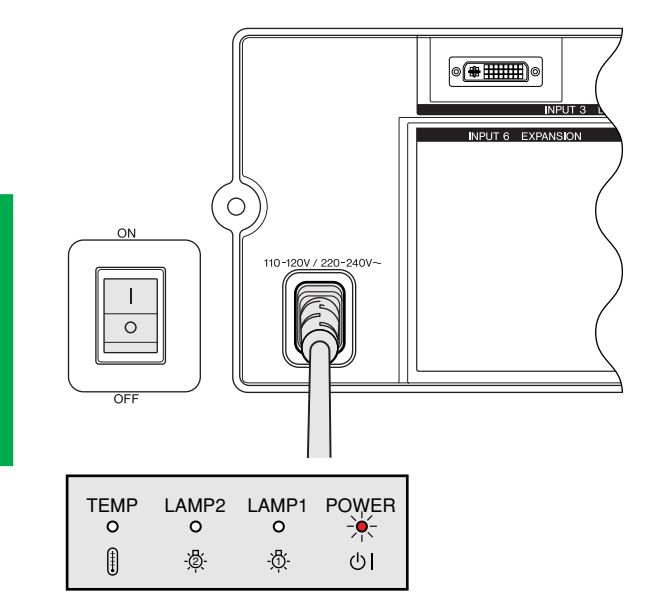

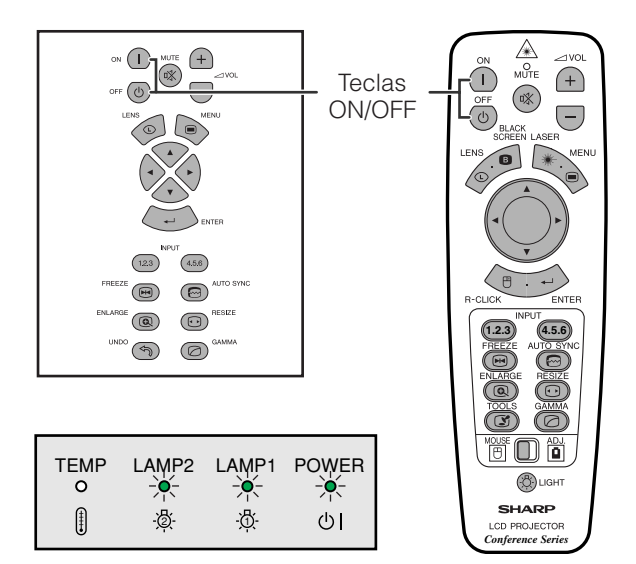

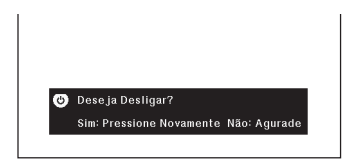

## **Ligar o Interruptor Geral de Alimentação**

Pressionar a interruptor geral de alimentação na lateral do projetor. O indicador de operação acende-se em vermelho, e o projetor entra no modo Espera.

#### $\overline{\text{NOTA}}$

• Quando o interruptor geral de alimentação não estiver ligado, o controle remoto não poderá ser usado para operar o projetor.

## Aperte **ON**.

- O indicador de substituição da lâmpada piscando em verde significa que a lâmpada está em aquecimento. Espere até que o indicador pare de piscar antes de começar a operar o projetor.
- Se o aparelho é desligado e ligado imediatamente após, pode demorar um pouco até que a lâmpada se acenda.

#### $\sqrt{\text{NOTA}}$

• Após o projetor ter sido desembalado e ligado pela primeira vez, um leve odor será exalado pela ventoinha. Este odor desaparecerá com o uso.

Quando o aparelho estiver ligado, o indicador de substituição da lâmpada fica aceso, indicando o estado de uso da lâmpada.

**Verde:** Pronto para uso. **Verde piscando:** Em aquecimento. **Vermelho:** Substituir a lâmpada.  $NOTA$ 

• Quando o modo da lâmpada estever ajustado para "Só lâmpada 1" ou "Só lâmpada 2", somente o indicador de substituição da lâmpada correspondente a esta lâmpada ficará acesa.

## Aperte **OFF**.

Aperte **OFF** novamente enquanto a mensagem estiver exibida.

### $NOTA$

- Caso você apertar **OFF** acidentalmente e não queira desligar o aparelho, esperar até que a tela para desligar o aparelho desapareça.
- Quando **OFF** é pressionada duas vezes, o indicador de operação se acenderá na cor vermelha e a ventoinha ainda funcionará por cerca de 90 segundos. Em seguida, o projetor entrará no modo "espera".
- Esperar até que a ventoinha de refrigeração pare antes de desconectar o fio da tomada.
- O projetor pode ser ligado novamente pelo pressionamento da **ON**. Quando o aparelho é ligado, o indicador de operação e os indicadores de substituição das lâmpadas ficam acesos em verde.
- O indicador de operação fica piscando caso filtro frontal não estiver instalado corretamente.

<span id="page-20-0"></span>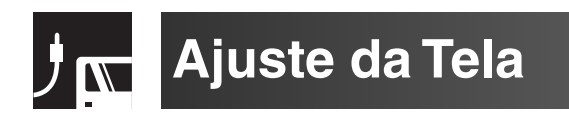

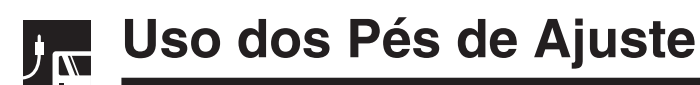

## **Uso dos pés de ajuste**

Gire os pés para ajustar a altura do projetor.

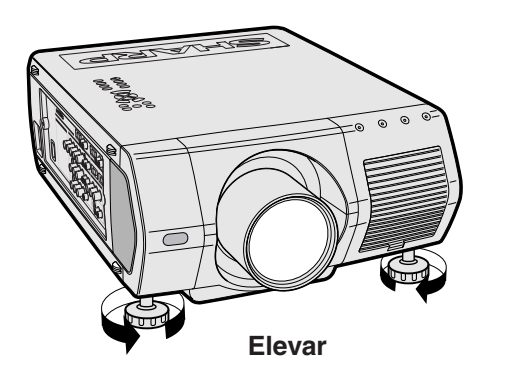

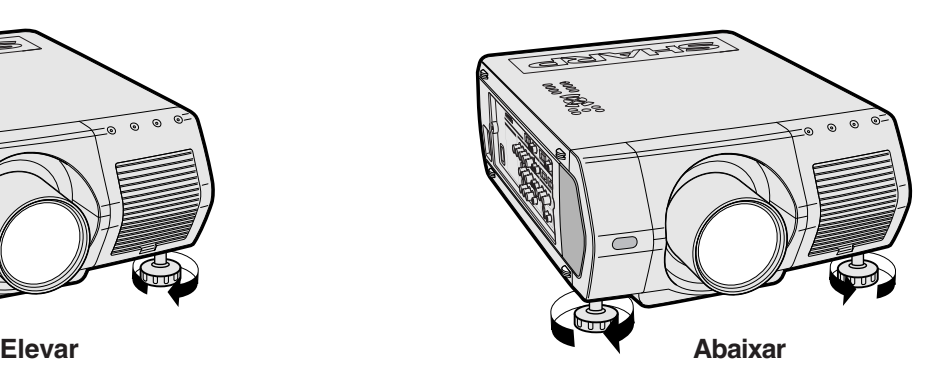

#### $NOTA$

- O ajuste pode ser feito até aproximadamente 5° da posição padrão.
- Quando a altura do projetor for ajustada, a imagem poderá ficar distorcida (keystoned), dependendo da posição relativa entre o projetor e a tela.

#### A CUIDADO >

- Não levante ou abaixe o projetor segurando-o pela lente.
- Ao abaixar o projetor, tomar cuidado para não prender os dedos entre os pés de ajuste e o projetor.

## <span id="page-21-0"></span>**Ajustar a Distância de Projeção**

Posicione o projetor perpendicularmente à tela com todos os pés nivelados, a fim de obter a melhor imagem. Mova o projetor para frente ou para trás caso os cantos da imagem fiquem distorcidos.

#### $NOTA$

- A lente do projetor deve ficar centrada no meio da tela. Se o centro da lente não estiver perpendicular à tela a imagem ficará distorcida dificultando a visualização.
- A tela não deve ser posicionada diretamente sob a luz solar ou em ambientes excessivamente iluminados. O brilho que incide sobre a tela faz com que as cores fiquem "lavadas", dificultando a visualização. Feche as cortinas do ambiente e diminua as luzes quando instalar a tela em salas iluminadas pela luz solar ou com muita claridade.
- Uma tela polarizada não pode ser utilizada com este projetor.

Seis lentes opcionais da Sharp estão disponíveis para utilização especializada. Recomenda-se consultar um revendedor autorizado Sharp de produtos LCD industriais da sua área para mais detalhes quanto às lentes opcionais. (Consultar o manual de operação das lentes quando da instalação das mesmas.) Assegurar-se de ter as lentes opcionais instaladas por pessoal técnico.

## **Distância de alcance**

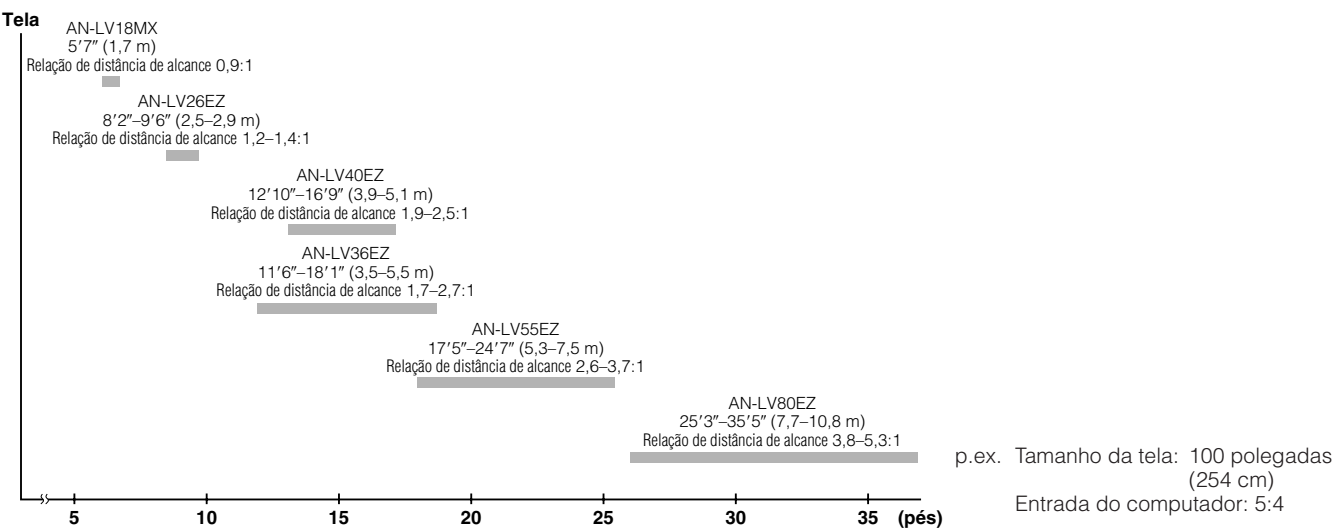

## **Ajuste Padrão (Projeção Frontal)**

Posicione o projetor a uma distância adequada em relação à tela de acordo como tamanho da imagen desejada. (Veja páginas 22–27.)

### $NOTA$

• Seis lentes opcionais da Sharp estão disponíveis para utilização especializada. Recomenda-se consultar um revendedor autorizado Sharp de produtos LCD industriais da sua área para mais detalhes quanto às lentes opcionais.

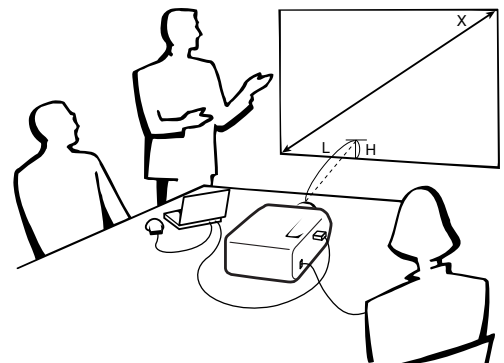

### **Entrada do computador (5:4)**

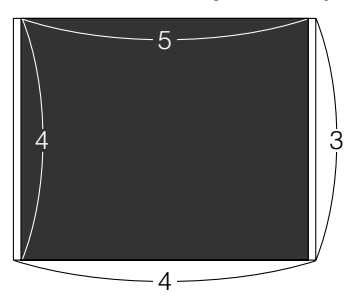

 $\Box$ : Tamanho da tela (4:3) Tamanho da imagem (5:4)

### **Entrada de vídeo (4:3)**

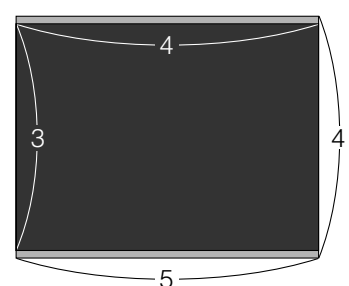

 : Tamanho da tela e tamanho da imagem (4:3) : Área de mascaramento de sinais

### **Entrada de vídeo (16:9)**

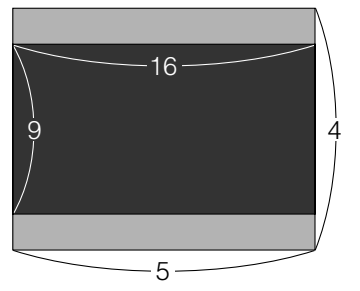

- : Tamanho da tela e tamanho da imagem (16:9)
- : Área de mascaramento de sinais

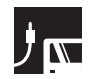

### **AN-LV40EZ**

**Relação de distância de alcance 1,9 a 2,5:1**

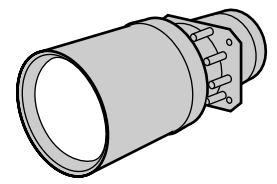

#### **Entrada do computador (5:4)**

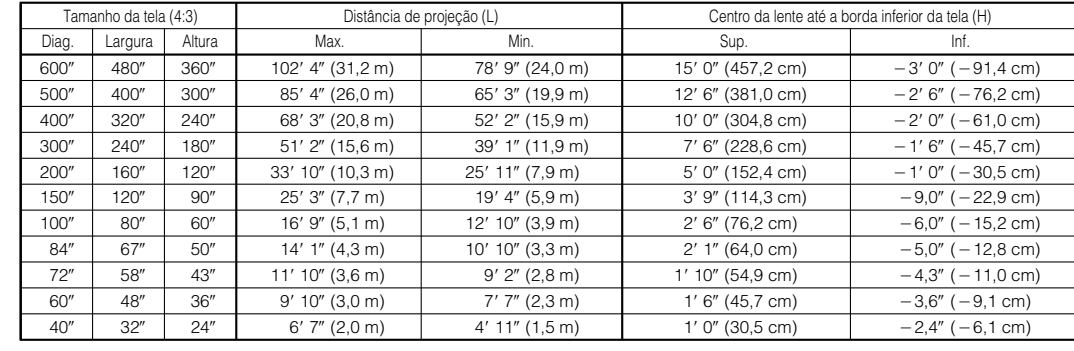

Fórmulas para a relação entre o tamanho da tela e a distância

 $y_1$ (Max.) = (0,0522x - 0,1166)  $\times$  3,28 *x*: Tamanho da tela (diag.) (polegadas)

*y*: Distância de projeção (L) (pés)

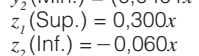

 $y_2$ (Min.) = (0,0401 $x$  – 0,1060)  $\times$  3,28

 $y_2$ (Min.) = (0,0428 $x$  – 0,1060)  $\times$  3,28

*z1* (Sup.) = 0,300*x*  $z_2$ (Inf.) = -0,084 $x$  *z*: Centro da lente até a borda inferior da tela (H) (polegadas) **Tamanho da imagem (diag.) = Tamanho da tela (diag.) 0,96047**

#### **Entrada de vídeo (4:3)**

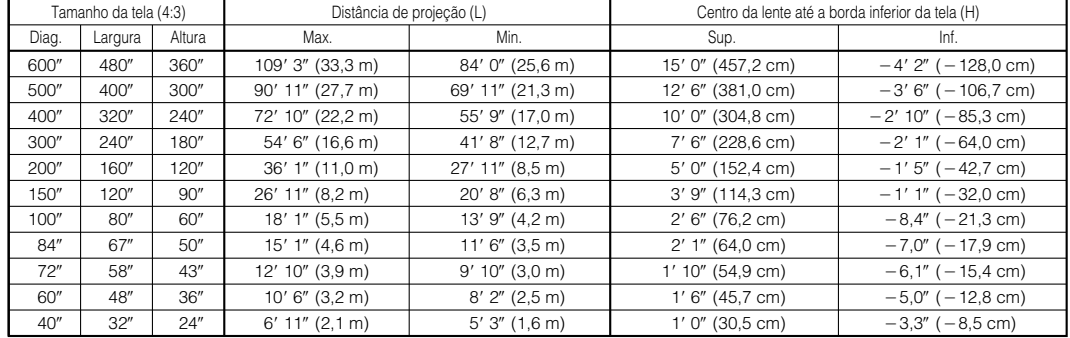

Fórmulas para a relação entre o tamanho da tela e a distância

*y<sub>1</sub>* (Max.) = (0,0557*x* - 0,1166) × 3,28 *x*: Tamanho da tela (diag.) (polegadas)

т

*y*: Distância de projeção (L) (pés)

*z*: Centro da lente até a borda inferior da tela (H) (polegadas)

#### **Entrada de vídeo (16:9)**

![](_page_22_Picture_1798.jpeg)

Fórmulas para a relação entre o tamanho da tela e a distância

*y<sub>1</sub>* (Max.) = (0,0607*x* - 0,1166) × 3,28 *x*: Tamanho da tela (diag.) (polegadas)

*y*: Distância de projeção (L) (pés)

$$
y_2
$$
(Min.) = (0,0467x - 0,1060) × 3,28

*z1* (Sup.) = 0,245*x*

- 
- $z_2$ <sup> $\cdot$ </sup>(Inf.) = -0,173*x*
- *z*: Centro da lente até a borda inferior da tela (H) (polegadas)
- 

- Há um erro de 3% na fórmula acima.
- Valores com sinal negativo (-) indicam a distância do centro da lente abaixo do limite inferior da tela.

٦

![](_page_23_Picture_0.jpeg)

### **AN-LV18MX**

**Relação de distância de alcance 0,9 :1**

![](_page_23_Picture_4.jpeg)

Centro da lente até a borda inferior da tela (H)

**Entrada do computador (5:4)**

![](_page_23_Picture_1440.jpeg)

Fórmulas para a relação entre o tamanho da tela e a distância

 $y = (0,0179x - 0,0561) \times 3,28$ *x*: Tamanho da tela (diag.) (polegadas)

*z1* (Sup.) = 0,300*x z2* (Inf.) = 0,270*x*

Tamanho da tela (4:3)

*y*: Distância de projeção (L) (pés) *z*: Centro da lente até a borda inferior da tela (H) (polegadas)

Tamanho da imagem (diag.) = Tamanho da tela (diag.) × 0,96047

### **Entrada de vídeo (4:3)**

![](_page_23_Picture_1441.jpeg)

Fórmulas para a relação entre o tamanho da tela e a distância

 $y = (0,0191x - 0,0561) \times 3,28$ 

*z1* (Sup.) = 0,300*x*  $z'_2$  (Inf.) = 0,268*x* 

*x*: Tamanho da tela (diag.) (polegadas)

*y*: Distância de projeção (L) (pés)

*z*: Centro da lente até a borda inferior da tela (H) (polegadas)

#### **Entrada de vídeo (16:9)**

![](_page_23_Picture_1442.jpeg)

Fórmulas para a relação entre o tamanho da tela e a distância

*x*: Tamanho da tela (diag.) (polegadas)

*y*: Distância de projeção (L) (pés)

 $z_1$  (Sup.) = 0,245*x*  $\vec{z_2}$ (Inf.) = 0,210*x* 

 $y = (0,0208x - 0,0561) \times 3,28$ 

- 
- *z*: Centro da lente até a borda inferior da tela (H) (polegadas)

### $NOTA$

- Há um erro de 3% na fórmula acima.
- Valores com sinal negativo (-) indicam a distância do centro da lente abaixo do limite inferior da tela.

![](_page_24_Picture_0.jpeg)

### **AN-LV26EZ**

**Relação de distância de alcance 1,2 a 1,4 :1**

![](_page_24_Picture_4.jpeg)

#### **Entrada do computador (5:4)**

![](_page_24_Picture_1781.jpeg)

Fórmulas para a relação entre o tamanho da tela e a distância

 $y_1$ (Max.) = (0,0298*x* - 0,0841)  $\times$  3,28 *x*: Tamanho da tela (diag.) (polegadas)

*y*: Distância de projeção (L) (pés)

 $y_2(\text{Min.}) = (0.0258x - 0.0841) \times 3.28$ *z1* (Sup.) = 0,300*x*  $z_2$  (Inf.) = 0

*z*: Centro da lente até a borda inferior da tela (H) (polegadas)

**Tamanho da imagem (diag.) = Tamanho da tela (diag.) 0,96047**

#### **Entrada de vídeo (4:3)**

![](_page_24_Picture_1782.jpeg)

Fórmulas para a relação entre o tamanho da tela e a distância

*y<sub>1</sub>*(Max.) = (0,0318*x* - 0,0841) × 3,28 *x*: Tamanho da tela (diag.) (polegadas)

*y*: Distância de projeção (L) (pés)

 $y_2(\text{Min.}) = (0.0276x - 0.0841) \times 3.28$ *z1* (Sup.) = 0,300*x*  $z_2$  (Inf.) = -0,020*x* 

*z*: Centro da lente até a borda inferior da tela (H) (polegadas)

#### **Entrada de vídeo (16:9)**

![](_page_24_Picture_1783.jpeg)

Fórmulas para a relação entre o tamanho da tela e a distância

*y<sub>1</sub>* (Max.) = (0,0346*x* - 0,0841) × 3,28 *x*: Tamanho da tela (diag.) (polegadas)

*y*: Distância de projeção (L) (pés)

- $y_2(\text{Min.}) = (0.0300x 0.0841) \times 3.28$ *z1* (Sup.) = 0,245*x*
	-

- 
- $\vec{z_2}$ (Inf.) = -0,103*x*
- 
- *z*: Centro da lente até a borda inferior da tela (H) (polegadas)

### $NOTA$

- Há um erro de 3% na fórmula acima.
- Valores com sinal negativo (-) indicam a distância do centro da lente abaixo do limite inferior da tela.

![](_page_25_Picture_0.jpeg)

## **AN-LV36EZ**

**Entrada do**

**Relação de distância de alcance 1,7 a 2,7 :1**

![](_page_25_Picture_4.jpeg)

**JN** Conexões e Ajustes **Conexões e Ajustes**

![](_page_25_Picture_1788.jpeg)

Fórmulas para a relação entre o tamanho da tela e a distância

 $y_1$ (Max.) = (0,0568*x* - 0,1391)  $\times$  3,28 *x*: Tamanho da tela (diag.) (polegadas)

*y*: Distância de projeção (L) (pés)

 $y_2(Min.) = (0.0355x - 0.0804) \times 3.28$ *z1* (Sup.) = 0,300*x*  $z_2$ (Inf.) = 0

*z*: Centro da lente até a borda inferior da tela (H) (polegadas)

**Tamanho da imagem (diag.) = Tamanho da tela (diag.) 0,96047**

#### **Entrada de vídeo (4:3)**

![](_page_25_Picture_1789.jpeg)

Fórmulas para a relação entre o tamanho da tela e a distância

*y<sub>1</sub>*(Max.) = (0,0605*x* - 0,1391) × 3,28 *x*: Tamanho da tela (diag.) (polegadas)

*y*: Distância de projeção (L) (pés)

 $y_2(\text{Min.}) = (0.0379x - 0.0804) \times 3.28$  $z_1^2$  (Sup.) = 0,300*x*  $z_2$  (Inf.) = -0,020*x* 

*z*: Centro da lente até a borda inferior da tela (H) (polegadas)

#### **Entrada de vídeo (16:9)**

![](_page_25_Picture_1790.jpeg)

Fórmulas para a relação entre o tamanho da tela e a distância

 $y_1$ (Max.) = (0,0660 $x - 0.1391$ )  $\times$  3,28  $x$ : Tamanho da tela (diag.) (polegadas)

*y*: Distância de projeção (L) (pés)

 $y_2(\text{Min.}) = (0.0413x - 0.0804) \times 3.28$  $z<sub>1</sub>$  (Sup.) = 0,245*x* 

$$
\int_{0}^{1} (lnf_{1}) = -0.103x
$$

- 
- 

*z*: Centro da lente até a borda inferior da tela (H) (polegadas)

- Há um erro de 3% na fórmula acima.
- Valores com sinal negativo (-) indicam a distância do centro da lente abaixo do limite inferior da tela.

![](_page_26_Picture_0.jpeg)

### **AN-LV55EZ**

**Relação de distância de alcance 2,6 a 3,7 :1**

![](_page_26_Picture_4.jpeg)

**Conexões e Ajustes**

#### **Entrada do computador (5:4)**

![](_page_26_Picture_1425.jpeg)

Fórmulas para a relação entre o tamanho da tela e a distância

*y<sub>1</sub>*(Max.) = (0,0765*x* - 0,1868) × 3,28 *x*: Tamanho da tela (diag.) (polegadas)

*y*: Distância de projeção (L) (pés)

 $y_2(\text{Min.}) = (0.0547x - 0.1862) \times 3.28$  $z_1^2$  (Sup.) = 0,300*x*  $z'_{2}$ (Inf.) = 0

*z*: Centro da lente até a borda inferior da tela (H) (polegadas) **Tamanho da imagem (diag.) = Tamanho da tela (diag.) 0,96047**

#### **Entrada de vídeo (4:3)**

![](_page_26_Picture_1426.jpeg)

Fórmulas para a relação entre o tamanho da tela e a distância

*y<sub>1</sub>*(Max.) = (0,0817*x* - 0,1868) × 3,28 *x*: Tamanho da tela (diag.) (polegadas)

*y*: Distância de projeção (L) (pés)

- $y_2(\text{Min.}) = (0.0583x 0.1862) \times 3.28$ *z1* (Sup.) = 0,300*x*
- $z_2$  (Inf.) = -0,020*x*
- *z*: Centro da lente até a borda inferior da tela (H) (polegadas)

## **Entrada de vídeo**

![](_page_26_Picture_1427.jpeg)

Fórmulas para a relação entre o tamanho da tela e a distância

*y<sub>1</sub>* (Max.) = (0,0890*x* - 0,1868) × 3,28 *x*: Tamanho da tela (diag.) (polegadas)

$$
y_1
$$
(Mini) = (0,0635x - 0,1862) × 3,28

*y*: Distância de projeção (L) (pés)

$$
z_1
$$
(Sup.) = 0,245x  
= (lnf) = 0,103x

- 
- 
- 
- 
- 
- $z_2$ (Inf.) = -0,103*x*
- *z*: Centro da lente até a borda inferior da tela (H) (polegadas)
- 
- 
- 
- 

### $NOTA$

**(16:9)**

- Há um erro de 3% na fórmula acima.
- Valores com sinal negativo (-) indicam a distância do centro da lente abaixo do limite inferior da tela.

![](_page_27_Picture_0.jpeg)

## **AN-LV80EZ**

**Relação de distância de alcance 3,8 a 5,3 :1**

![](_page_27_Picture_4.jpeg)

**IN Conexões e Ajustes Conexões e Ajustes**

### **Entrada do computador (5:4)**

![](_page_27_Picture_1421.jpeg)

Fórmulas para a relação entre o tamanho da tela e a distância

*y<sub>1</sub>*(Max.) = (0,1097*x* - 0,1593) × 3,28 *x*: Tamanho da tela (diag.) (polegadas)

*y*: Distância de projeção (L) (pés)

 $y_2(\text{Min.}) = (0.0784x - 0.1592) \times 3.28$  $z_1^2$  (Sup.) = 0,300*x*  $z'_{2}$ (Inf.) = 0

*z*: Centro da lente até a borda inferior da tela (H) (polegadas) **Tamanho da imagem (diag.) = Tamanho da tela (diag.) 0,96047**

#### **Entrada de vídeo (4:3)**

![](_page_27_Picture_1422.jpeg)

Fórmulas para a relação entre o tamanho da tela e a distância

 $y_1$ (Max.) = (0,1170*x* - 0,1593)  $\times$  3,28 *x*: Tamanho da tela (diag.) (polegadas)

*y*: Distância de projeção (L) (pés)

 $y_2(Min.) = (0.0836x - 0.1592) \times 3.28$ *z1* (Sup.) = 0,300*x*  $\vec{z_2}$ (Inf.) = -0,020*x* 

*z*: Centro da lente até a borda inferior da tela (H) (polegadas)

#### **Entrada de vídeo (16:9)**

![](_page_27_Picture_1423.jpeg)

Fórmulas para a relação entre o tamanho da tela e a distância

*y<sub>1</sub>* (Max.) = (0,1275*x* - 0,1593) × 3,28 *x*: Tamanho da tela (diag.) (polegadas)

$$
y_1
$$
(Min.) = (0,0911x - 0,1592) × 3,  
z, (Sup.) = 0,245x

3,28 *y*: Distância de projeção (L) (pés)

$$
z_1
$$
 (Sup.) = 0,245x

- 
- 
- *z*: Centro da lente até a borda inferior da tela (H) (polegadas)
- 
- 
- $z_2$ (Inf.) =  $-$ 0,103*x*

### $NOTA$

- Há um erro de 3% na fórmula acima.
- Valores com sinal negativo (-) indicam a distância do centro da lente abaixo do limite inferior da tela.

![](_page_28_Picture_0.jpeg)

## **Limites superior e inferior de deslocamento por lente**

- Este projetor está equipado com uma função de deslocamento por lente que permite ajustar a altura de projeção.
- Ajuste de acordo com as necessidades do local da montagem.

Tamanho da tela: 100 polegadas (254 cm) Entrada do computador: 5:4 AN-LV40EZ como exemplo Tela

![](_page_28_Figure_6.jpeg)

## **Limites superior e inferior de deslocamento por lente (Montagem no alto)**

Quando o projetor estiver na posição invertida, usar a borda superior da tela como linha de referência, e trocar os valores dos limites superior e inferior de deslocamento por lente.

Tamanho da tela: 100 polegadas (254 cm) Entrada do computador: 5:4 AN-LV40EZ como exemplo

![](_page_28_Figure_10.jpeg)

#### $NOTA$

• A melhor qualidade de imagem será obtida com o projetor posicionado perpendicularmente à tela com todos os pés abaixados e nivelados. Inclinar ou enviesar o projetor reduzirá a eficiência da função de deslocamento por lente.

<span id="page-29-0"></span>![](_page_29_Picture_0.jpeg)

![](_page_29_Figure_1.jpeg)

![](_page_29_Picture_3.jpeg)

![](_page_29_Picture_4.jpeg)

![](_page_29_Picture_5.jpeg)

![](_page_29_Picture_6.jpeg)

![](_page_29_Picture_7.jpeg)

![](_page_29_Picture_8.jpeg)

## **Controle remoto**

 $\bigoplus$ 

 $\bigodot$ 

![](_page_29_Picture_10.jpeg)

**Imagem na Tela (Exemplo: Imagem WIDE 16:9)**

![](_page_29_Picture_12.jpeg)

![](_page_29_Picture_13.jpeg)

![](_page_29_Picture_14.jpeg)

![](_page_29_Picture_15.jpeg)

![](_page_29_Picture_16.jpeg)

![](_page_29_Picture_17.jpeg)

![](_page_29_Picture_18.jpeg)

## **Ajustes Digitais de Imagem**

Esta função pode ser usada para ajustar o foco, a zoom, [mover lentes, angulação](#page-87-0) e [mover digital.](#page-87-0)

(Mova a chave **MOUSE/ADJ.** no controle **THE REMOVE CONSTRUCTED ASSESSED ADDEN**<br> **MODEL CONSTRUCTED ADDEN** 

![](_page_29_Picture_22.jpeg)

- 1 Aperte **LENS** para selecionar o modo. Cada vez que **LENS** for pressionada, a tela muda conforme ilustrado à esquerda.
- 2 Aperte **ENTER** para exibir a imagem de teste.
- 3 Aperte ∂/ƒ/ß/© para fazer os ajustes.

![](_page_29_Figure_26.jpeg)

- 4 a. Aperte **LENS** até que a imagem normal apareça.
	- b. Para cancelar os ajustes "ANGULAÇÃO" e de "MOVER DIGITAL", aperte **UNDO**.

### $NOTA$

- Em uma imagem NORMAL 4:3, pode-se usar os mesmos ajustes utilizados para uma imagem WIDE 16:9.
- No início, quando a tecla é pressionada, a função "MOVER LENTES" funciona devagar, permitindo a execução de ajustes mais delicados. Mantenha a tecla pressionada para mover mais rapidamente.
- Durante os ajustes do ANGULAÇÃO, linhas retas e bordas da imagem exibida poderão aparecer recortadas.
- Não tocar nas lentes quando for ajustar o foco ou a zoom.
- A função mover digital funciona somente com NORMAL, BORDA, ALONGAR ou ALONGAR FÇCIL de entradas RGB (exceto para SXGA e UXGA), VIDEO e DTV. (Veja a página 34 para mais detalhes.) A tela MOVER DIGITAL não será ativada quando imagens outras que não uma WIDE estejam projetadas.

#### **Mover Digital**

![](_page_29_Picture_36.jpeg)

![](_page_29_Picture_37.jpeg)

<span id="page-30-0"></span>![](_page_30_Picture_0.jpeg)

## **Projeção da Imagem**

![](_page_30_Picture_2.jpeg)

## **Projeção Traseira**

![](_page_30_Picture_4.jpeg)

- Colocar uma tela translucida entre o projetor e o auditório.
- Utilize o sistema de menu do projetor para reverter a imagem projetada. (Veja a página 56 para utilizar esta função.)

#### $NOTA$

• A melhor qualidade de imagem é obtida quando o projetor é posicionado perpendicularmente à tela, com todos os pés retraídos e nivelados.

## **Projeção usando um espelho**

![](_page_30_Figure_10.jpeg)

- Quando a distância entre o projetor e a tela não for suficiente para uma projeção traseira, pode-se usar um espelho para refletir a imagem na tela.
- Posicione o espelho (tipo plano, normal) em frente a lente.
- Projetar uma imagem normal sobre o espelho.
- A imagem refletida pelo espelho é projetada sobre a tela translúcida.

#### A CUIDADO >

• Ao utilizar um espelho, certifique-se de que o posicionamento do projetor e do espelho não provoque reflexo nos olhos do auditório.

## **Projeção por Montagem no Alto**

![](_page_30_Picture_19.jpeg)

- Recomenda-se que se faça uso do suporte opcional para montagem no teto, da Sharp, para este tipo de montagem.
- Antes de montar o projetor, contate um revendedor autorizado Sharp de produtos LCD industriais ou a uma assistência técnica autorizada Sharp mais próximo para obter informações sobre a montagem no teto utilizando o suporte modelo AN-XGCM70 e o tubo de extensão AN-EP101AP para AN-XGCM70 (vendido separadamente).
- Quando o projetor for utilizado na posição invertida, utilize a borda superior da tela como linha base.
- Utilize o sistema de menu do projetor para selecionar o modo de projeção apropriado. (Veja a página 56 para utilizar esta função.)

<span id="page-31-0"></span>![](_page_31_Picture_0.jpeg)

## **Uso das Teclas de Operação**

![](_page_31_Picture_2.jpeg)

## **Escolha da Fonte de Sinal de Entrada**

![](_page_31_Figure_4.jpeg)

![](_page_31_Figure_5.jpeg)

Aperte **INPUT 1.2.3** ou **INPUT 4.5.6** novamente para mudar o modo.

### $\sqrt{\text{NOTA}}$

• Quando nenhum sinal for recebido, "SEM SINAL" será exibido. Quando um sinal que o projetor não possa reconhecer seja recebido, "INDEFINIDO" será exibido.

![](_page_31_Figure_9.jpeg)

## **Ajuste do Volume**

## **Projetor Controle remoto**

![](_page_31_Figure_14.jpeg)

![](_page_31_Figure_15.jpeg)

![](_page_31_Picture_16.jpeg)

## **Silenciar o Som**

![](_page_31_Picture_19.jpeg)

![](_page_31_Picture_20.jpeg)

Aperte **VOL +/-** para ajustar o volume.

![](_page_31_Picture_22.jpeg)

![](_page_31_Picture_23.jpeg)

Aperte **MUTE** para silenciar o volume. Aperte **MUTE** novamente para voltar a ativar o som.

![](_page_31_Picture_206.jpeg)

<span id="page-32-0"></span>![](_page_32_Picture_0.jpeg)

## **Superposição de Tela Preta**

![](_page_32_Figure_2.jpeg)

**Imagem projetada**

![](_page_32_Picture_3.jpeg)

Essa função pode ser usada para sobrepor uma tela preta sobre a imagem projetada.

## **Escurecer a Imagem Projetada**

Aperte **BLACK SCREEN**. A tela fica completamente escura e "TELA PRETA" é exibido na tela. Para voltar ao modo original da imagem projetada, aperte novamente **BLACK SCREEN**.

### $NOTA$

• Para utilizar o controle remoto e operar essa função, a chave **MOUSE/ADJ.** para a posição MOUSE antes de apertar **BLACK SCREEN**. **1.2.3 4.5.6**

![](_page_32_Picture_205.jpeg)

![](_page_32_Picture_11.jpeg)

## **Exibição de uma Imagem Estática**

### **Projetor Controle remoto**

**B**TELA PRETA

![](_page_32_Figure_15.jpeg)

 $\blacklozenge$ 

### **Imagem na Tela**

![](_page_32_Figure_17.jpeg)

Esta função permite congelar instantaneamente uma imagem em movimento. Isto é útil quando se quiser exibir uma imagem estática de um computador ou vídeo, dando-lhe mais tempo para explicar a imagem à platéia.

Pode-se ainda usar esta função para exibir uma imagem estática do computador, enquanto você prepara as próximas imagens do computador a serem apresentadas.

- 1 Aperte **FREEZE** para congelar a imagem.
- 2 Aperte novamente **FREEZE** para voltar a movimentar a imagem.

<span id="page-33-0"></span>![](_page_33_Picture_0.jpeg)

## **Magnificação de uma Porção Específica de uma Imagem**

![](_page_33_Figure_2.jpeg)

![](_page_33_Figure_4.jpeg)

![](_page_33_Figure_5.jpeg)

Esta função permite que você aumente ou reduza uma parte específica da imagem. Utilize-a para exibir uma parte detalhada da imagem.

(Mova a chave **MOUSE/ADJ.** no controle remoto para a posição ADJ.)

![](_page_33_Picture_8.jpeg)

- 1 Aperte **ENLARGE**. Cada vez que **ENLARGE** é pressionada, a imagem aumentará.
- 2 Quando a imagem é aumentada você pode observar detalhes em seu redor utilizando ∂/ƒ/  $\blacktriangleleft$

### $NOTA$

- **ENLARGE** não funciona com imagens em sinais UXGA.
- Cada vez que **ENLARGE** é pressionada, os padrões de [magnificação](#page-87-0) de imagem se alternam conforme indicado abaixo.

![](_page_33_Figure_14.jpeg)

- Se o sinal de entrada é alterado quando a magnificação digital de imagem estiver ativado, a imagem retornará à magnificação normal de  $\times$  1. O sinal de entrada é alterado quando:
	- (a) **INPUT 1.2.3** ou **INPUT 4.5.6** for pressionado,
	- (b) ocorrer uma interrupção dos sinais de entrada,
	- (c) ocorrer uma alteração na resolução de entrada e na taxa de renovação.
	- 3 Para retornar à magnificação normal de  $\times$ 1, aperte **UNDO**.

## <span id="page-34-0"></span>**Ajuste da [Razão Aparente](#page-87-0) da Imagem**

![](_page_34_Figure_1.jpeg)

![](_page_34_Figure_2.jpeg)

Esta função permite que se modifique ou personalize o modo de exibição da imagem para realçar a imagem recebida. Dependendo do sinal de entrada, pode-se escolher entre imagens NORMAL, CHEIO, [DOT BY](#page-87-0) [DOT, BORDA, ALONGAR](#page-87-0) ou [ALONGAR FçCIL.](#page-87-0)

- 1 Aperte **RESIZE**. Cada vez que **RESIZE** for pressionada, o modo da imagem muda conforme ilustrado abaixo.
- 2 Para retornar à imagem normal, aperte **UNDO** enquanto ["REAJUSTAR"](#page-87-0) estiver exibido na tela.

## **COMPUTADOR EXEMPLO**

![](_page_34_Picture_552.jpeg)

![](_page_34_Figure_9.jpeg)

## **VÍDEO/DTV**

![](_page_34_Figure_11.jpeg)

### **EXEMPLO**

![](_page_34_Picture_553.jpeg)

\*A função deslocamento digital de imagem pode ser usada com estes modos de exibição de imagem.

## <span id="page-35-0"></span>**Função Correção Gamma**

![](_page_35_Figure_1.jpeg)

**PADRÃO**

![](_page_35_Picture_3.jpeg)

**Imagem na Tela**

**PESSOAL**

![](_page_35_Picture_5.jpeg)

- Gamma é uma função de aumento da qualidade de imagem que oferece imagens mais ricas por clarear porções mais escuras da imagem sem alterar a claridade das porções que não necessitam de correção.
- Pode-se escolher entre quatro tipos de ajustes gamma para cobrir as diferenças nas imagens exibidas e na claridade ambiente.
- Quando da exibição de imagens com cenas escuras frequentes, tal como de um cinema ou concerto, ou quando da exibição de imagens em local muito claro, esta função torna as imagens escuras mais fáceis de discernir, e resulta na impressão de uma maior profundidade na imagem.

### **Modos Gamma**

![](_page_35_Picture_214.jpeg)

(Mova a chave **MOUSE/ADJ.** no controle remoto para a posição ADJ.)

![](_page_35_Picture_12.jpeg)

- 1 Aperte **GAMMA**. Cada vez que **GAMMA** é pressionada, o nível gamma muda conforme ilustrado à esquerda.
- 2 Para retornar à imagem normal, aperte **UNDO** enquanto ["GAMMA"](#page-87-0) estiver exibido na tela.
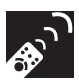

# **Escolha do Modo do Controle Remoto**

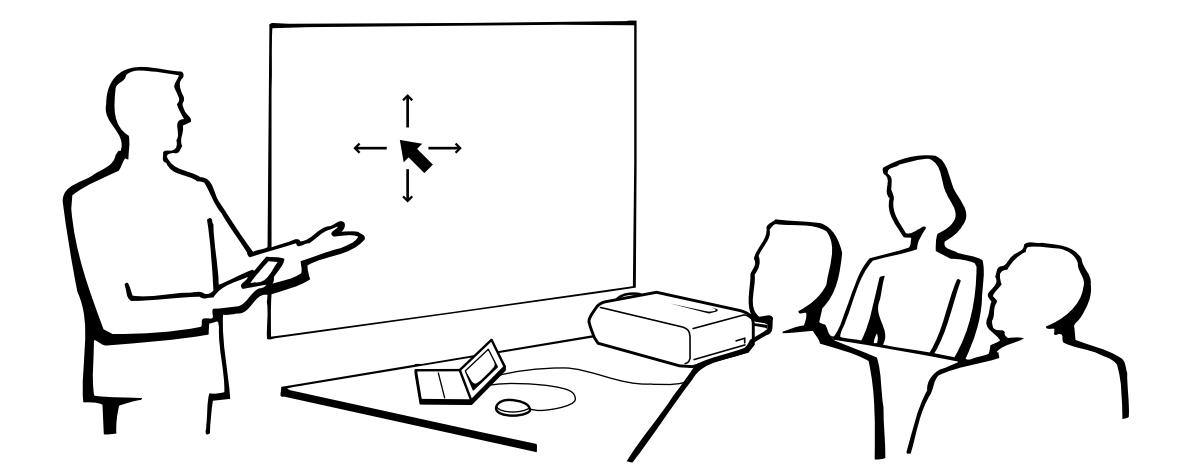

# **Uso do Controle Remoto como um Mouse sem Fio**

O controle remoto possui as três seguintes funções:

- Controle do projetor
- Mouse sem fio
- Laser pointer

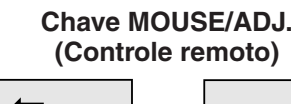

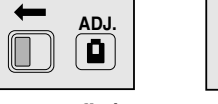

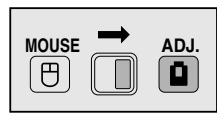

**Mouse sem fio/ Laser pointer**

**MOUSE** 

 $\Box$ 

**Controle do projetor**

# **Operação do Controle Remoto**

# **Posicionamento do Controle Remoto/Receptor Mouse Remoto**

- O controle remoto pode ser utilizado para controlar o projetor dentro das faixas mostrada abaixo.
- O receptor mouse remoto pode ser utilizado com o controle remoto para controlar as funções do mouse do computador dentro da faixa mostrada abaixo.

### $NOTA$

• O sinal do controle remoto pode ser refletido em uma tela para facilitar as operações. Entretanto, a distância efetiva do sinal pode diferir dependendo do material da tela.

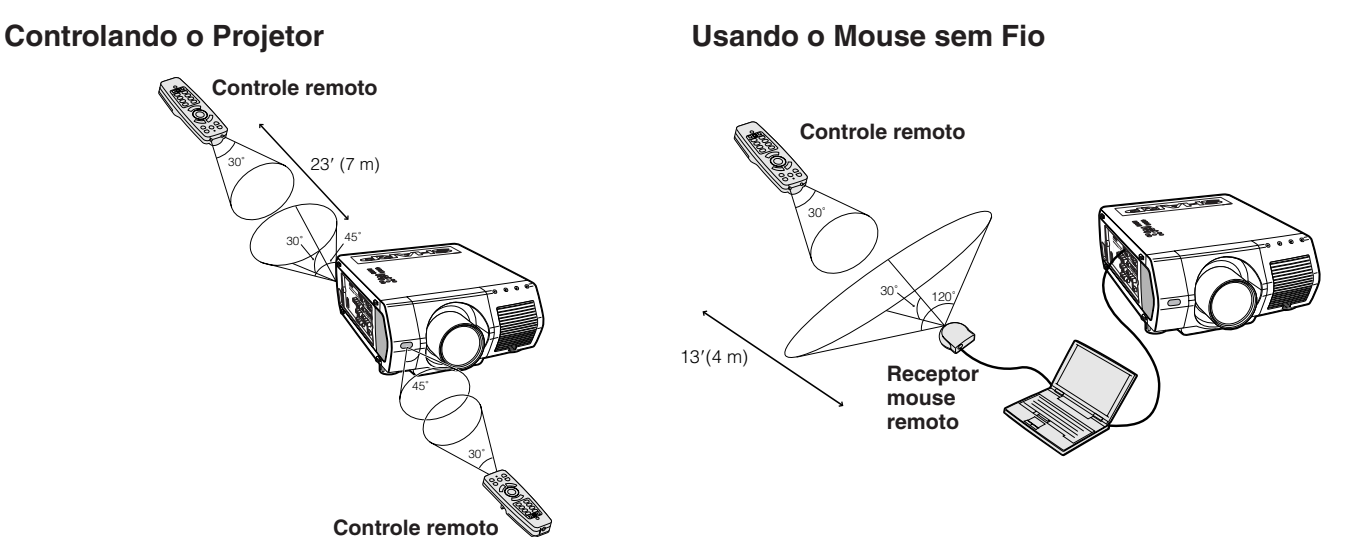

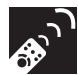

# **Use do Mouse sem Fio**

Certificar-se que o receptor mouse remoto está devidamente conectado ao computador.

Mova a chave **MOUSE/ADJ.** para MOUSE.

### **Teclas no modo MOUSE**

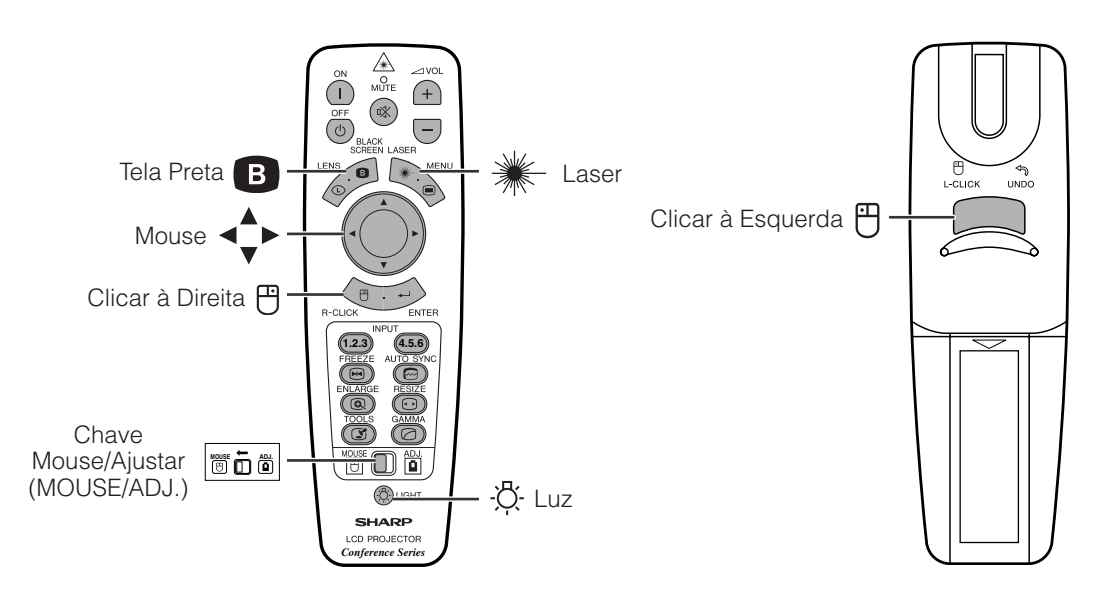

- Para sistemas de mouse com uma tecla, use ambas **L-CLICK** ou **R-CLICK**.
- Aperte **LIGHT** para acender as teclas. Luzes verdes referem-se a operações do mouse, enquanto luzes vermelhas referem-se a ajustes do projetor.

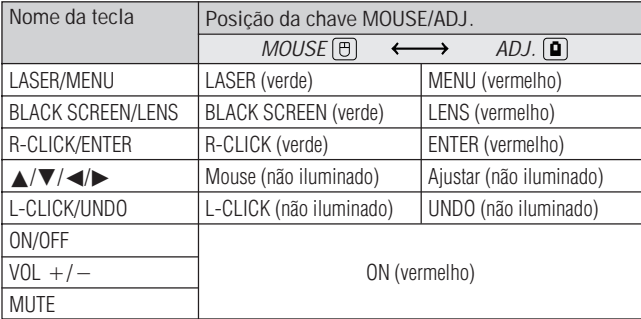

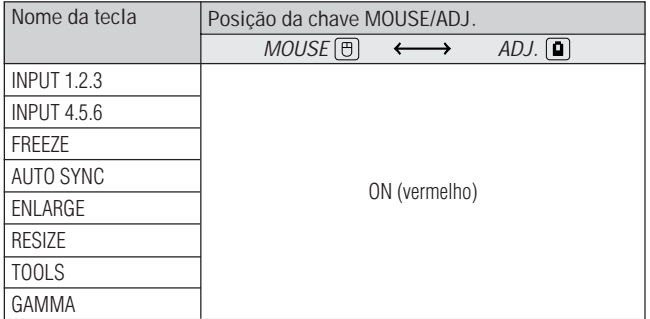

# **Conexão do Receptor do Mouse**

# **Conexão do Receptor Mouse Remoto**

Pode-se usar o controle remoto como um mouse remoto para operar computadores compatíveis com sistemas de mouses tipo PS/2 ou USB. **1.2.3 4.5.6**

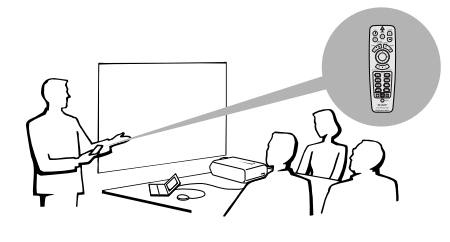

# **Conexão à porta USB de um PC ou Macintosh**

- 1 Conectar uma das pontas do cabo de controle do mouse USB, fornecido, à tomada correspondente no computador.
- 2 Conectar a outra ponta à porta USB do receptor mouse remoto.

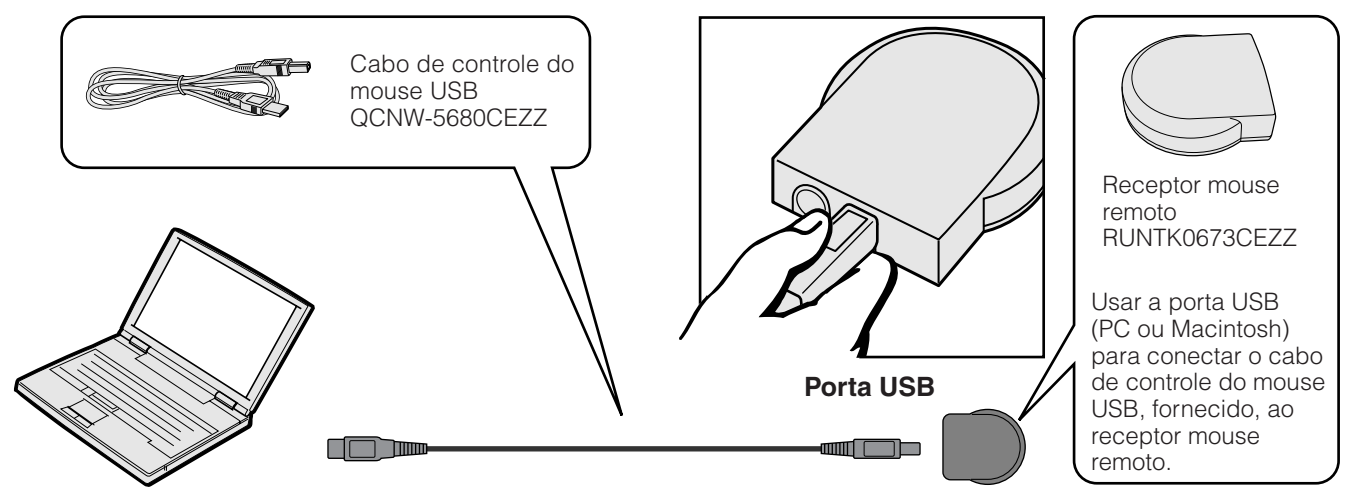

# **Conexão à porta PS/2 de um PC**

- (1) Desligar o PC.
- 2 Conectar uma das pontas do cabo de controle do mouse PS/2, fornecido, à tomada correspondente no PC.
- 3 Conectar a outra ponta à porta PS/2 no receptor mouse remoto.
- (4) Ligar o PC.

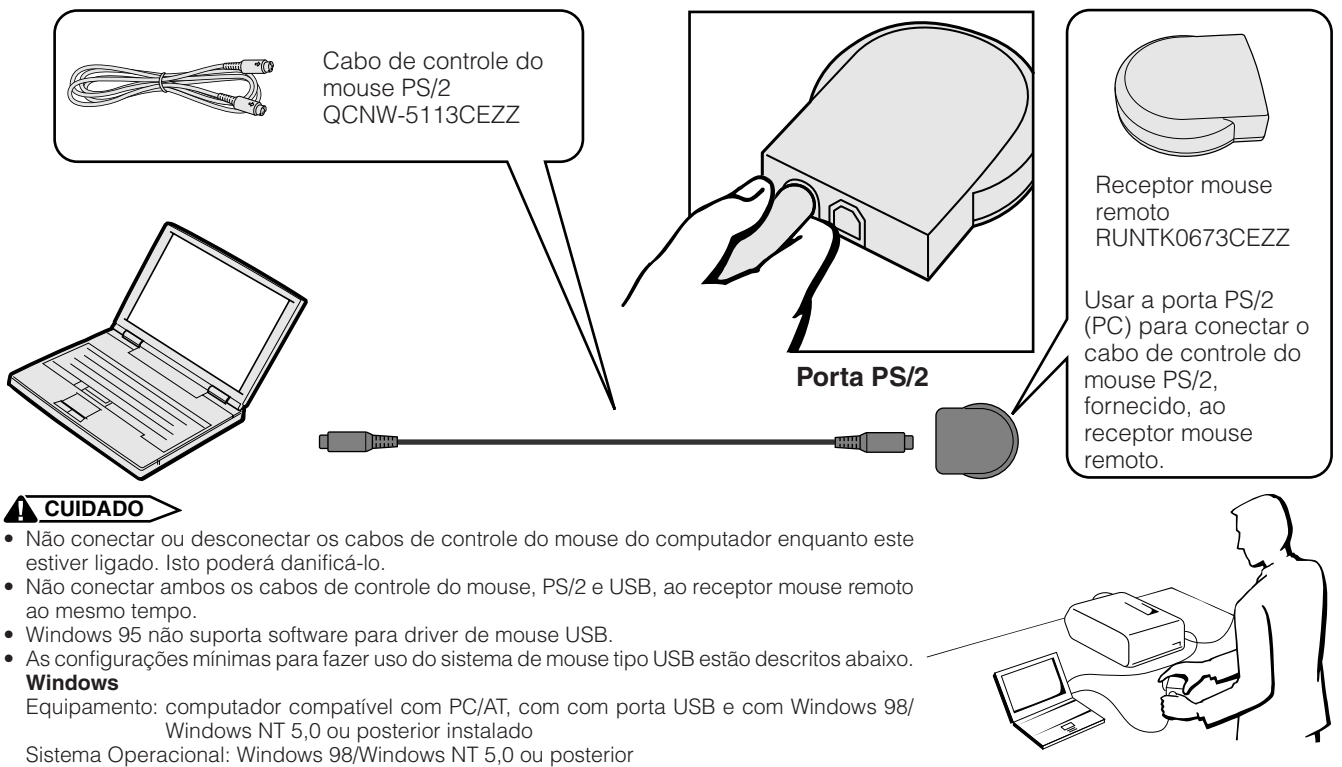

#### **Macintosh**

Equipamento: Computador da série Macintosh, com porta USB Sistema Operacional: Mac OS 8,5 ou posterior

**P-38**

**Teclas de Operação**

Teclas de Operação

# **Uso do Laser Pointer**

Mover a chave **MOUSE/ADJ.** para MOUSE, e pressionar **LASER** (\*) para ativar o raio laser.

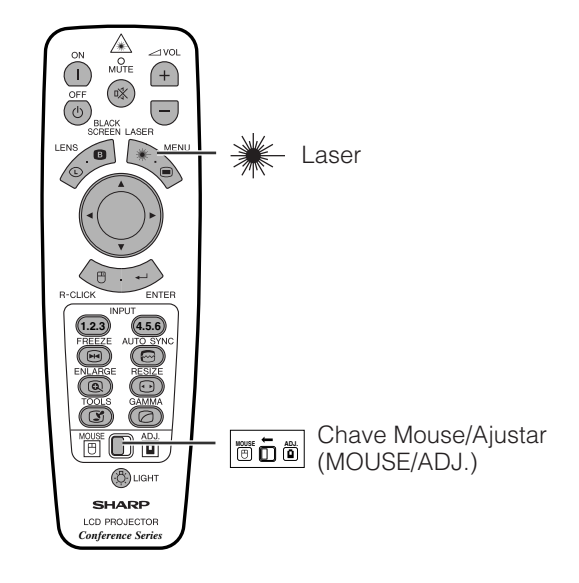

# $NOTA$

- Quando a tecla é liberada, a luz apaga-se automaticamente.
- Por razões de segurança, o raio laser apaga-se automaticamente depois de 1 minuto de uso contínuo. Para ligá-lo novamente, soltar a tecla **LASER** (\*) e pressioná-la novamente.

# A CUIDADO

• Nao olhe para esta janela ou não a aponte para outra pessoa. (O feixe de raios laser utilizado neste produte é inofensivo à pele. Entretanto, tomar cuidado para não projetar o feixe diretamente aos olhos.)

# **Usar como um Controle Remoto a Fio**

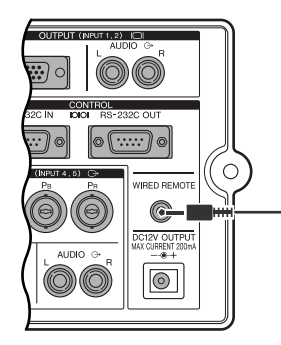

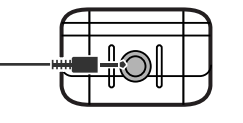

Cabo mini-plugue estéreo de 3,5mm (vendido separadamente)

# **Controle Remoto a Fio**

Quando o controle remoto não puder ser usado devido ao alcance ou ao posicionamento do projetor (projeção traseira, etc.), conectar um cabo mini-plugue estéreo de 3,5mm (vendido separadamente) à tomada de entrada do controle remoto a fio na base do controle remoto, e à tomada de entrada do controle remoto a fio WIRED REMOTE na lateral do projetor.

# $NOTA$

• As funções indicador a laser e mouse sem fio podem ainda ser operadas com o controle remoto a fio.

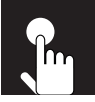

# **Operações Básicas**

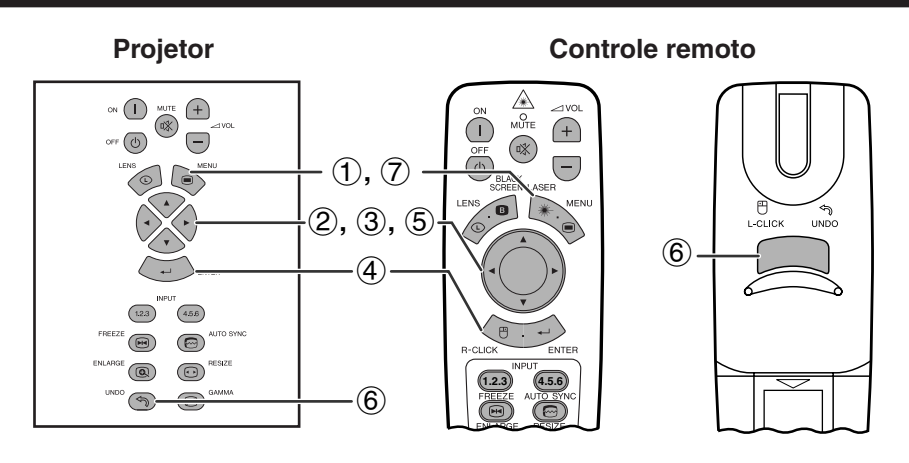

Este projetor possui dois conjuntos de telas de menu que permitem ajustar a imagem e várias outras funções do projetor. Estas telas de menu podem ser operadas a partir do projetor ou do controle remoto com os seguinte procedimentos.

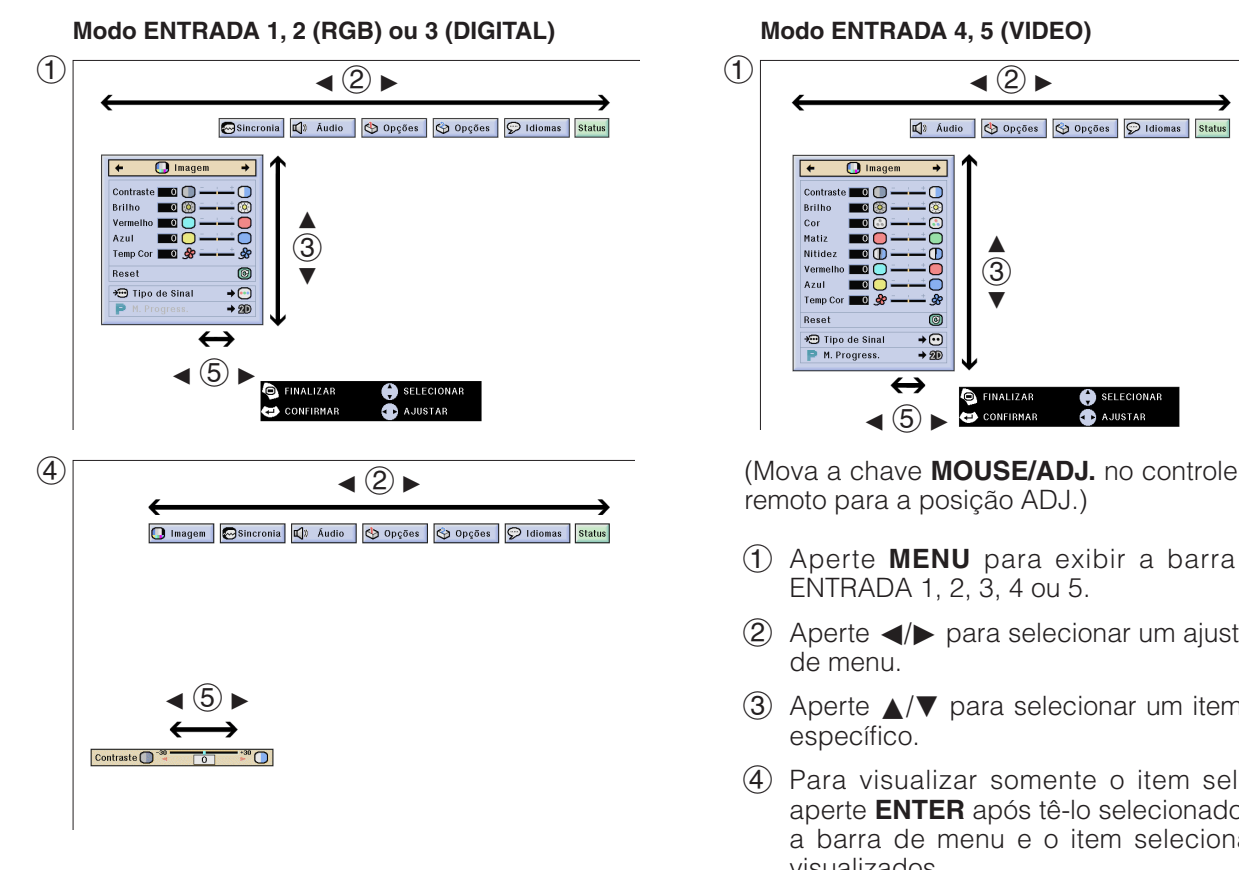

# **Menu na Tela (GUI)**

### **Modo ENTRADA 4, 5 (VIDEO)**

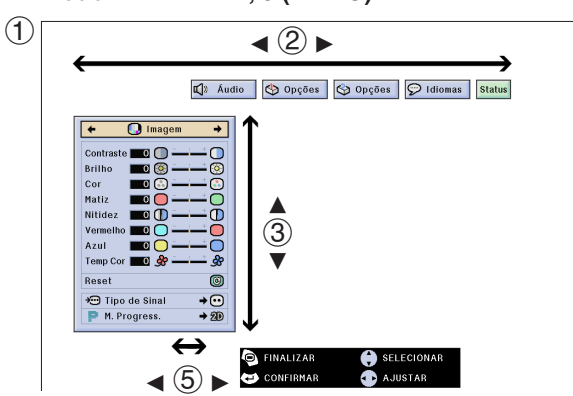

remoto para a posição ADJ.)

- **MOUSE ADJ.**
- 1 Aperte **MENU** para exibir a barra de menu ENTRADA 1, 2, 3, 4 ou 5.
- (2) Aperte  $\blacktriangleleft$   $\blacktriangleright$  para selecionar um ajuste da barra de menu.
- 3 Aperte ∂/ƒ para selecionar um item de ajuste específico.
- 4 Para visualizar somente o item selecionado, aperte **ENTER** após tê-lo selecionado. Somente a barra de menu e o item selecionado serão visualizados.
- 5 Aperte  $\blacktriangleleft$  para executar os ajustes desse item.
- 6 Aperte **UNDO** para retornar à tela anterior.
- 7 Para sair do menu, aperte **MENU**.

#### $\sqrt{\text{NOTA}}$

• Para mais detalhes sobre os itens do menu, veja as tabelas das páginas 41 e 42.

# **Itens da barra do menu no modo ENTRADA 1, 2 ou 3**

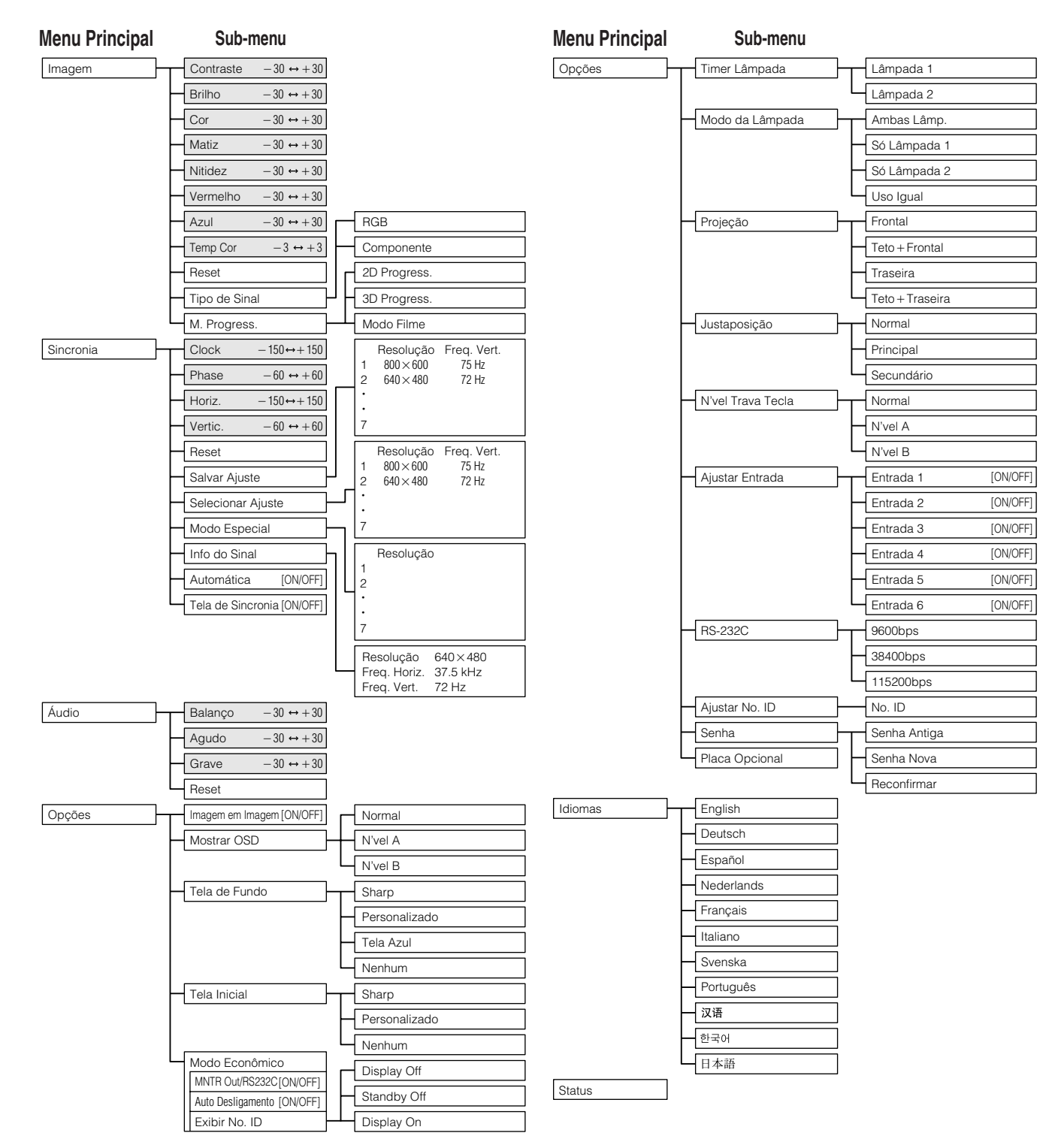

- Os valores de resolução, frequência vertical e frequência horizontal acima descritos foram usados somente como exemplos.
- "Cor", "Matiz" e "Nitidez" aparecem somente quando a entrada por Componente for escolhida no modo ENTRADA 1 ou 2. Para ENTRADA 3 (DVI), no menu "Imagem" somente "Temp Cor" é ativado, e todos os outros itens são exibidos em cinza. No menu "Sincronia", somente "Info do Sinal" é ativado, e todos os outros itens são exibidos em cinza.
- Somente os itens em destaque das tabelas acima poderão ser ajustados.
- Para ajustar os itens do sub menu, aperte © após ter selecionado o item a ser ajustado.

# **Itens da barra do menu no modo ENTRADA 4 ou 5**

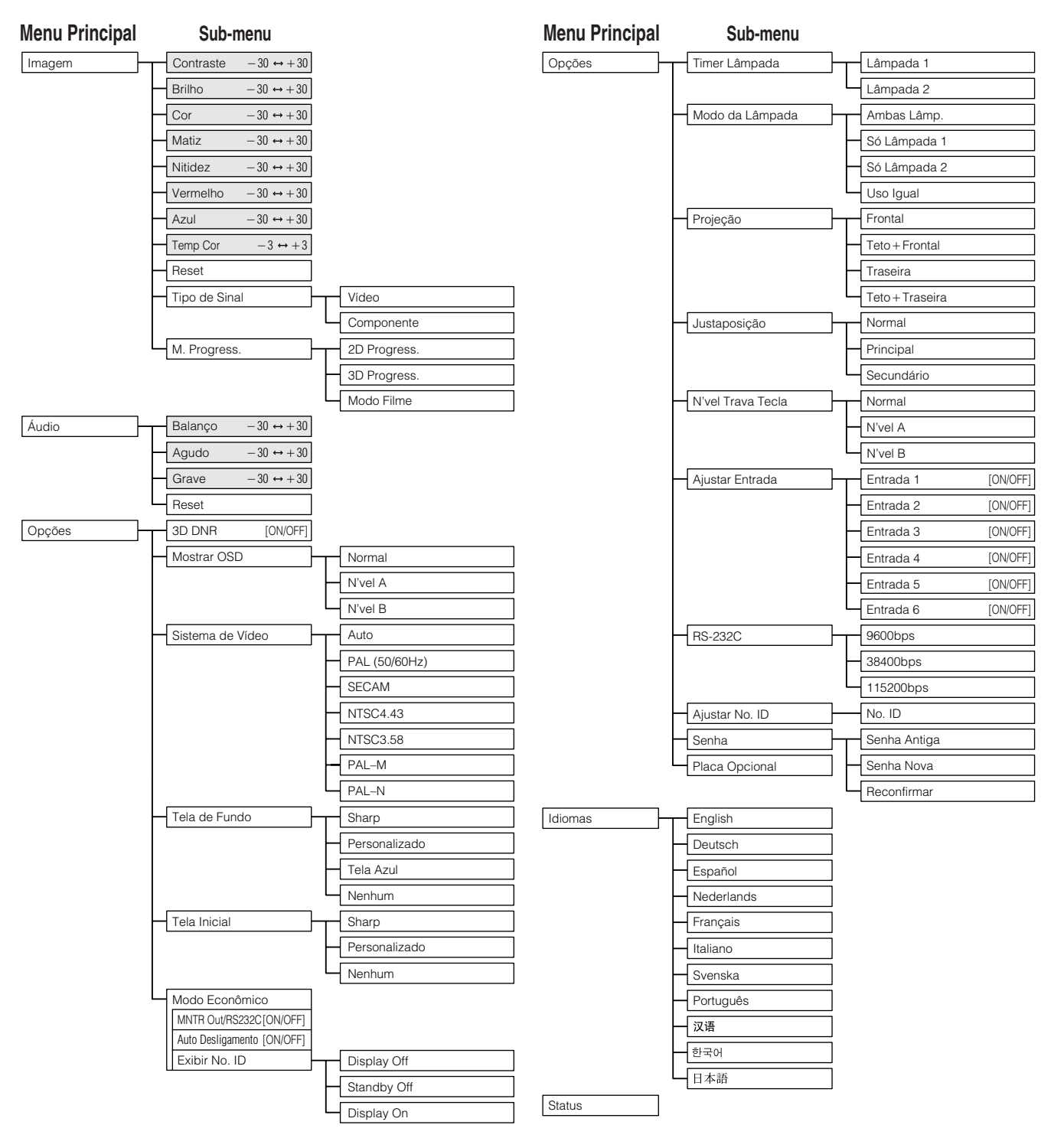

# $NOTA$

- Somente os itens em destaque das tabelas acima poderão ser ajustados.
- Para ajustar os itens do sub menu, aperte © após ter selecionado o item a ser ajustado.
- Quando "Componente" for escolhido para "Tipo de Sinal", a tabela correspondente será a mesma que para ENTRADA 1, 2 ou 3.

**Operações Básicas**

 $\overline{\mathbf{r}}$ 

Operações Básicas

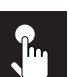

# **Ajuste da Imagem**

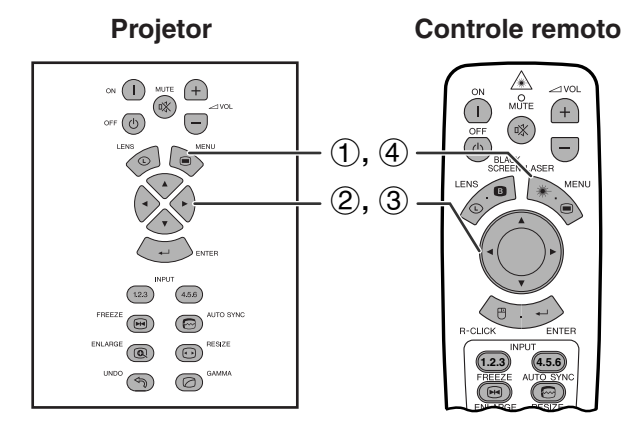

**Menu na Tela (GUI) ex. (Entrada RGB no modo ENTRADA 1 ou 2)**

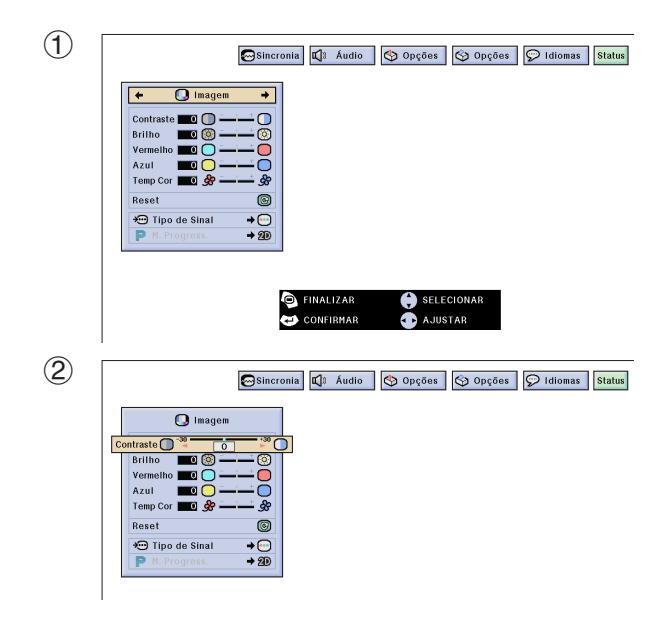

Você pode ajustar a imagem do projetor de acordo com a sua preferência, conforme as definições de imagem a seguir.

# **Descricão dos Itens de Ajuste**

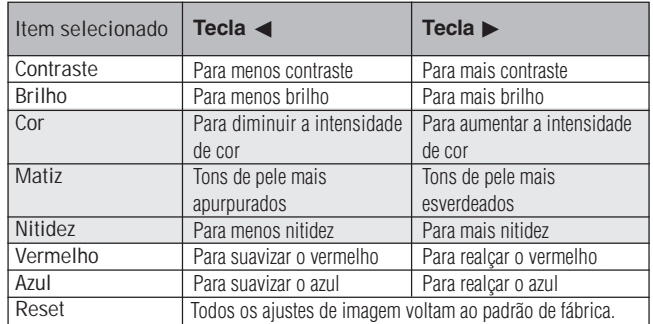

### $NOTA$

• "Cor", "Matiz" e "Nitidez" não aparecem para entrada RGB no modo ENTRADA 1 ou 2.

(Mova a chave **MOUSE/ADJ.** no controle remoto para a posição ADJ.)

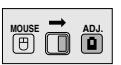

- 1 Aperte **MENU**. Uma menu em barra e uma tela com menu "Imagem" é exibido. O guia de operação GUI é também exibido.
- 2 Aperte ∂/ƒ para selecionar um item específico.
- 3) Aperte  $\blacktriangleleft$   $\rangle$  para movimentar a marca  $\blacklozenge$  do item selecionado até a posição desejada.
- 4 Para sair do menu, aperte **MENU**.

#### $\sqrt{NOTA}$

- Para posicionar os ajustes de imagem conforme padrão de fábrica, selecione a opção "Reset" no menu "Imagem" e, em seguida, aperte **ENTER**.
- Os ajustes podem ser armazenados separadamente no ENTRADA 1 para 5 modos.
- Dependnendo do tipo de sinal recebido, "Nitidez" poderá não ser ajustável para entrada por COMPONENTE no modo ENTRADA 1 ou 2.

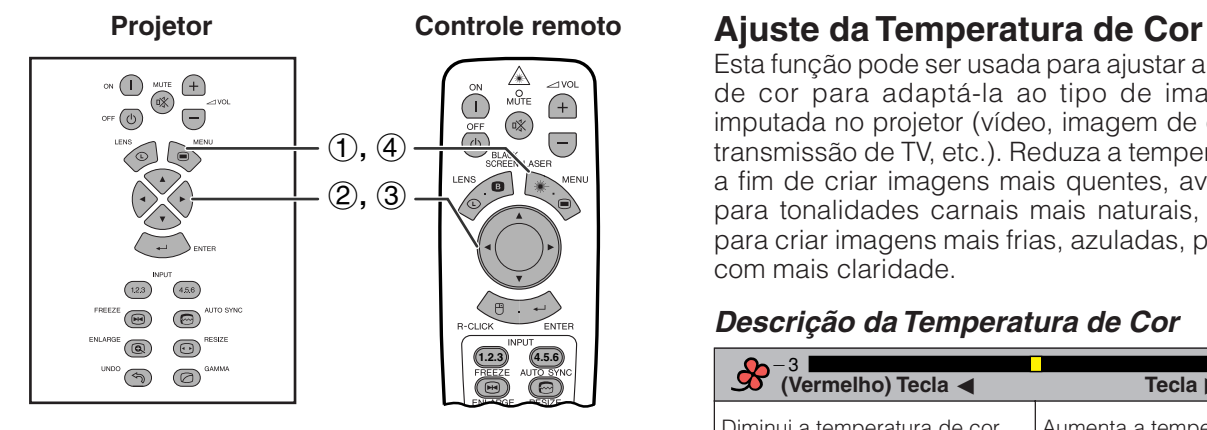

# **Menu na Tela (GUI)**

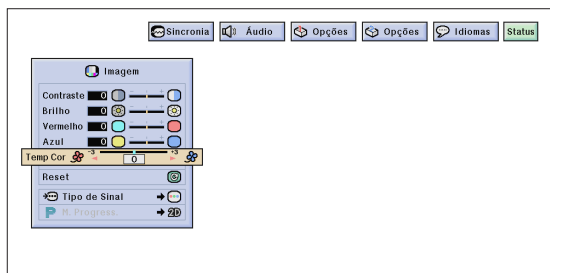

Esta função pode ser usada para ajustar a temperatura de cor para adaptá-la ao tipo de imagem sendo imputada no projetor (vídeo, imagem de computador, transmissão de TV, etc.). Reduza a temperatura de cor a fim de criar imagens mais quentes, avermelhadas, para tonalidades carnais mais naturais, ou aumente para criar imagens mais frias, azuladas, para imagens com mais claridade.

# **Descrição da Temperatura de Cor**

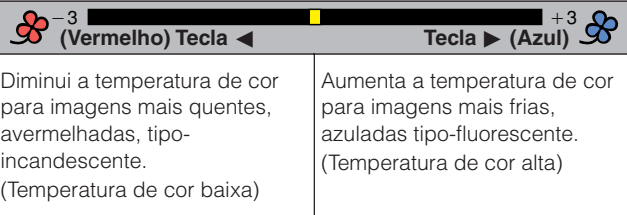

(Mova a chave **MOUSE/ADJ.** no controle remoto para a posição ADJ.)

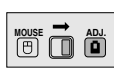

- 1 Aperte **MENU**. Uma menu em barra e uma tela com menu "Imagem" é exibido. O guia de operação GUI é também exibido.
- 2 Aperte ∂/ƒ para selecionar o item "[Temp Cor](#page-87-0)".
- 3 Aperte  $\blacktriangleleft$  para movimentar a marca  $\blacklozenge$  do item selecionado até a posição desejada.
- 4 Para sair do menu, aperte **MENU**.

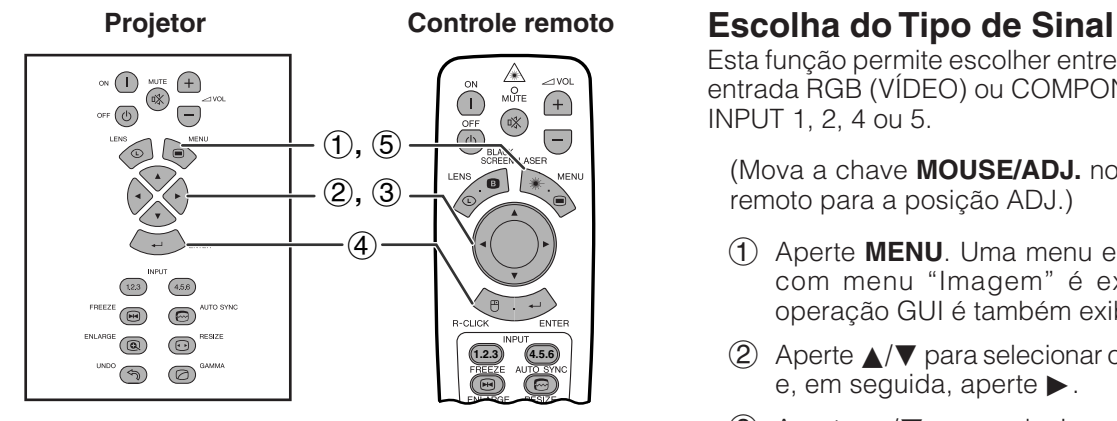

### **Menu na Tela (GUI)**

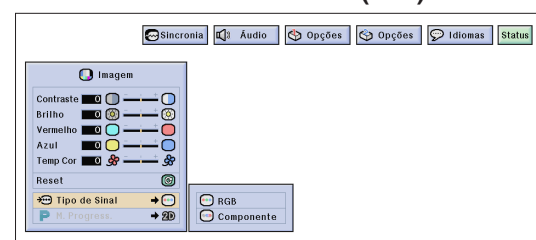

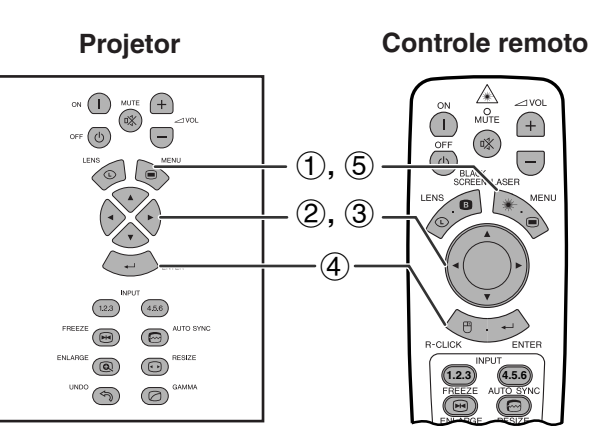

# **Menu na Tela (GUI)**

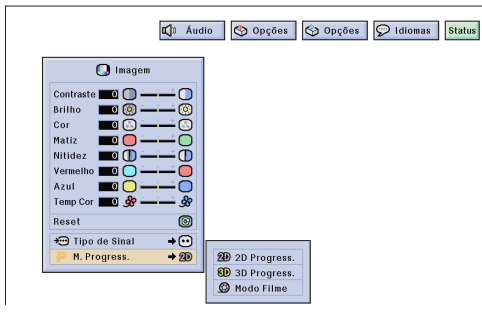

Esta função permite escolher entre os tipos de sinal de entrada RGB (VÍDEO) ou COMPONENTE para a porta INPUT 1, 2, 4 ou 5.

(Mova a chave **MOUSE/ADJ.** no controle remoto para a posição ADJ.)

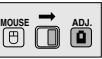

- 1 Aperte **MENU**. Uma menu em barra e uma tela com menu "Imagem" é exibido. O guia de operação GUI é também exibido.
- 2 Aperte ∂/ƒ para selecionar o item "Tipo de Sinal" e, em seguida, aperte  $\blacktriangleright$ .
- 3 Aperte ∂/ƒ para selecionar "RGB (VÍDEO)" ou "Componente".
- 4 Aperte **ENTER** para salvar o ajuste.
- 5 Para sair do menu, aperte **MENU**.

# **[Modo Progressivo](#page-87-0)**

Esta função permite escolher a exibição progressiva de sinais de vídeo. A exibição progressiva projeta uma imagem de vídeo mais uniforme.

(Mova a chave **MOUSE/ADJ.** no controle remoto para a posição ADJ.)

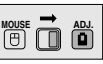

- 1 Aperte **MENU**. Uma menu em barra e uma tela com menu "Imagem" é exibido. O guia de operação GUI é também exibido.
- 2 Aperte ∂/ƒ para selecionar o item "M. Progress." e, em seguida, aperte  $\blacktriangleright$ .
- 3 Aperte ∂/ƒ para selecionar a opção "2D Progress.", "3D Progress." ou "Modo Filme".
- 4 Aperte **ENTER** para salvar o ajuste.
- 5 Para sair do menu, aperte **MENU**.

#### **Modo Progressivo**

**Ativa o modo de conversão progressiva**

#### **2D Progress.**

Esta função é útil para exibir imagens com movimentos rápidos tais como filmes de esportes e ação. Este modo otimiza a imagem do quadro exibido no momento.

#### **3D Progress.**

Esta função é útil para exibir imagens com movimentos relativamente lentos tais como novelas ou documentários, de forma mais clara. Este modo otimiza a imagem estimando o movimento de um certo número de quadros anteriores e posteriores.

#### **Modo Filme**

Reproduz a imagem do filme em software de forma nítida. Exibe a imagem otimizada do filme transformado por realce "three-two pull down" para imagens do modo progressivo.

#### $\sqrt{NOTA}$

• O modo Filme não funciona com PAL 50 Hz.

**P-45**

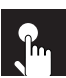

# **Ajuste da Imagem do Computador (somente no menu RGB)**

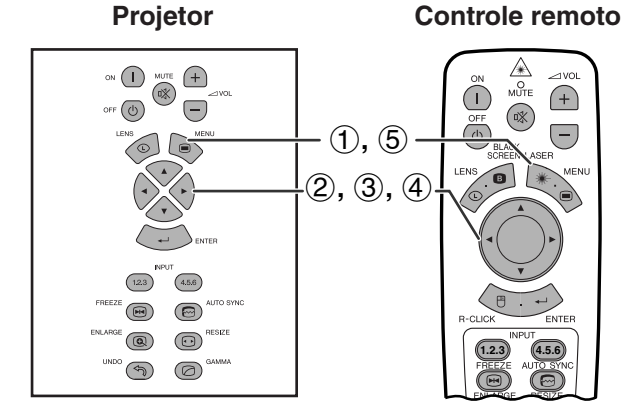

**Menu na Tela (GUI)**

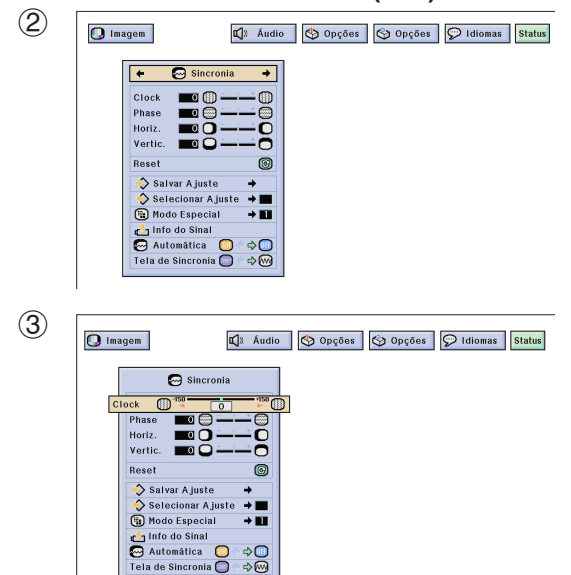

Ao exibir padrões de computador muito detalhados (ladrilho, faixas verticais, etc.), pode ocorrer interferências entre os pixéis LCD, causando oscilação, faixas verticais ou irregularidades no contraste em partes da tela. Se isso ocorrer, ajuste os itens do de menu ["Clock](#page-87-0)", ["Phase"](#page-87-0), "Horiz." e "Vertic." para melhorar a imagem do computador.

# **Descrição dos itens de ajuste**

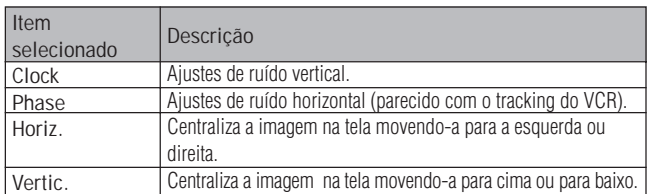

### $NOTA$

• Selecione o modo de entrada desejado no computador utilizando **AUTO SYNC** (@). Veja a página 49 para mais detalhes.

(Selecione o modo de entrada desejado no computador com **INPUT 1** ou **2**.)

(Mova a chave **MOUSE/ADJ.** no controle remoto para a posição ADJ.) **MOUSE ADJ.**

- 1 Aperte **MENU**.
- (2) Aperte  $\blacktriangleleft$   $\blacktriangleright$  para abrir o menu "Sincronia".
- 3 Aperte ∂/ƒ para selecionar um item específico para o ajuste.
- $(4)$  Aperte  $\blacktriangleleft$  para movimentar a marca  $\blacklozenge$  do item selecionado até a posição desejada.
- 5 Para sair do menu, aperte **MENU**.

### $NOTA$

• Para voltar os ajustes conforme padrão de fábrica, selecione a opção "Reset" no menu "Sincronia" e, em seguida aperte **ENTER**.

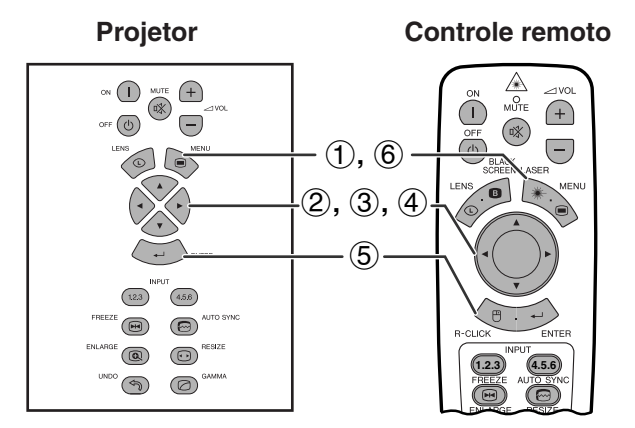

**Menu na Tela (GUI)**

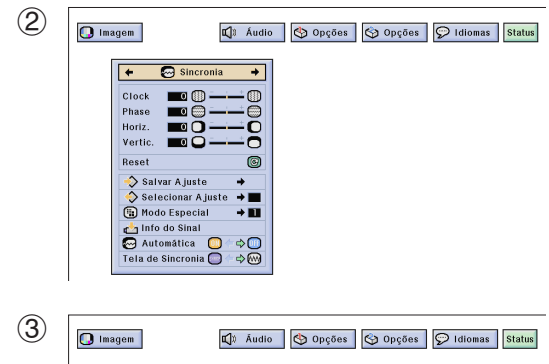

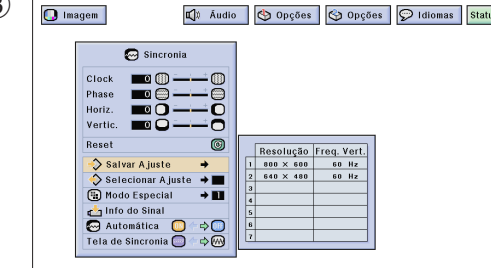

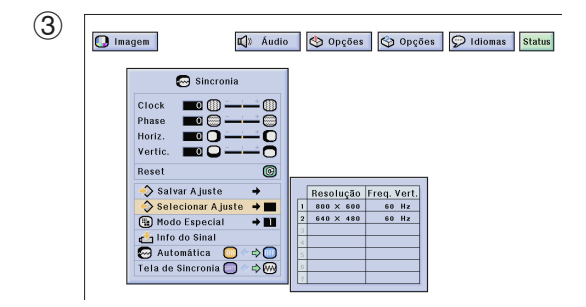

# **Selecionando e Armazenando os Ajustes**

Este projetor permite que você armazene até sete configurações de ajuste para utilizar com diversos computadores. Uma vez que essas configurações forem armazenadas, elas podem ser facilmente selecionadas toda vez que você conectar o projetor ao computador.

## **Armazenando o Ajuste**

(Mova a chave **MOUSE/ADJ.** no controle remoto para a posição ADJ.)

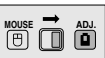

**MOUSE ADJ.**

- 1 Aperte **MENU**.
- $(2)$  Aperte  $\blacktriangleleft$   $\blacktriangleright$  para abrir o menu "Sincronia".
- 3 Aperte ∂/ƒ para selecionar o item "Salvar Ajuste" e, em seguida, aperte  $\blacktriangleright$ .
- 4 Aperte ∂/ƒ para selecionar a configuração de memória desejada.
- 5 Aperte **ENTER** para salvar o ajuste.
- 6 Para sair do menu, aperte **MENU**.

# **Selecione uma Configuração Armazenada**

(Mova a chave **MOUSE/ADJ.** no controle remoto para a posição ADJ.)

- 1 Aperte **MENU**.
- (2) Aperte  $\blacktriangleleft$   $\blacktriangleright$  para abrir o menu "Sincronia".
- 3 Aperte ∂/ƒ para selecionar o item "Selecionar Ajuste" e, em seguida, aperte  $\blacktriangleright$ .
- 4 Aperte ∂/ƒ para selecionar a configuração de memória desejada.
- 5 Aperte **ENTER** para selecionar a configuração.
- 6 Para sair do menu, aperte **MENU**.

- Caso a posição de memória não tenha sido definida, os ajustes de resolução e frequência não serão exibidos.
- Ao selecionar a configuração de ajuste memorizada com o item "Selecionar Ajuste", o sistema do computador deve combinar com a configuração armazenada.

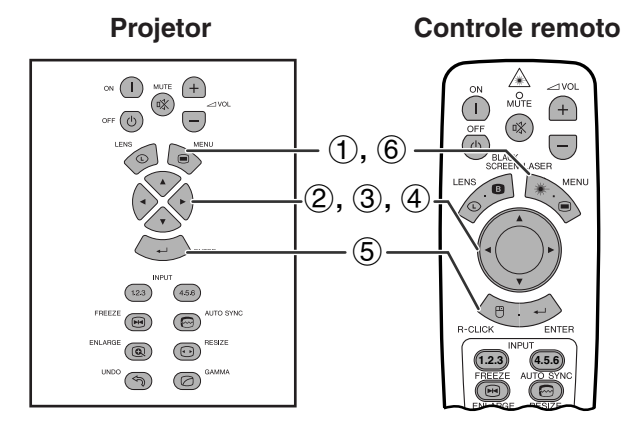

**Menu na Tela (GUI)**

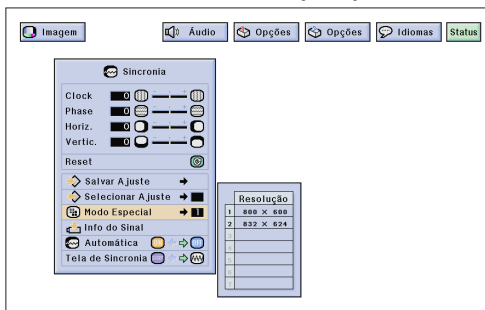

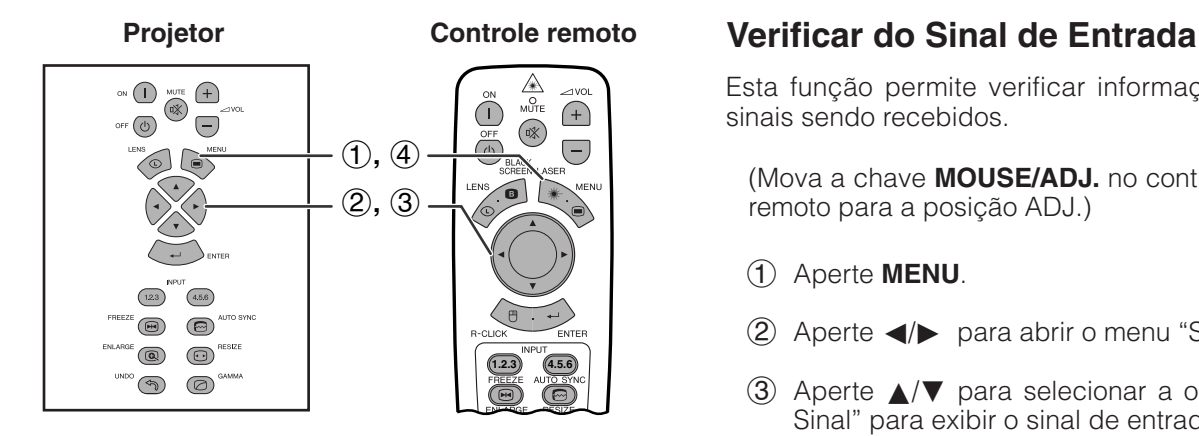

# **Menu na Tela (GUI)**

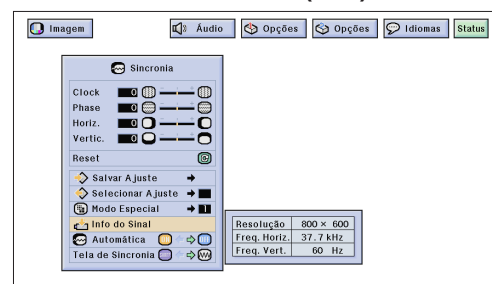

# **Ajuste no Modo Especial**

Normalmente, o tipo de sinal de entrada é detectado e o modo de resolução correto é selecionado automaticamente. Entretanto, para alguns tipos de sinais, para a obtenção da melhor resolução poderá ser necessário escolher o ajuste que melhor se adapte ao modo do display do computador, no item "Modo Especial" da tela do menu "Sincronia".

(Mova a chave **MOUSE/ADJ.** no controle remoto para a posição ADJ.)

**HOUSE**  $\overline{\mathbf{B}}$ 

- 1 Aperte **MENU**.
- (2) Aperte  $\blacktriangleleft/\blacktriangleright$  para abrir o menu "Sincronia".
- 3 Aperte ∂/ƒ para selecionar o item "Modo Especial" e, em seguida, aperte  $\blacktriangleright$ .
- 4 Aperte ∂/ƒ para selecionar o melhor modo de resolução.
- 5 Aperte **ENTER** para salvar o ajuste.
- 6 Para sair do menu, aperte **MENU**.

# $NOTA$

- Evite exibir padrões que se repetem a cada linha (faixas horizontais). (Pode ocorrer oscilação dificultando a visualização da imagem.)
- Quando for imputar sinais DTV 480P ou 1080i, escolha o tipo de sinal correspondente no passo  $\overline{4}$  acima.

Esta função permite verificar informações sobre os sinais sendo recebidos.

(Mova a chave **MOUSE/ADJ.** no controle remoto para a posição ADJ.) **MOUSE ADJ.**

- 1 Aperte **MENU**.
- (2) Aperte  $\blacktriangleleft$   $\blacktriangleright$  para abrir o menu "Sincronia".
- 3 Aperte ∂/ƒ para selecionar a opção "Info do Sinal" para exibir o sinal de entrada atual.
- 4 Para sair do menu, aperte **MENU**.

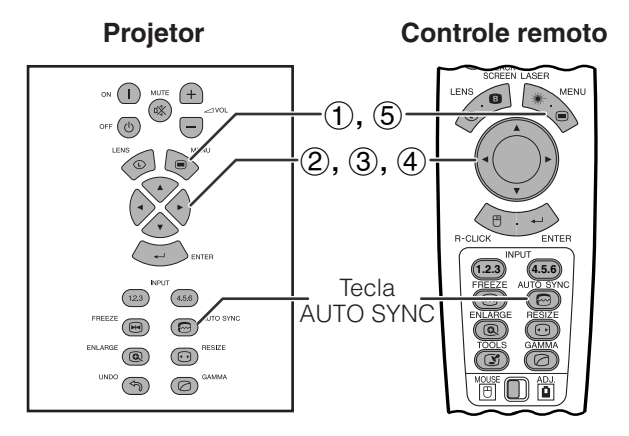

#### **Menu na Tela (GUI)**

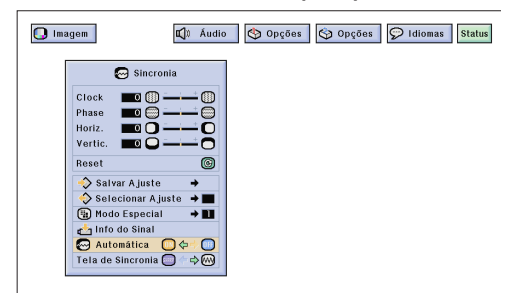

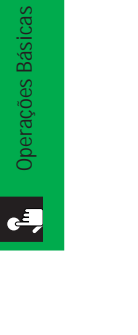

# g Aquecendo, aquarde indo aquarde.  $\overline{\phi}$  $\mathcal{D}$  $\bullet$  $\blacklozenge$ A justando a Imagem A justando a Imagem  $\overline{\phi}$ <mark>Hillinininininininininininin</mark>

**Imagem na Tela**

# **Menu na Tela (GUI)**

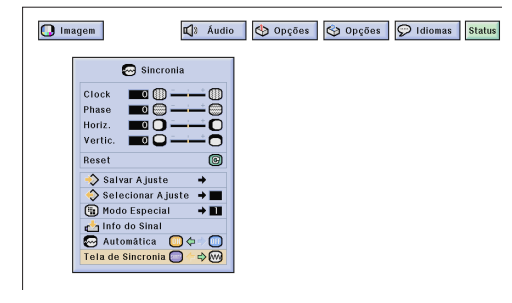

# **Ajuste de [Sincronia Automática](#page-87-0)**

- É utilizado para ajustar automaticamente a imagem do computador.
- A sincronia automática pode ser ajustada manualmente com **AUTO SYNC**, ou automaticamente, posicionando a opção "Automática" no menu em "ON".

#### **Quando a opção "Automática" é ajustada para "ON":**

- O ajuste de sincronia é feito toda vez que o projetor é ligado enquanto estiver conectado a um computador, ou quando a seleção de entrada é alterada.
- O ajuste de sincronia feito anteriormente é apagado quando um novo ajuste é realizado.

(Mova a chave **MOUSE/ADJ.** no controle remoto para a posição ADJ.)

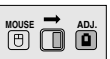

- 1 Aperte **MENU**.
- (2) Aperte  $\blacktriangleleft$   $\blacktriangleright$  para abrir o menu "Sincronia".
- 3 Aperte ∂/ƒ para selecionar o item "Automática".
- $(4)$  Aperte  $\blacktriangleleft$  para selecionar a opção "ON".
- 5 Para sair do menu, aperte **MENU**.

### $NOTA$

- Os ajustes automáticos podem ser feitos ao apertar **AUTO SYNC**.
- Quando a melhor imagem não puder ser alcançada com o ajuste automático, utilize os ajustes manuais. (Veja a página 46).

Durante o ajuste de sincronia automática, a tela se altera conforme indicado ao lado.

#### $NOTA$

• O ajuste de sincronia automática pode demorar um pouco para terminar, dependendo da imagem do computador conectado ao projetor.

# **Função Exibição de Sincronia Automático**

Normalmente, nenhuma imagem é sobreposta durante a sincronia automática. Pode-se, entretanto, sobrepor uma imagem de fundo durante os ajustes de sincronia automática.

(Mova a chave **MOUSE/ADJ.** no controle remoto para a posição ADJ.)

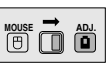

- 1 Aperte **MENU**.
- (2) Aperte  $\blacktriangleleft/\blacktriangleright$  para abrir o menu "Sincronia".
- 3 Aperte ∂/ƒ para selecinar o item "Tela de Sincronia".
- $(4)$  Aperte  $\blacktriangleleft$  para selecinar " $\Box$ " para sobrepor uma imagem de fundo, ou "· para retirar a imagem de fundo durante ajustes de sincronia automática.
- 5 Para sair do menu, aperte **MENU**.

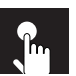

# **Ajuste do Som**

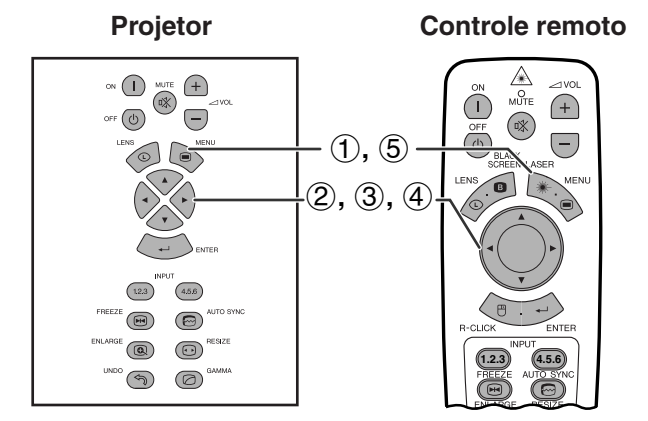

# **Menu na Tela (GUI)**

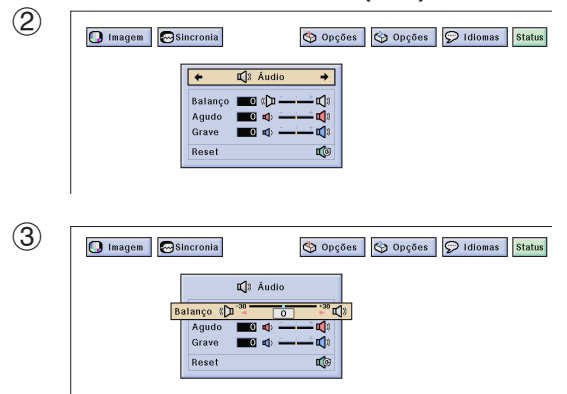

O áudio do projetor está configurado de acordo com os padrões de fábrica. Entretanto, você poderá alterálo conforme a sua preferência. Veja a tabela abaixo.

# **Descrição dos Itens de Ajuste**

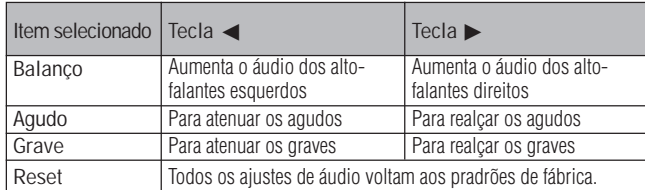

(Mova a chave **MOUSE/ADJ.** no controle remoto para a posição ADJ.)

- 
- **HOUSE**  $\overline{\mathbf{D}}$   $\overline{\mathbf{D}}$
- 1 Aperte **MENU**.
- $(2)$  Aperte  $\blacktriangleleft$  para abrir o menu "Áudio".
- 3 Aperte ∂/ƒ para selecionar um item de ajuste de áudio.
- 4 Aperte  $\blacktriangleleft$   $\blacktriangleright$  para movimentar a marca  $\blacktriangleright$  do item selecionado até a posição desejada.
- 5 Para sair do menu, aperte **MENU**.

### $NOTA$

• Para posicionar todos os ajustes de áudio conforme padrão de fábrica, selecione a opção "Reset" no menu "Áudio" e aperte **ENTER**.

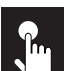

# **Exibição de Imagens Duplas (somente no menu RGB)**

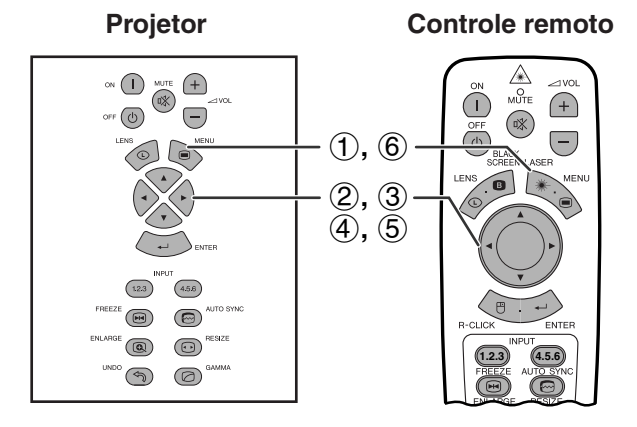

**Menu na Tela (GUI)**

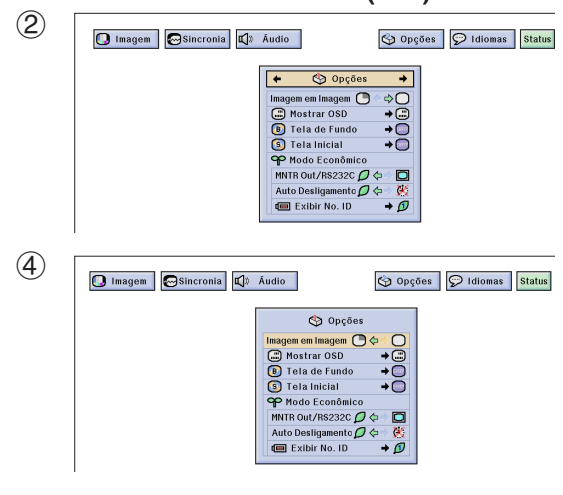

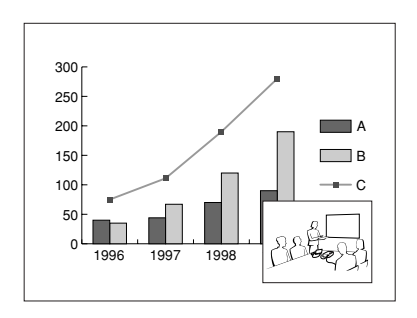

**Projetor Controle remoto** A função Imagem em Imagem permite que você possa exibir duas imagens na mesma tela. Pode-se exibir a imagem imputada pela entrada INPUT 4 ou 5 como uma inserção por sobre a imagem principal sendo imputada pela entrada INPUT 1, 2 ou 3.

> (Mova a chave **MOUSE/ADJ.** no controle remoto para a posição ADJ.)

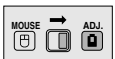

- 1 Aperte **MENU**.
- (2) Aperte  $\blacktriangleleft/\blacktriangleright$  para escolher "Opções (1)".
- 3 Aperte ∂/ƒ para escolher "[Imagem em](#page-87-0) [Imagem"](#page-87-0).
- 4) Aperte  $\blacktriangleleft/\blacktriangleright$  para escolher " $\blacktriangleright$ ", para exibir a imagem inserida. (Pré-ajustado na fábrica para entrada INPUT 4.)

### $\sqrt{NOTA}$

- A imagem imputada pela entrada INPUT 1, 2 ou 3 é exibida como a imagem principal, e a imagem imputada pela entrada INPUT 4 ou 5 é exibida como a imagem inserida.
	- 5 Aperte ß/©/∂/ƒ para mover a imagem inserida para uma das quatro posições pré-definidas.
	- 6 Para sair do menu, aperte **MENU**.

#### $NOTA$

- Imagens inseridas podem somente ser exibidas em sinais compostos de NTSC/PAL/SECAM.
- Quando uma imagem a ser inserida estiver sendo selecionada, somente as imagens sendo imputadas serão exibidas.
- O som da imagem inserida sairá pelos alto-falantes do projetor.
- Imagem em Imagem não funciona com sinais RGB nos seguintes casos:

imagens de sinais UXGA sinais entrelaçados DTV (480P/720P/1080i)

• Pode-se usar somente as seguintes funções quando no modo Imagem em Imagem.

CONGELAR: Funciona somente para a imagem inserida.

FERRAMENTAS: Funciona com a Imagem em Imagem, mas o cursor é usado para FERRAMENTAS. Não é possível mover a imagem inserida.

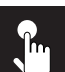

# **Redução de Chuviscos na Imagem (somente no menu VIDEO)**

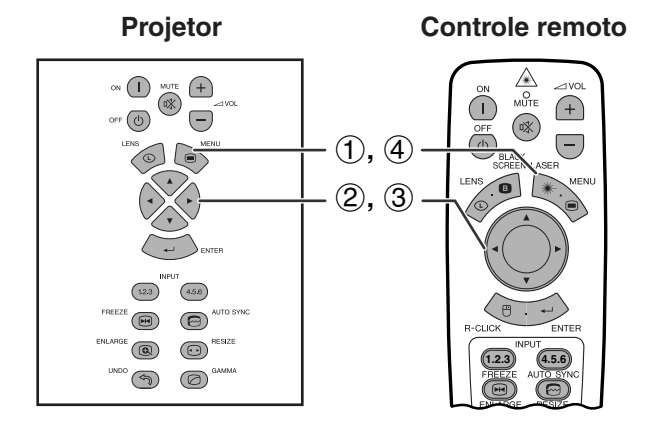

# **Menu na Tela (GUI)**

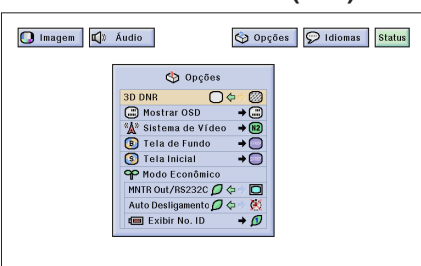

**Projetor Controle remoto** A função Redução Digital de Chuviscos 3D (3D DNR) possibilita a obtenção de imagens de alta qualidade com um mínimo de arrasto de pontos e interferência cruzada de cores.

> (Mova a chave **MOUSE/ADJ.** no controle remoto para a posição ADJ.)

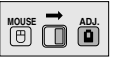

- 1 Aperte **MENU**.
- $(2)$  Aperte  $\blacktriangleleft$  para escolher "Opções (1)".
- 3 Aperte ∂/ƒ para escolher ["3D DNR"](#page-87-0), e então escolha " $\bigcirc$ ".
- 4 Para sair do menu, aperte **MENU**.

### $NOTA$

• Caso a imagem esteja clara, escolha " para evitar embaçamento.

# **Ligar/Desligar o Menu na Tela**

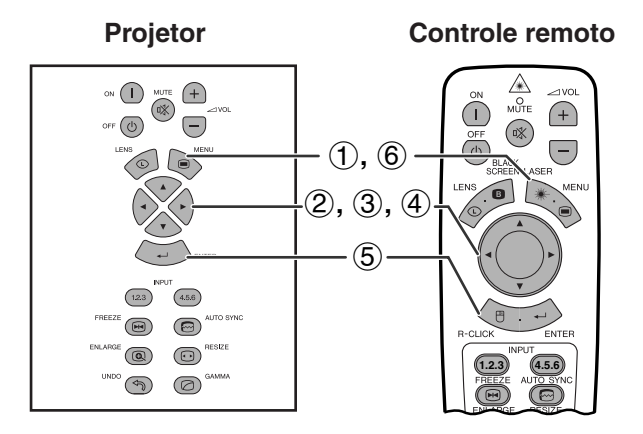

### **Menu na Tela (GUI)**

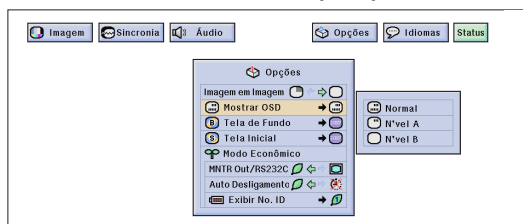

1**,** 6

 $\circledS$ 2**,** 3**,** 4

**Menu na Tela (GUI)**

 $\begin{array}{c} \bullet \bullet \bullet \bullet \\ \bullet \bullet \bullet \\ \bullet \bullet \bullet \end{array}$ 

 $\overline{\mathbb{Q}}$  Opções

The almicial  $\rightarrow$  0<br>  $\rightarrow$  Modo Econômico<br>
MNTR Out/RS232C  $\cancel{O} \leftarrow \Box$ <br>
Auto Desligamento  $\cancel{O} \leftarrow \frac{\cancel{N}}{\cancel{N}}$ <br>
Ele Exibir No. ID  $\rightarrow \cancel{O}$ 

 $\bigcirc$ 3D DNH<br>
C Mostrar OSD<br>
Ma<sup>x</sup> Sistema de Vídeo<br>
D Tela de Fundo<br>
D Tela Inicial

3D DNR

Opções | O Idiomas | Status

**Auto**<br> **D** PAL(50/60Hz)<br> **SECAM**<br> **NISC3.58**<br> **D** PAL-H<br> **D** PAL-H

Esta função permite que você ative ou desative a exibição na tela das mensagens que aparecem durante a escolha de entradas.

# **Descrição dos Níveis de Exibição do Menu**

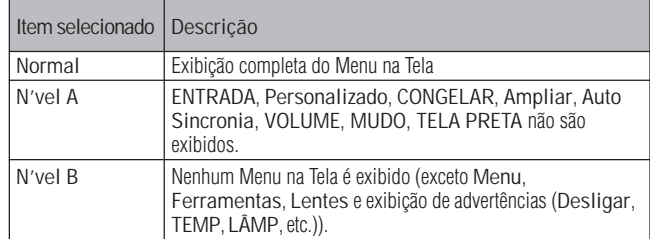

(Mova a chave **MOUSE/ADJ.** no controle remoto para a posição ADJ.)

- 1 Aperte **MENU**.
- (2) Aperte  $\blacktriangleleft/\blacktriangleright$  para abrir o menu "Opções (1)".
- 3 Aperte ∂/ƒ para selecionar o item "Mostrar OSD" e, em seguida, aperte  $\blacktriangleright$ .
- 4 Aperte ∂/ƒ para escolher o modo de exibição do Menu na Tela.
- 5 Aperte **ENTER** para salvar a configuração.
- 6 Para sair do menu, aperte **MENU**.

# **Ajuste do Sinal de Vídeo (somente no menu VIDEO)**

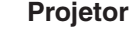

 $\circledcirc$ **MUTE**  $\bigoplus$ 

 $\circledcirc$ 

U

 $\left( 4.5.6\right)$  $\left(12.3\right)$ 

 $\circledcirc$  $\circledR$ 

Imagem | C Audio

 $^{\circledR}$  $\circledcirc$  $\circledcirc$ 

 $\bigodot$   $^{next}$ 

**Controle remoto**  $\begin{matrix}\n\mathcal{L} \\
\mathcal{L} \\
\mathcal{L} \\
\mathcal{L}\n\end{matrix}$  $\bigoplus$  $\sqrt{ }$ 

**1.2.3 4.5.6**

 $\overline{(-)}$ 

**Projetor Controle remoto** O sistema de entrada de vídeo está predefinido para "Auto" (automático); entretanto, ele pode ser alterado para um sistema específico caso o sistema selecionado não seja compatível com o equipamento audiovisual conectado.

> (Mova a chave **MOUSE/ADJ.** no controle remoto para a posição ADJ.)

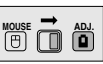

**MOUSE ADJ.**

- 1 Aperte **MENU**.
- 2 Aperte  $\blacktriangleleft$  para abrir o menu "Opções (1)".
- 3 Aperte ∂/ƒ para selecionar o item "Sistema de Vídeo" e, em seguida, aperte  $\blacktriangleright$ .
- 4 Aperte ∂/ƒ para selecionar o sistema de vídeo apropriado.
- 5 Aperte **ENTER** para salvar a configuração.
- 6 Para sair do menu, aperte **MENU**.

- Quando o modo do sistema estiver configurado para "Auto", pode ocorrer da imagem não aparecer nítida devido a diferenças entre sinais. Em tais casos, comute para o sistema de vídeo compatível com o da fonte.
- AUTO não poderá ser escolhido para sinais de entrada no sistema PAL-M e PAL-N. Escolha "PAL-M" ou "PAL-N" no menu "Sistema de Vídeo" quando da entrada de sinais PAL-M ou PAL-N.

# **Selecionar a Imagem de [Fundo](#page-87-0)**

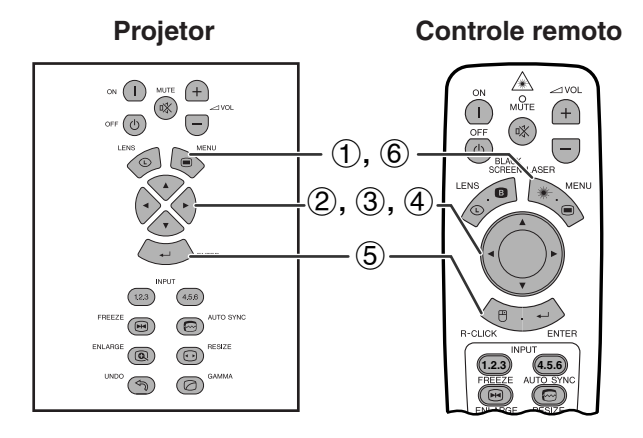

### **Menu na Tela (GUI)**

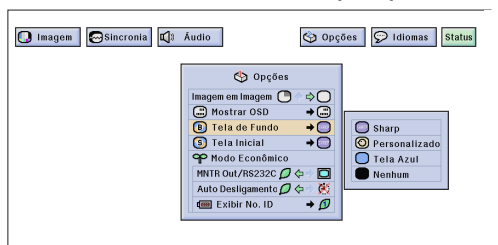

Permite selecionar uma das telas disponíveis (veja tabela abaixo) quando nenhum sinal de entrada é detectado.

# **Descrição das Telas de Fundo**

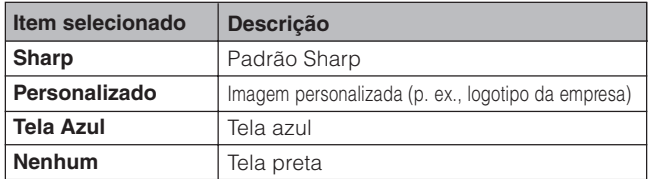

(Mova a chave **MOUSE/ADJ.** no controle remoto para a posição ADJ.) **MOUSE ADJ.**

- 1 Aperte **MENU**.
- 2 Aperte  $\blacktriangleleft$  para abrir o menu "Opções (1)".
- 3 Aperte ∂/ƒ para selecionar o item "Tela de Fundo" e, em seguida, aperte  $\blacktriangleright$ .
- 4 Aperte ∂/ƒ para selecionar uma das telas disponíveis.
- 5 Aperte **ENTER** para salvar o ajuste.
- 6 Para sair do menu, aperte **MENU**.

#### $\sqrt{\text{NOTA}}$

• Ao selecionar a opção "Personalizado", o projetor pode exibir uma imagem personalizada (por exemplo, o logotipo da sua empresa) como imagem de fundo. A imagem personalizada deve estar no formato de arquivo BMP de 256 cores, com uma imagem de tamanho de até 1.280  $\times$  1.024 pixels. Consulte o manual de operações do Software Avançado para Apresentações Sharp para saber como salvar (ou alterar) uma imagem personalizada.

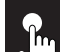

# **Selecionar a Imagem de Inicialização**

**Controle remoto**

#### **Projetor**

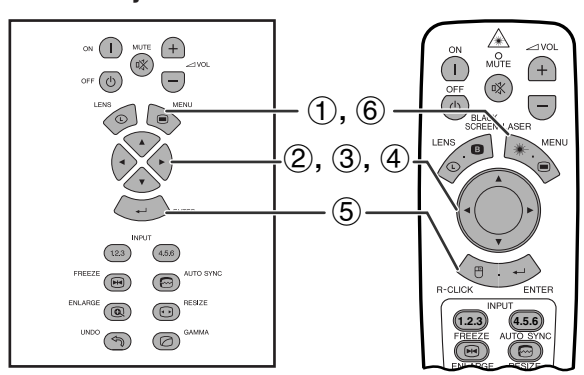

### **Menu na Tela (GUI)**

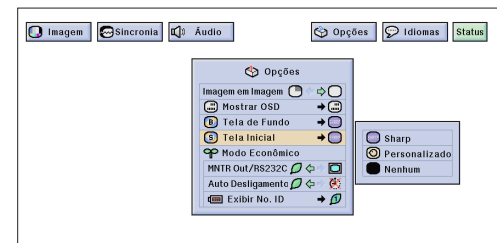

- Essa função permite especificar a imagem a ser exibida na inicialização do projetor.
- Uma imagem personalizada (por exemplo, o logotipo da sua empresa) pode ser carregada no projetor via cabo RS-232C. Consulte a página 16 deste manual de operação, e também o manual de operação do Software Avançado para Apresentações Sharp, fornecido com o aparelho, para instruções mais detalhadas.

### **Descrição das Imagens de Inicialização**

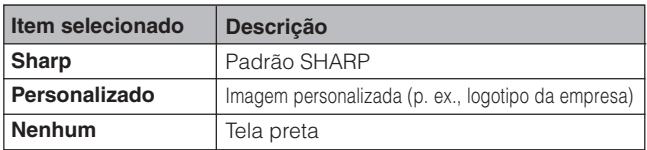

(Mova a chave **MOUSE/ADJ.** no controle remoto para a posição ADJ.) **MOUSE ADJ.**

- 1 Aperte **MENU**.
- 2 Aperte  $\blacktriangleleft$  para abrir o menu "Opções (1)".
- 3 Aperte ∂/ƒ para selecionar o item "Tela Inicial" e, em seguida, aperte  $\blacktriangleright$ .
- 4 Aperte ∂/ƒ para selecionar uma das telas de inicialização.
- 5 Aperte **ENTER** para salvar o ajuste.
- 6 Para sair do menu, aperte **MENU**.

#### $NOTA$

• Ao selecionar a opção "Personalizado", o projetor pode exibir uma imagem personalizada (por exemplo, o logotipo da sua empresa) como imagem de inicialização. A imagem personalizada deve estar no formato de arquivo BMP de 256 cores, com uma imagem de tamanho de até 1.280  $\times$  1.024 pixels. Consulte o manual de operações do Software Avançado para Apresentações Sharp para saber como salvar (ou alterar) uma imagem personalizada.

# **Escolha do Modo Econômico**

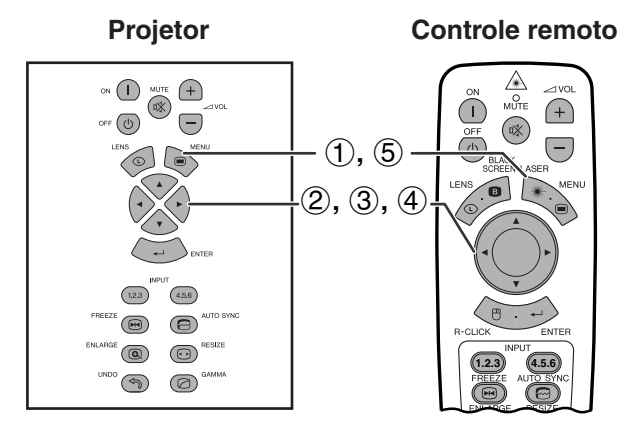

### **Menu na Tela (GUI)**

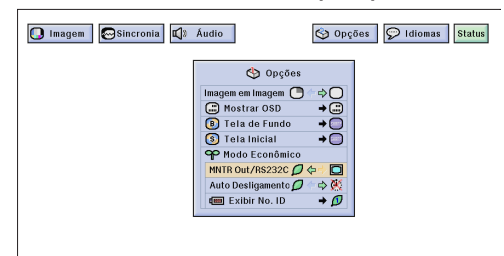

**Imagem na Tela**

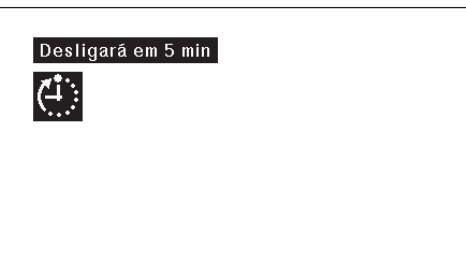

# **Menu na Tela (GUI)**

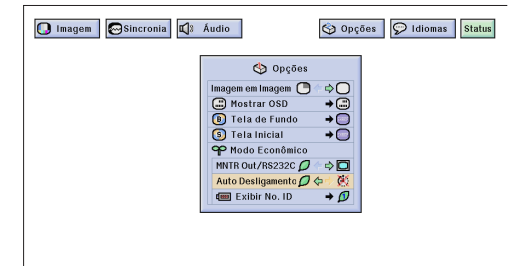

**Projetor Controle remoto** Estas funções permitem que se reduza o consumo de força quando o projetor estiver no modo espera.

# **Função Desativar Saída Monitor/RS-232C**

Este projetor consume mais força quando usado com um monitor conectado à porta OUTPUT para INPUT 1, 2, e com um computador conectado à porta RS-232C. Quando não estiver usando estas portas, pode-se ajustar "MNTR Out/RS232C" para " $\mathcal{D}$ " para reduzir o consumo de força no modo espera.

# **Descrição do Monitor Out/RS-232C desligado**

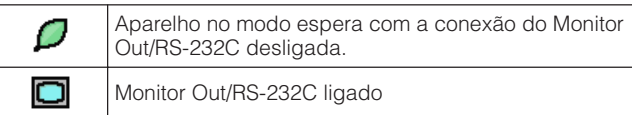

**MOUSE ADJ.**

(Mova a chave **MOUSE/ADJ.** no controle remoto para a posição ADJ.)

- 1 Aperte **MENU**.
- (2) Aperte  $\blacktriangleleft/\blacktriangleright$  para abir o menu "Opções (1)".
- 3 Aperte ∂/ƒ para selecionar o item "MNTR Out/ RS232C".
- 4) Aperte  $\blacktriangleleft$   $\blacktriangleright$  para selecionar " $\Box$ " ou " $\Box$ ".
- 5 Para sair do menu, aperte **MENU**.

# **A** CUIDADO

• Ajuste "MNTR Out/RS232C" para "**I**" quando estiver usando o Software Avançado para Apresentações Sharp (fornecido).

# **Função de Desligamento Automático**

Quando nenhum sinal de entrada for detectado por mais de 15 minutos, o projetor se desligará automaticamente. A mensagem conforme mostrado ao lado aparecerá cinco minutos antes do desligamento do projetor.

# **Descrição da função Auto Desligamento**

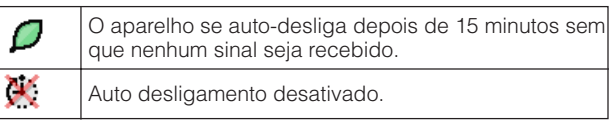

(Mova a chave **MOUSE/ADJ.** no controle remoto para a posição ADJ.) **MOUSE ADJ.**

- 1 Aperte **MENU**.
- (2) Aperte  $\blacktriangleleft/\blacktriangleright$  para abir o menu "Opções (1)".
- 3 Aperte ∂/ƒ para selecionar o item "Auto Desligamento".
- 4) Aperte  $\blacktriangleleft$   $\blacktriangleright$  para selecionar " $\blacktriangleright$ " ou " $\blacktriangleright$ ".
- 5 Para sair do menu, aperte **MENU**.

# $\overline{\text{NOTA}}$

• "MNTR Out/RS232C" vem ajustado de fábrica para " $\Box$ ", e "Auto Desligamento" vem ajustado de fábrica para " $\mathcal{D}$ ".

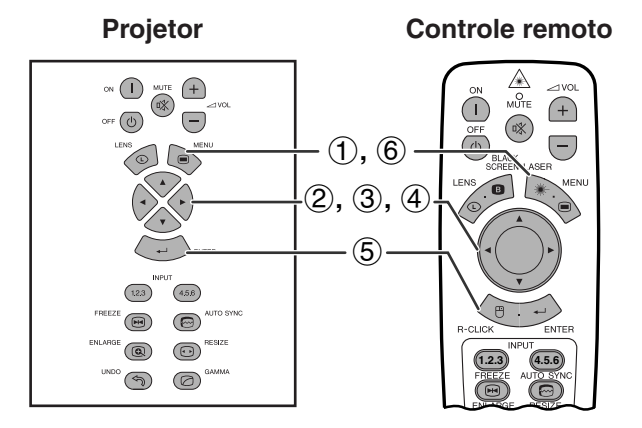

### **Menu na Tela (GUI)**

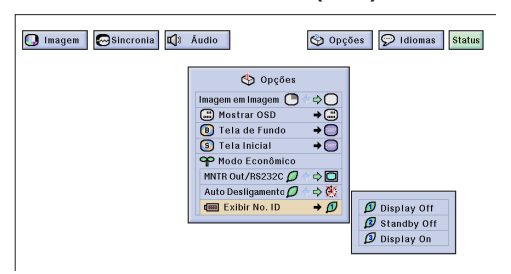

# **Função Desativar Exibição do No. ID**

Pode-se ativar ou desativar a exibição do número de identificação em LED na traseira do projetor, número este usado para controlar múltiplos projetores.

## **Descrição dos modos de exibição do No. ID**

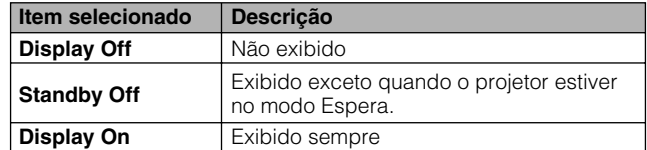

(Mova a chave **MOUSE/ADJ.** no controle remoto para a posição ADJ.) **MOUSE ADJ.**

- 1 Aperte **MENU**.
- $(2)$  Aperte  $\blacktriangleleft$  pora abrir o menu "Opções (1)".
- 3 Aperte ∂/ƒ para selecionar o item "Exibir No. ID" e, em seguida, aperte ▶.
- 4 Aperte ∂/ƒ para escolher "Display Off", "Standby Off" ou "Display On".
- 5 Aperte **ENTER** para salvar o ajuste.
- 6 Para sair do menu, aperte **MENU**.

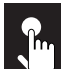

 $n$ 

# **Reverter/Inverter Imagens Projetadas**

#### **Projetor**

#### **Controle remoto**

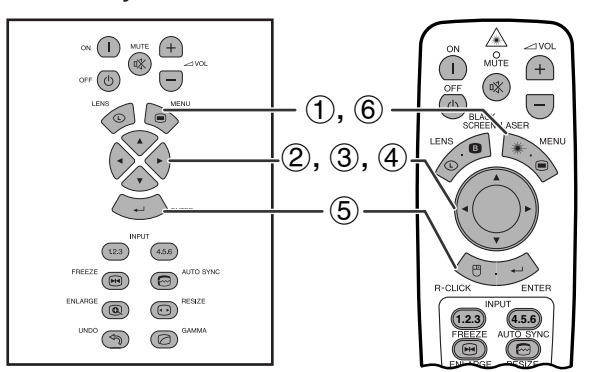

#### **Menu na Tela (GUI)**

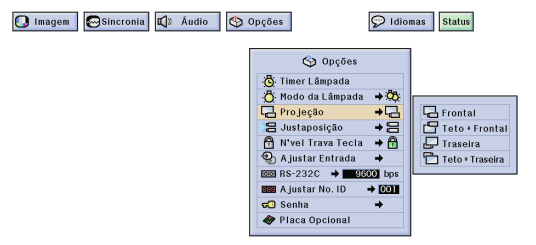

Esse projetor é equipado com a função de imagem Invertida/Reversa, que permite reverter ou inverter a imagem projetada de diversos aplicativos.

#### **Descrição de Imagens Projetadas**

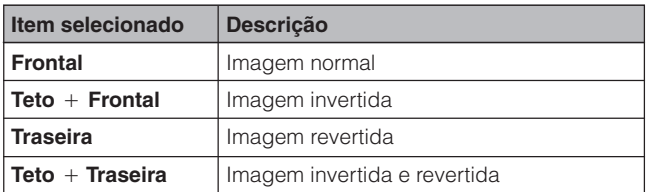

(Mova a chave **MOUSE/ADJ.** no controle remoto para a posição ADJ.)

**HOUSE**  $\overline{\mathbf{D}}$   $\overline{\mathbf{D}}$ 

- 1 Aperte **MENU**.
- $(2)$  Aperte  $\blacktriangleleft$   $\blacktriangleright$  para abrir o menu "Opções (2)".
- 3 Aperte ∂/ƒ para selecionar o item "Projeção" e, em seguida, aperte  $\blacktriangleright$ .
- 4 Aperte ∂/ƒ para selecionar a posição de projeção desejada.
- 5 Aperte **ENTER** para salvar o ajuste.
- 6 Para sair do menu, aperte **MENU**.

#### $\sqrt{NOTA}$

• Essa função é utilizada para montagens em imagem revertida e de teto. Vide página 30 para estas configurações.

# **Escolha do Idioma do Menu na Tela**  $\mathbf{r}$

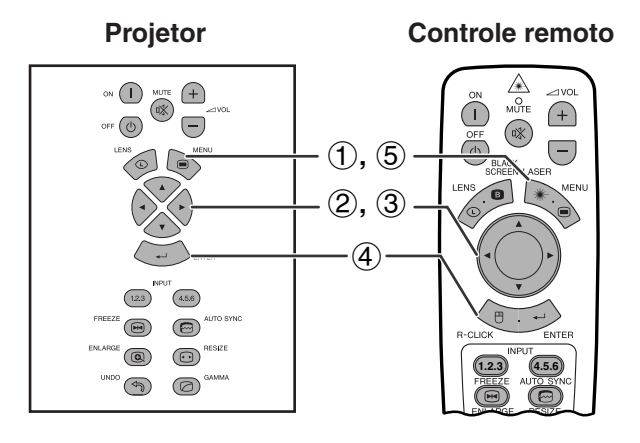

**Menu na Tela (GUI)**

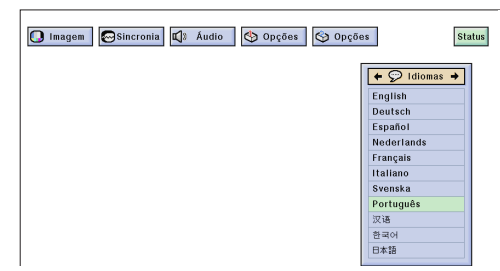

O idioma do Menu vem pré-ajustado para Inglês; entretanto, pode-se ajustá-lo para Alemão, Espanhol, Holandês, Francês, Italiano, Sueco, Português, Chinês, Coreano ou Japonês.

(Mova a chave **MOUSE/ADJ.** no controle remoto para a posição ADJ.) **MOUSE ADJ.**

- 1 Aperte **MENU**.
- $(2)$  Aperte  $\blacktriangleleft$   $\blacktriangleright$  para abrir o menu "Idiomas".
- 3 Aperte ∂/ƒ para selecionar o idioma desejado.
- 4 Aperte **ENTER** para salvar a configuração. As telas de Menu agora estão programadas para serem exibidas no idioma selecionado.
- 5 Para sair do menu, aperte **MENU**.

# **Exibição do Estado dos Ajustes**

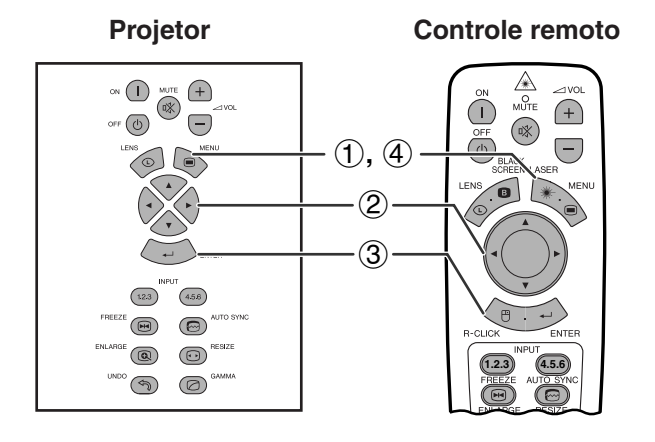

Esta função pode ser usada para exibir, simultaneamente, o estado de todos os ajustes na tela.

(Mova a chave **MOUSE/ADJ.** no controle remoto para a posição ADJ.) **MOUSE ADJ.**

- 1 Aperte **MENU**.
- $(2)$  Aperte  $\blacktriangleleft$   $\rangle$  para selecionar o menu "[Status"](#page-87-0).
- 3 Aperte **ENTER** para exibir o estado de todos os ajustes.
- 4 Para sair do menu, aperte **MENU**.

#### **Menu na Tela (GUI)**

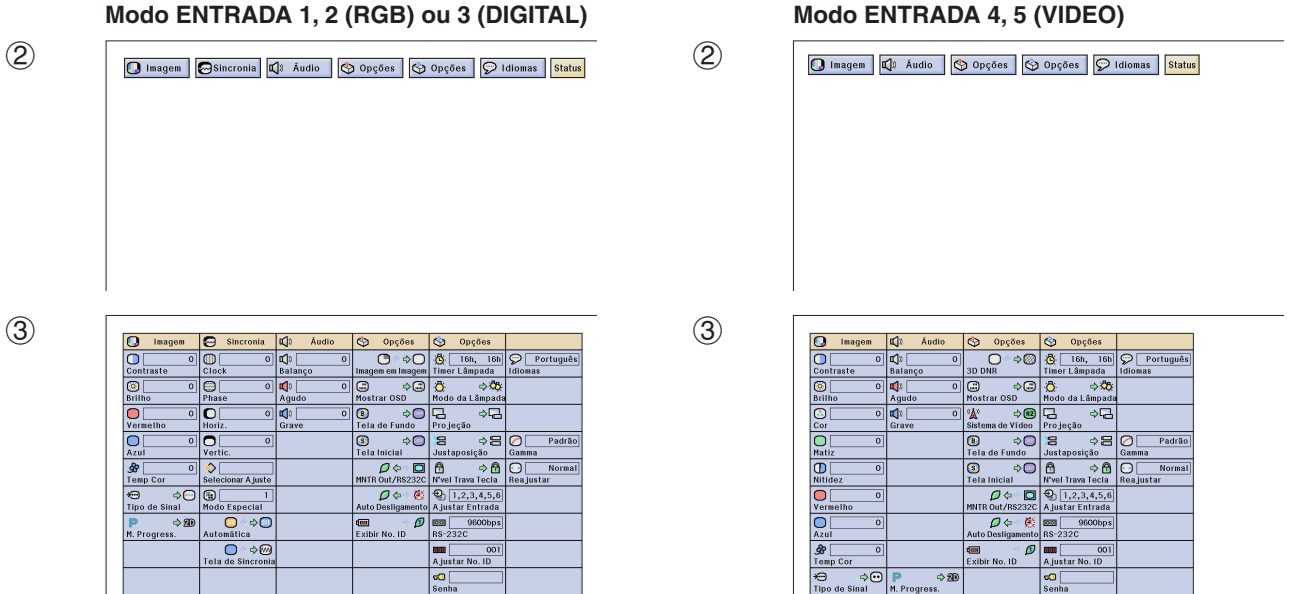

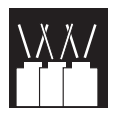

# **Recursos Úteis**

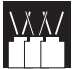

# **Trava das Teclas de Operação do Projetor**

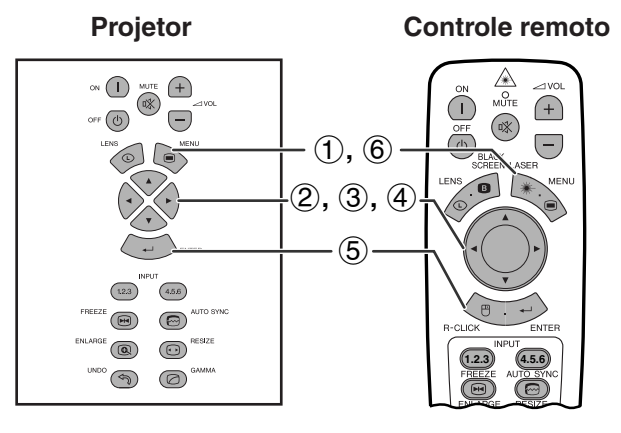

# **Menu na Tela (GUI)**

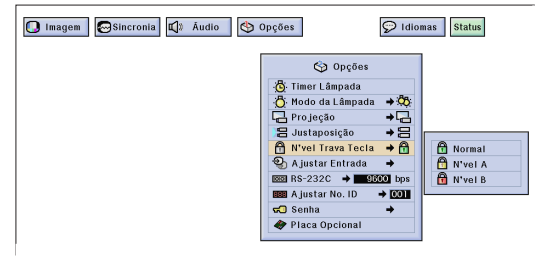

Esta função pode ser usada para travar o uso de certas teclas de operação do projetor. O usuário poderá, assim mesmo, operar totalmente o projetor com o controle remoto.

# **Descrição dos Níveis de Trava da Tecla**

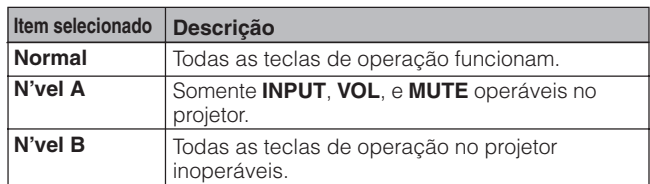

(Mova a chave **MOUSE/ADJ.** no controle remoto para a posição ADJ.)

**MOUSE ADJ.**

- 1 Aperte **MENU**.
- $(2)$  Aperte  $\blacktriangleleft$   $\blacktriangleright$  para abir o menu "Opções (2)".
- 3 Aperte ∂/ƒ para selecionar o item ["N'vel Trava](#page-87-0) [Tecla](#page-87-0)" e, em seguida, aperte  $\blacktriangleright$ .
- 4 Aperte ∂/ƒ para selecionar o nível de trava à sua escolha.
- 5 Aperte **ENTER** para salvar o ajuste.
- 6 Para sair do menu, aperte **MENU**.

#### $NOTA$

- Para cancelar o ajuste do Nível de Trava da Tecla, executar o procedimento acima usando o controle remoto.
- Veja a página 61 para mais detalhes quanto à função Senha.

# **Recursos**  Recursos Úteis &<br>Funções de Rede **Funções de Rede**

⋛⋿

# **Bloquear Entradas**

# **Projetor Controle remoto**

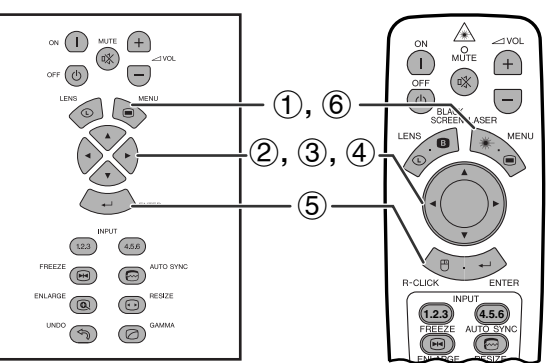

### **Menu na Tela (GUI)**

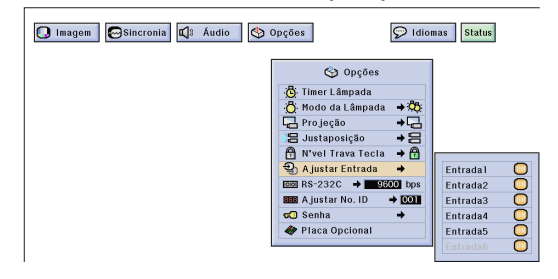

Esta função permite que você bloqueie sinais de entrada indesejados.

(Mova a chave **MOUSE/ADJ.** no controle remoto para a posição ADJ.)

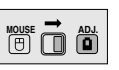

- 1 Aperte **MENU**.
- 2 Aperte  $\blacktriangleleft$  para abir o menu "Opções (2)".
- 3 Aperte ∂/ƒ para selecionar o item "[Ajustar](#page-87-0) [Entrada"](#page-87-0) e, em saguida, aperte  $\blacktriangleright$ .
- 4 Aperte ∂/ƒ para escolher a entrada que se queira bloquear.
- 5 Aperte **ENTER** para selecionar "ON" ou "OFF".
- 6 Para sair do menu, aperte **MENU**.

- A entrada 6 pode ser escolhida somente quando uma placa SDI estiver instalada. Caso contrário, ela será exibida em cinza.
- Quando de projeção em sobreprojeção, em multi-telas, etc. esta função pode ser usada para cancelar o controle por RS-232C.
- Pode-se bloquear até dois sinais de entrada, tanto para a Entrada 1, 2, 3 quanto para a Entrada 4, 5, 6.
- Para mais detalhes acerca dos propósitos, veja as páginas 67 e 68.

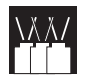

# **Escolha da Velocidade de Transmissão (RS-232C)**

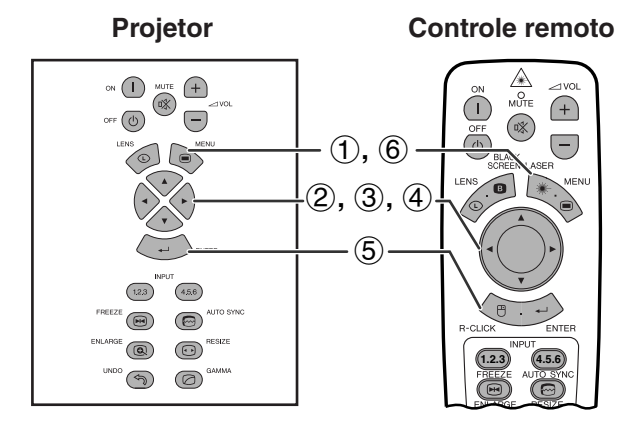

### **Menu na Tela (GUI)**

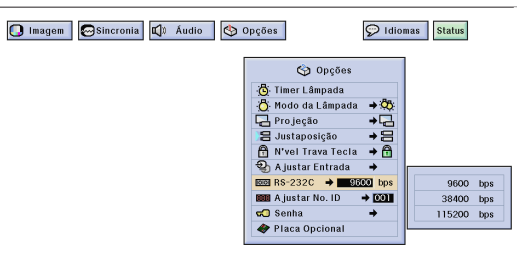

**Projetor Controle remoto** Este menu permite que você ajuste a velocidade de transmissão da conexão RS-232C escolhendo a velocidade em bauds.

> (Mova a chave **MOUSE/ADJ.** no controle remoto para a posição ADJ.) **MOUSE ADJ.**

- 1 Aperte **MENU**.
- (2) Aperte  $\blacktriangleleft/\blacktriangleright$  para abrir o menu "Opções (2)".
- 3 Aperte ∂/ƒ para selecionar o item "RS-232C" e, em seguida, aperte  $\blacktriangleright$ .
- 4 Aperte ∂/ƒ para escolher a velocidade em bauds de sua preferência.
- 5 Aperte **ENTER** para salvar o ajuste.
- 6 Para sair do menu, aperte **MENU**.

#### $NOTA$

• Assegurar-se que tanto o computador como o projetor estejam ajustados para o mesmo baud rate. Consulte o manual de operação do computador para instruções quanto a como ajustar a velocidade em bauds.

RÉ

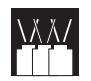

# **Proteger Ajustes Importantes com uma Senha**

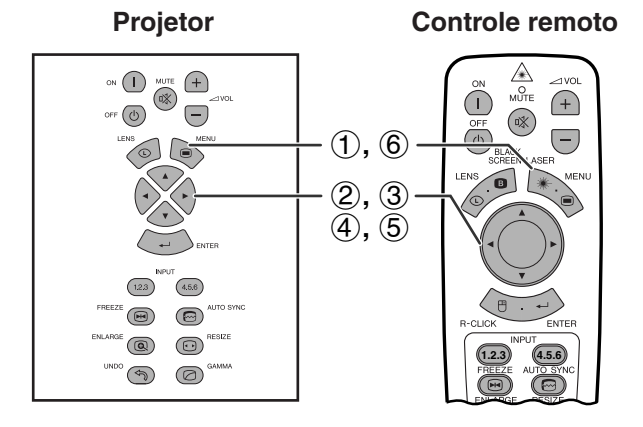

# **Menu na Tela (GUI)**

### **Registro da Senha**

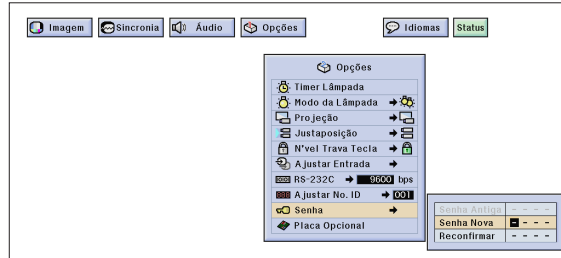

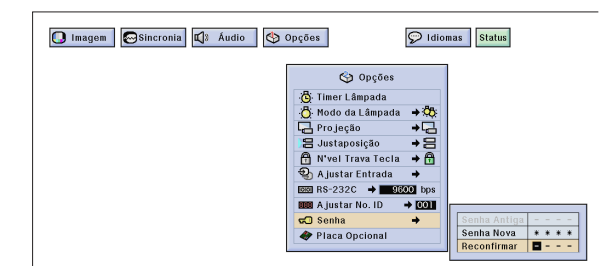

#### **Mudar a Senha**

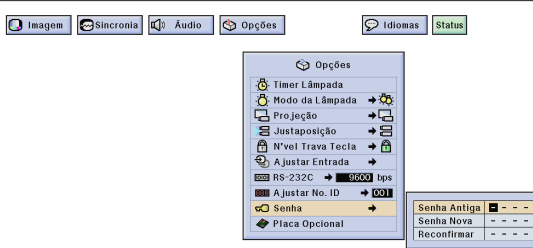

Uma senha pode ser registrada pelo usuário e usado com o Nível de Trava da Tecla para prevenir modificações de certos ajustes no GUI.

### $NOTA$

• Quando uma senha for registrada, será necessário entrar a senha para usar os menus "Modo da Lâmpada", "Projeção", "Justaposição", "N'vel Trava Tecla", "Ajustar Entrada", RS-232C, "Ajustar No. ID".

# **Registro da Senha**

(Mova a chave **MOUSE/ADJ.** no controle remoto para a posição ADJ.)

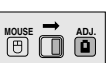

- 1 Aperte **MENU**.
- (2) Aperte  $\blacktriangleleft/\blacktriangleright$  para abir o menu "Opções (2)".
- 3 Aperte ∂/ƒ para selecionar o item "Senha" e, em seguida, aperte  $\blacktriangleright$ .
- 4 Entrar a nova senha usando ∂/ƒ para indicar o número à sua escolha, e então pressionar  $\blacktriangleright$  para escolher um novo dígito. Repetir o procedimento para os 3 dígitos restantes, e então pressionar **ENTER**.
- 5 Entrar a senha novamente ("Reconfirmar") usando ∂/ƒ/ß/©, e então pressionar **ENTER**.
- 6 Para sair do menu, aperte **MENU**.

#### $NOTA$

• Depois de armazenar a senha, assegure-se anotá-la em local seguro, para o caso de você vir a esquecê-la.

# **Mudar a Senha**

(Mova a chave **MOUSE/ADJ.** no controle remoto para a posição ADJ.)

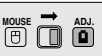

- 1) Siga is passos de  $(1)$  a  $(3)$  do "Registro da Senha" acima.
- (2) Entrar a senha antiga usando ∧/▼/◀/▶, e então pressionar **ENTER**.
- 3 Entrar a nova senha usando ∧/▼/◀/▶, e então pressionar **ENTER**.
- 4 Entrar a senha novamente ("Reconfirmar") usando ∂/ƒ/ß/©, e então pressionar **ENTER**.

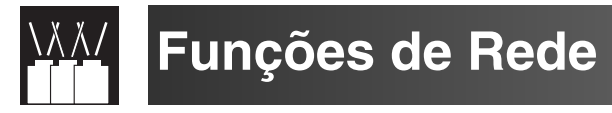

# **Instalação de Placas Opcionais**

Estas placas opcionais de expansão da Sharp estão disponíveis também para aplicações especializadas. Recomenda-se consultar um revendedor autorizado Sharp de produtos LCD industriais da sua área para mais detalhes quanto às placas. Assegurar-se de ter as placas opcionais instaladas por pessoal técnico.

# **Placas para conexões em rede**

# **Placa RS-422 Placa LAN**

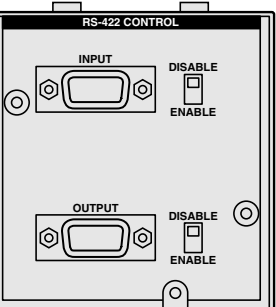

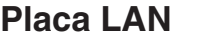

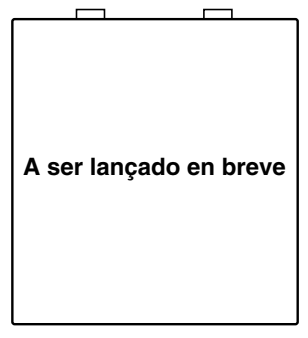

# **Projetor Controle remoto**

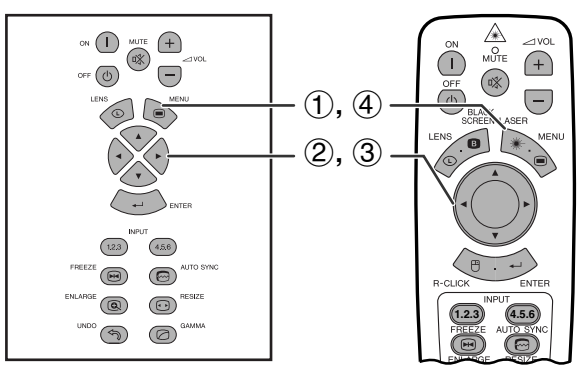

### **Menu na Tela (GUI)**

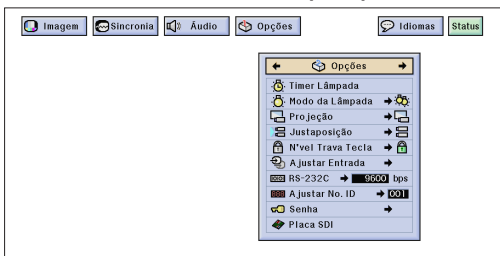

ex., quando for instalar uma placa SDI

# **Placa de expansão para vídeo**

# **SDI (Interface Serial Digital)**

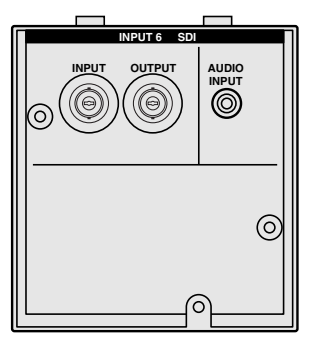

A função [Placa Opcional](#page-87-0) permite que você ajuste e verifique a instalação das placas opcionais.

(Mova a chave **MOUSE/ADJ.** no controle remoto para a posição ADJ.)

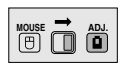

- 1 Aperte **MENU**.
- (2) Aperte  $\blacktriangleleft/\blacktriangleright$  para escolher "Opções (2)".
- 3 Aperte ∂/ƒ para escolher "Placa Opcional".
- 4 Para sair do menu, aperte **MENU**.

O tipo de placa e o estado de instalação da mesma são exibidos conforme listado abaixo.

### **• Placa LAN (10BASE-T)**

Ajuste o Endereço IP, o Gateway e Subnet mask de acordo com o sub-menu.

#### • **Placa SDI**

O estado de instalação da placa SDI é exibido.

#### **• Placa RS-422**

Os sinais de controle de entrada e saída são exibidos.

#### $NOTA$

• Para maiores detalhes, consultar os manuais de operação das placas opcionais.

R

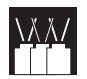

# **Controlar Várious Projetores pelo Número de Identificação ID**

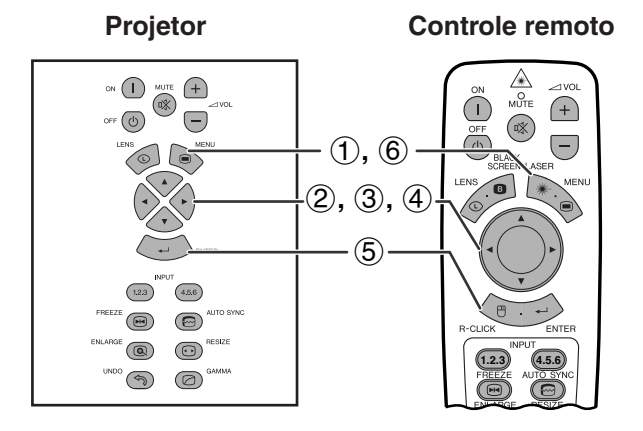

# **Menu na Tela (GUI)**

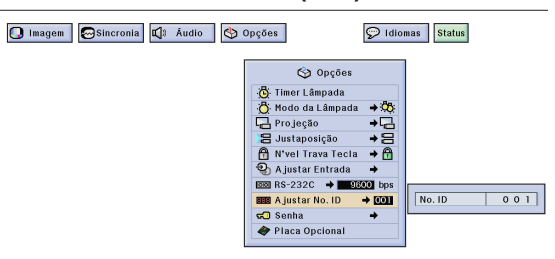

**Controle remoto** Este projetor pode formar uma rede de até 250 projetores. Para identificar separadamente e controlar um projetor específico, é necessário registrar um número de identificação ID.

O número de identificação ID registrado é exibido no LED.

(Mova a chave **MOUSE/ADJ.** no controle remoto para a posição ADJ.)

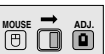

# **Registrar um Número de Identificação ID**

- 1 Aperte **MENU**.
- (2) Aperte  $\blacktriangleleft$  para escolher "Opções (2)".
- 3 Aperte ∂/ƒ para escolher "Ajustar No. ID". (O número de identificação ID vem ajustado de fábrica para "001".)
- 4 Aperte © para escolher o primeiro dígito e ∂/ƒ para escolher o número desejado. Continuar o mesmo procedimento para ajustar ou outros dois dígitos.
- 5 Aperte **ENTER** para registrar o número.
- 6 Para sair do menu, aperte **MENU**.

### $\overline{\text{NOTA}}$

- Quando o número de identificação ID não estiver exibido, consultar a seção para ajuste do "Ajustar No. ID". Veja a página 56 para o ajuste da função "Display Off".
- O número de identificação ID pode ser ajustado entre 001 e 250.
- Para maiores detalhes, veja páginas 65 a 68.

# **Ajustar para o Modo Sobreprojeção**  $\frac{\lambda}{\lambda}$

⋛⋿

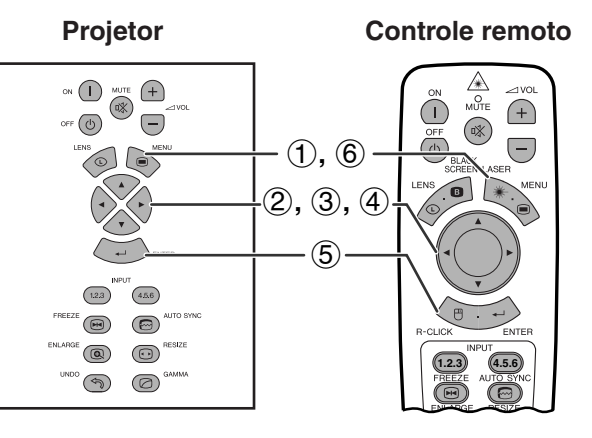

# **Menu na Tela (GUI)**

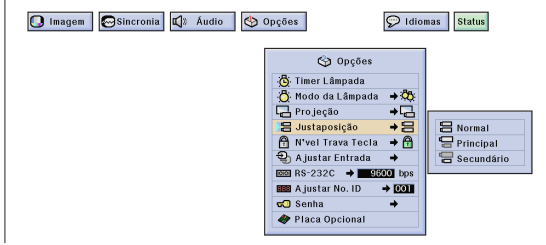

**Controle remoto** Pode-se dobrar o brilho de uma imagem sobrepondo dois projetores e projetando a mesma imagem simultaneamente. Para controlar os dois projetores, designe um deles como o principal e o outro como o secundário. O projetor secundário irá duplicar todos os ajustes operacionais feitos no projetor principal.

> (Mova a chave **MOUSE/ADJ.** no controle remoto para a posição ADJ.)

**MOUSE ADJ.**

- 1 Aperte **MENU**.
- (2) Aperte  $\blacktriangleleft/\blacktriangleright$  para escolher "Opções (2)".
- 3 Aperte ∂/ƒ para escolher ["Justaposição"](#page-87-0) e então aperte  $\blacktriangleright$ .
- 4 Aperte ∂/ƒ para escolher "Normal", "Principal" ou "Secundário".
- 5 Aperte **ENTER** para armazenar os ajustes.
- 6 Para sair do menu, aperte **MENU**.

- Caso um aparelho seja ajustado como secundário, somente ∂/ ƒ/ß/©, **ENTER**, **UNDO**, **ON**, **OFF**, **LENS** e **MENU** são operáveis. Todas as outras teclas ficam inoperáveis e suas funções são controladas pelo projetor principal ou pelo computador, através da conexão RS-232C.
- Para maiores detalhes, veja as páginas 67 e 68.

# **Uso das [Ferramentas de Apresentação](#page-87-0)**

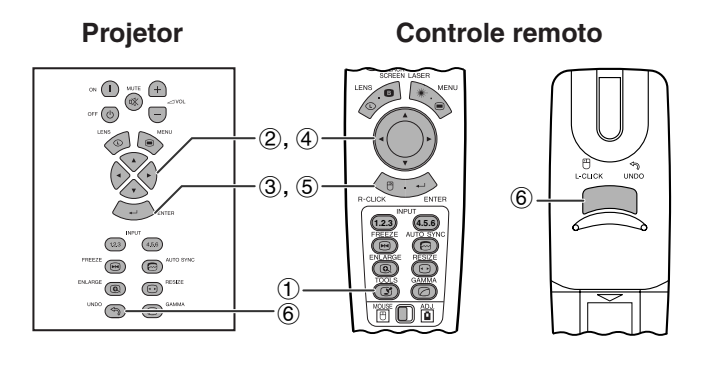

**Imagem na Tela**

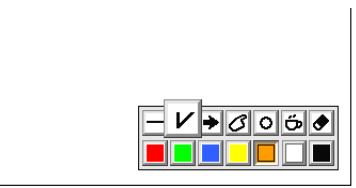

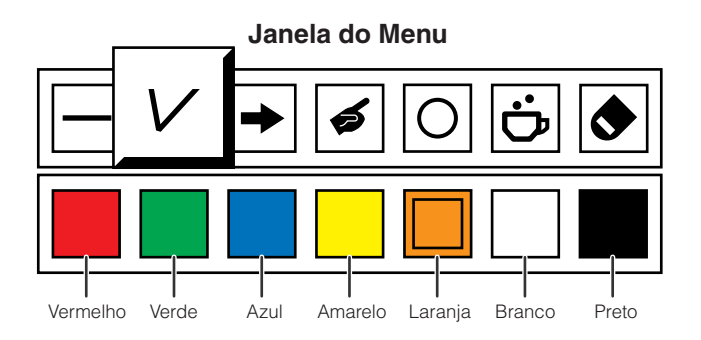

**Projetor Controle remoto**

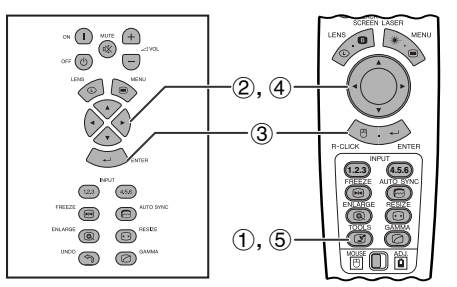

**Ao selecionar a imagem padrão Sharp**

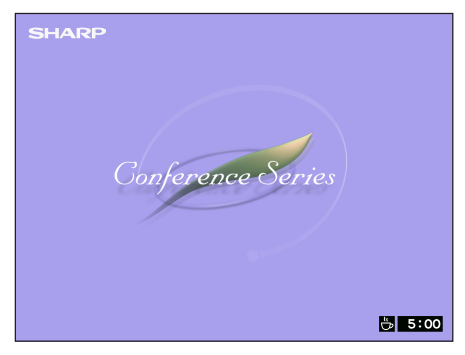

Este projetor está equipado com ferramentas de apresentação que podem ser usadas para enfatizar pontos-chaves dentro da sua apresentação.

(Mova a chave **MOUSE/ADJ.** no controle remoto para a posição ADJ.)

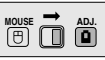

- 1 Aperte **TOOLS** para ver na tela a janela do menu de ferramentas de apresentação.
- 2 Aperte ∂/ƒ/ß/© para selecionar a ferramenta e cor desejadas.
- 3 Aperte **ENTER** para selecioná-las.
- 4 Uma vez que as ferramentas aparecem na tela, aperte ∧/▼/◀/► para movê-las em volta da tela.
- 5 Aperte **ENTER** para estampar a ferramenta na tela.
- 6 Aperte **UNDO** para deletar individualmente as ferramentas estampadas na tela.

# $\overline{\text{NOTA}}$

- Você pode estampar na tela cada ferramenta quantas vezes quiser.
- Para apagar da tela todas as ferramentas de apresentação estampadas, pressionar △/▼/◀/▶ para escolher "<sup>o"</sup> e então pressionar **ENTER**.

# **Descanso de Tela**

(Mova a chave **MOUSE/ADJ.** no controle remoto para a posição ADJ.)

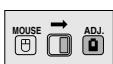

- 1 Aperte **TOOLS** para ver na tela a janela do menu de ferramentas de apresentação.
- (2) Aperte ∧/▼/◀/► para selecionar o item "i janela do menu.
- 3 Aperte **ENTER** para iniciar a contagem regressiva para o início do descanso de tela.
- 4 Aperte ∂ para aumentar ou ƒ para reduzir o tempo de descanso de tela.
- 5 Para retornar à tela normal, aperte **TOOLS**.

### $NOTA$

• O descanso de tela é exibido sobre a tela de fundo, selecionada no item "Selecionar a Imagem de Inicialização". (Veja a página 54.)

K

**Operar a Função de Rede**

Este projetor possui qualidades formidáeis de conexão em rede.

- Acesso à internet para auto-diagnóstico
- Controle múltiplo ou em grupo de projetores
- Controle simultâneo de vários projetores
- **1. Acesso à internet para auto-diagnóstico, informação quanto ao estado atual e manutenção preventiva**

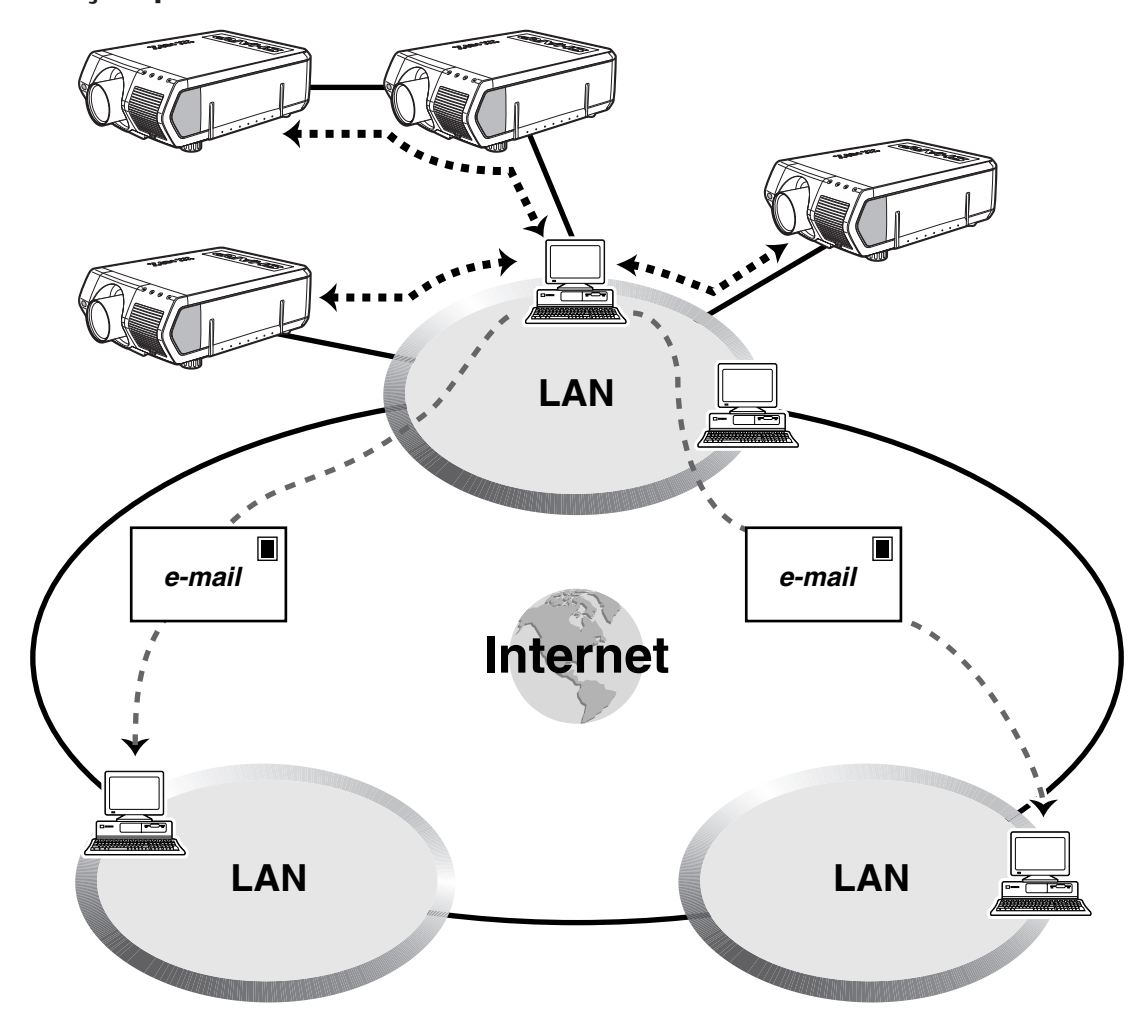

**Funções de Rede** Recursos Úteis &<br>Funções de Rede **Recursos**  R

> Este projetor pode ser usado conectado a uma rede de até 250 projetores gerenciados a partir de um único PC, com o Software Avançado para Apresentações Sharp—Edição Profissional. Este projetor pode ser conectado a um PC usando uma conexão por RS-232C, RS-422 ou LAN (10BASE-T). (É necessário instalar uma placa opcional para conexões RS-422 ou LAN.) Tomadas de saídas estão disponíveis (RS-232C no projetor, RS-422 na placa opcional), permitindo uma configuração em cadeia radial, e eliminando a necessidade de um distribuidor. O projetor pode ser também gerenciado através de rede via conexão Ethernet.

> Este projetor está também equipado com uma função para enviar informações sobre o seu próprio estado (tempo de uso da lâmpada, etc.) para um Centro de Assistência Técnica da Sharp ou para qualquer outra empresa de manutenção contratada, a fim de providenciar uma assistência técnica rápida e eficiênte.

## $NOTA$

• Para maiores informações a respeito destes recursos, consulte os manuais de operação do Software Avançado para Apresentações Sharp—Edição Profissional, e das placas opcionais.

# **2. Controle múltiplo e em grupo de projetores via computador**

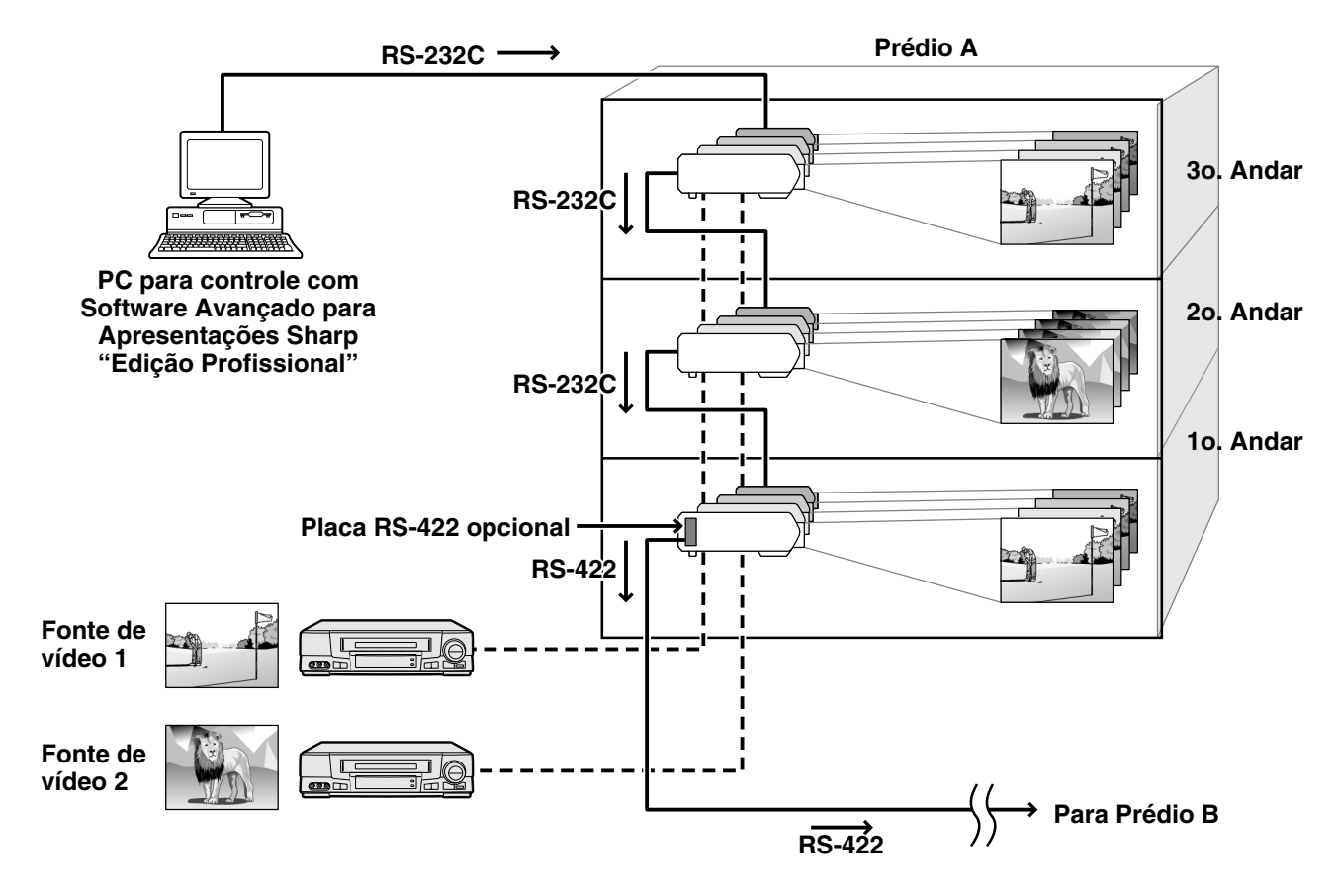

Este projetor pode ser usado conectado a uma rede de projetores gerenciados a partir de um único PC, com o Software Avançado para Apresentações Sharp—Edição Profissional. Projetores em salas de reuniões no primeiro e terceiro andares de um prédio, por exemplo, podem ser usado para apresentações de vídeo, enquanto o projetor do segundo pode ser usado para apresentações usando um PC. Os projetores podem até mesmo serem desligados em horários diferentes (p. ex., projetores no primeiro e segundo andares desligados em uma hora, enquanto aquele do terceiro andar desligado em duas horas). Uma placa opcional RS-422 permite controlar um grupo de projetores em diferentes andares de um prédio ou até mesmo em diferentes prédios através de cabos de conexão de até 3.937 pés (1,2 km), e uma placa opcional LAN permite o gerenciamento de projetores através de uma rede já existente.

### $NOTA$

• Para mais informações quanto a esses recursos, consulte os manuals de operação que acompanham o Software Avançado para Apresentações Sharp—Edição Profissional, e o manual da placa RS-422 opcional.

RÉ

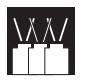

**3. Controle simultâneo de vários projetores para sobreprojeção e projeção em telas compostas.**

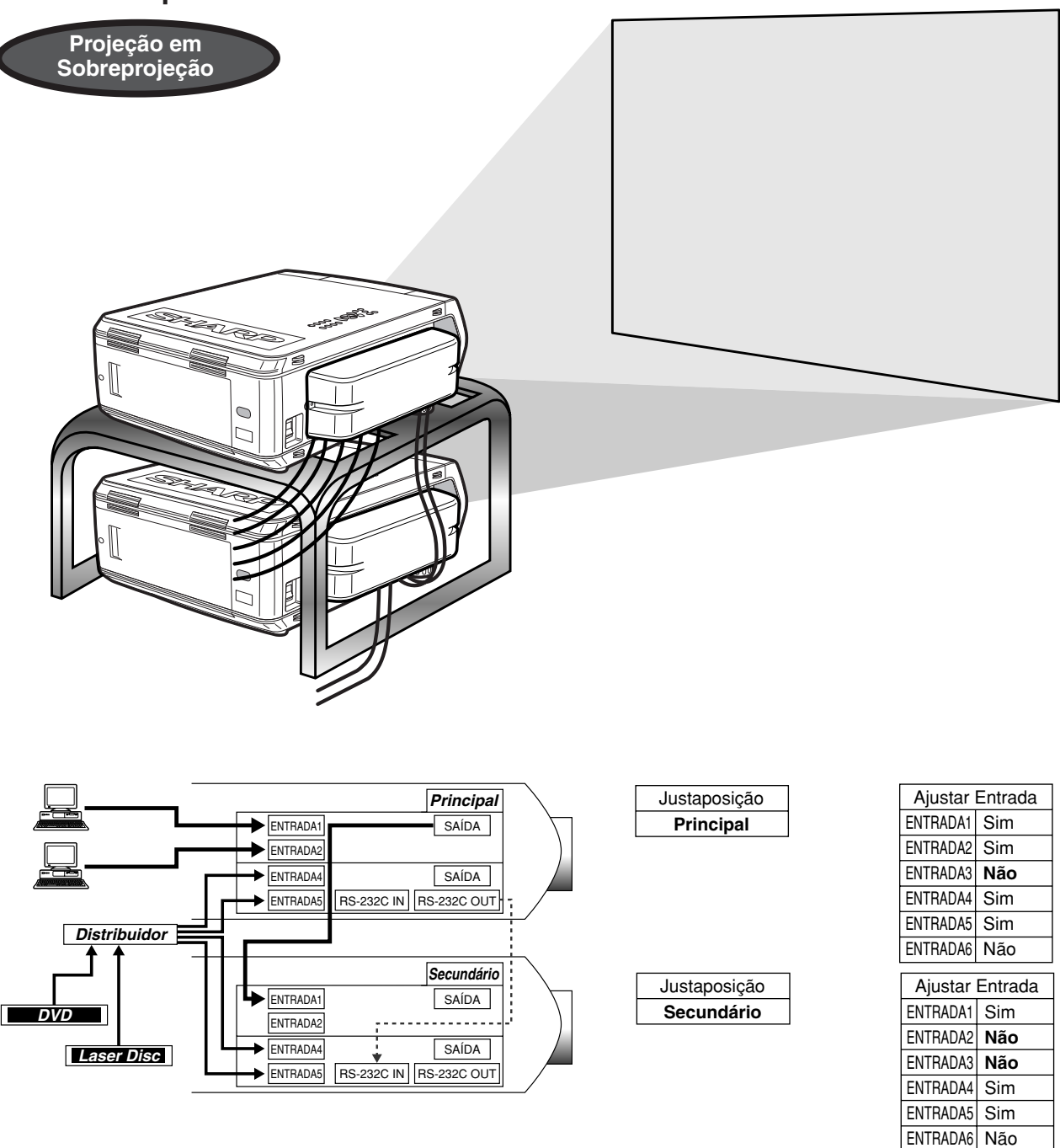

Para obter imagens mais claras, dois projetores podem ser sobrepostos usando a função Sobreprojeção, com um projetor ajustado como o Principal e o outro como o Secundário. As operações do projetor Secundário são controladas pelo projetor Principal durante a projeção através da conexão RS-232C. O cabo RS-232C (modem nulo, tipo cruzado, vendido separadamente) é conectado à saída RS-232C do projetor Principal e à entrada RS-232C do projetor Secundário.

Os projetores podem ser controlados para sobreprojeção usando-se um cabo RS-232C (modem nulo, tipo cruzado, vendido separadamente).

 $NOTA$ 

**Recursos**  Recursos Úteis &<br>Funções de Rede **Funções de Rede**

3-

<sup>•</sup> Veja a página 59, "Bloquear Entradas", e a página 63, "Ajustar para o Modo Sobreprojeção".

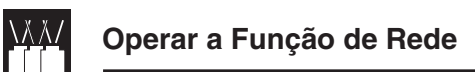

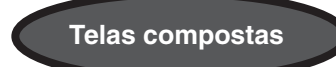

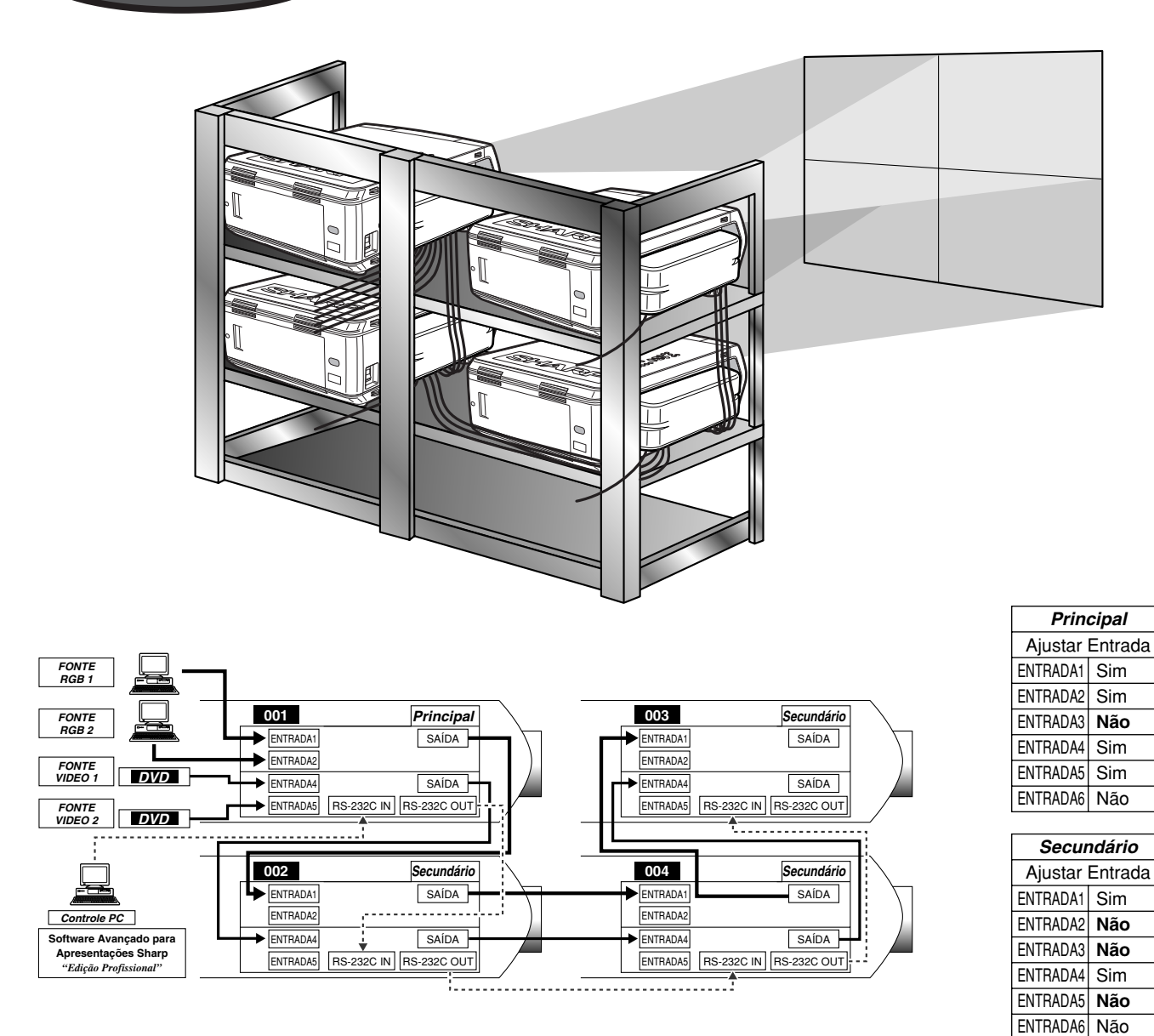

Este projetor pode ser usado conectados a outros projetores com o Software Avançado para Apresentações Sharp—Edição Profissional, para criar uma projeção tipo tela-composta. Enquanto a tecnologia convenional para a criação de telas-compostas requer o uso de um distribuidor de imagem, o recurso Paredão deste projetor permite um ajuste fácil das imagens de um PC quando da entrada por uma única fonte de vídeo. Esta função simplifica sobremaneira a montagem para projeção em tela-composta.

As SAÍDAS RS-232C também simplificam e tornam possível a conexão em cadeia radial. O projetor principal, conectado diretamente ao computador, é capaz de comandar a conexão em cadeia radial de vários projetores secundários. Para detalhes quanto ao ajuste do projetor como principal ou secundário, veja a página 63.

- Recomenda-se usar o stand para projeção em tela composta, à venda em separado, quando for fazer uso deste recurso.
- A qualidade da imagem poderá deteriorar-se quando os sinais da imagem forem imputados através de múltiplos projetores que estejam conectados em cadeia radial.

- Para mais informações quanto a este recurso, consulte os manuais de operação do Software Avançado para Apresentações Sharp—Edição Profissional.
- Quando estiver-se exibindo sinais UXGA, não será possível ajustar a tera-composta com o Software Avançado para Apresentações Sharp—Edição Profissional.

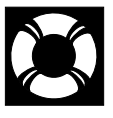

# **Indicadores de Manutenção/Lâmpada**

# **Indicadores de Manutenção**

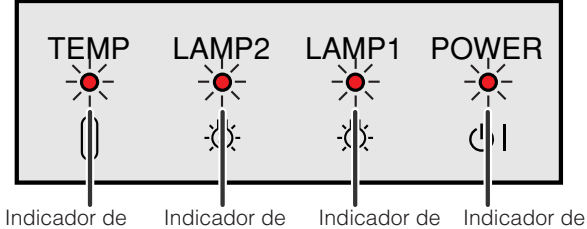

Indicador de advertência de temperatura

operação substituição da lâmpada 2 Indicador de substituição da lâmpada 1

- As luzes indicadoras no projetor apontam problemas dentro do projetor.
- Existem três lâmpadas de aviso: um indicador de advertência de temperatura que avisa quando o projetor está muito quente, e os dois indicadores de substituição da lâmpada, que avisam quando se deve trocar as lâmpadas.
- Caso venha a ocorrer algum problema, o indicador de advertência de temperatura ou o de substituição da lâmpada acender-se-à em vermelho. Depois de desligar o aparelho, siga os procedimentos descritos abaixo.

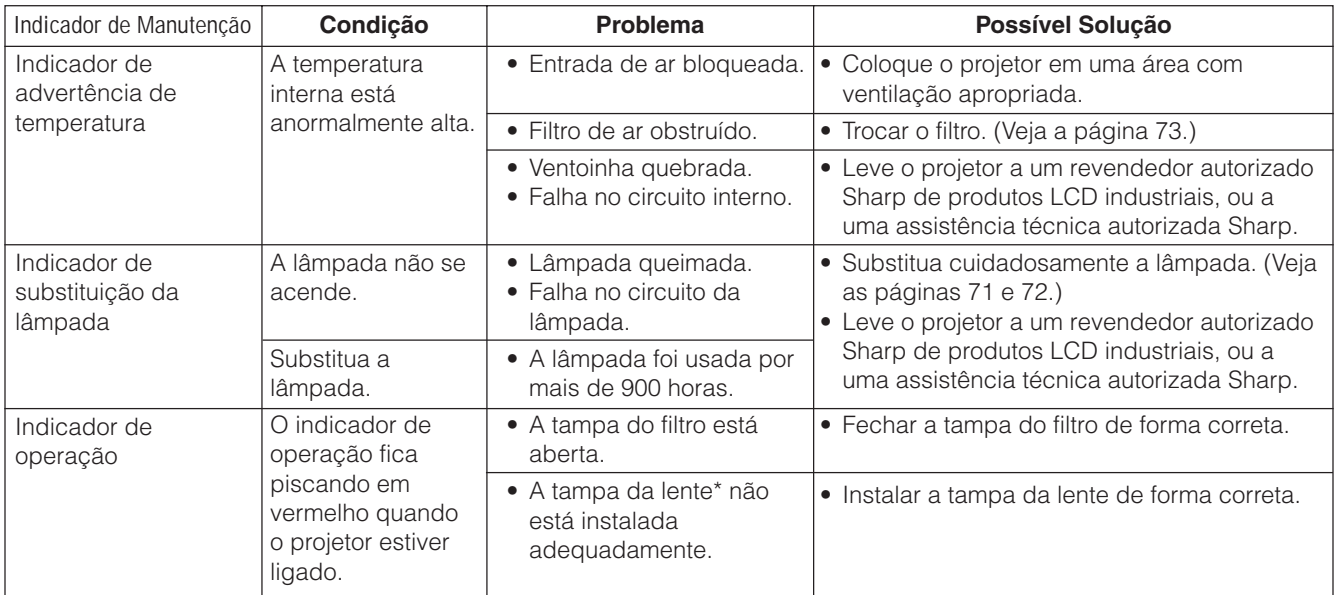

\* A tampa da lente é para ser usada conforme ilustrado abaixo.

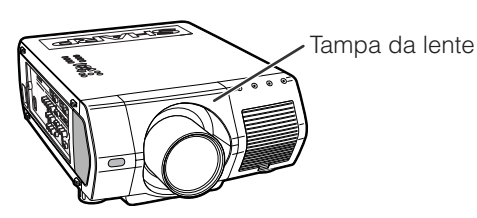

- Se o indicador de advertência de temperatura se acender, siga as possíveis soluções acima e, em seguida, aguarde até o completo esfriamento do projetor antes de ligá-lo novamente (pelo menos 5 minutos).
- Caso o aparelho seja desligado e ligado logo em seguida, como durante uma breve pausa, os indicadores para substituição da lâmpada poderão ser ativados, impedindo que o aparelho seja ligado. Se isso ocorrer, desconecte o cabo da tomada e, em seguida, conecte-o novamente.

# **Manutenção da Lâmpada**

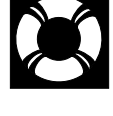

# **Verificar o Tempo de Uso da Lâmpada**

# **Lâmpada**

A lâmpada desse projetor opera por aproximadamente 1.000 horas acumuladas, dependendo do ambiente de utilização. (Como o ambiente de utilização pode variar significativamente, o tempo de utilização da lâmpada do projetor pode ser inferior a 1.000 horas.) Recomendamos que a lâmpada seja substituída após aproximadamente 900 horas cumulativas de uso, ou quando perceber-se uma deterioração significativa na qualidade da cor e imagem. O tempo de uso da lâmpada pode ser verificado no menu na tela.

# A CUIDADO >

• Luz intensa perigosa. Não olhe para dentro da abertura nem na lente do projetor durante a operação.

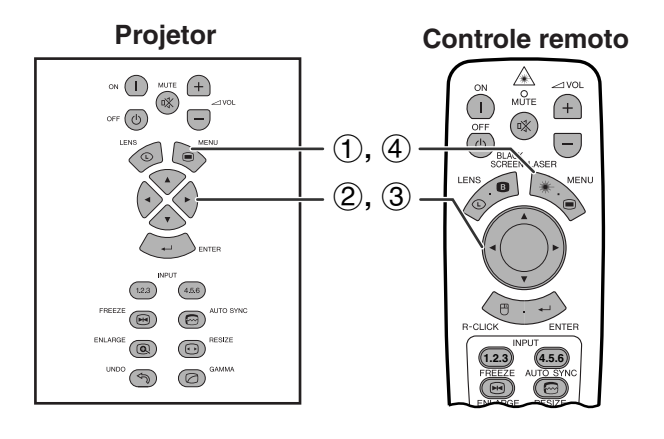

# **Menu na Tela (GUI)**

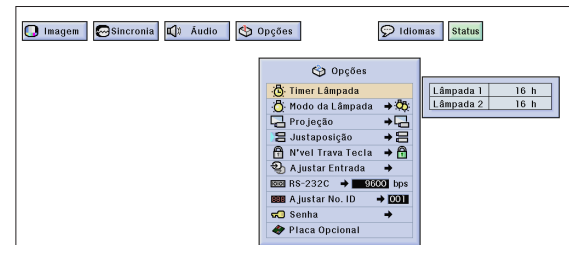

Esta função permite verificar o tempo de uso acumulado da lâmpada.

(Mova a chave **MOUSE/ADJ.** no controle remoto para a posição ADJ.)

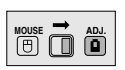

- 1 Aperte **MENU**.
- (2) Aperte  $\blacktriangleleft/\blacktriangleright$  para abir o menu "Opções (2)".
- 3 Aperte ∂/ƒ para escolher "Timer Lâmpada". O tempo de uso cumulativo da lâmpada é exibido.
- 4 Para sair do menu, aperte **MENU**.

# $\overline{\text{NOTA}}$

• Recomendamos que a lâmpada seja substituída após aproximadamente 900 horas cumulativas de uso. Veja as páginas 71 e 72 para como substituir a lâmpada.

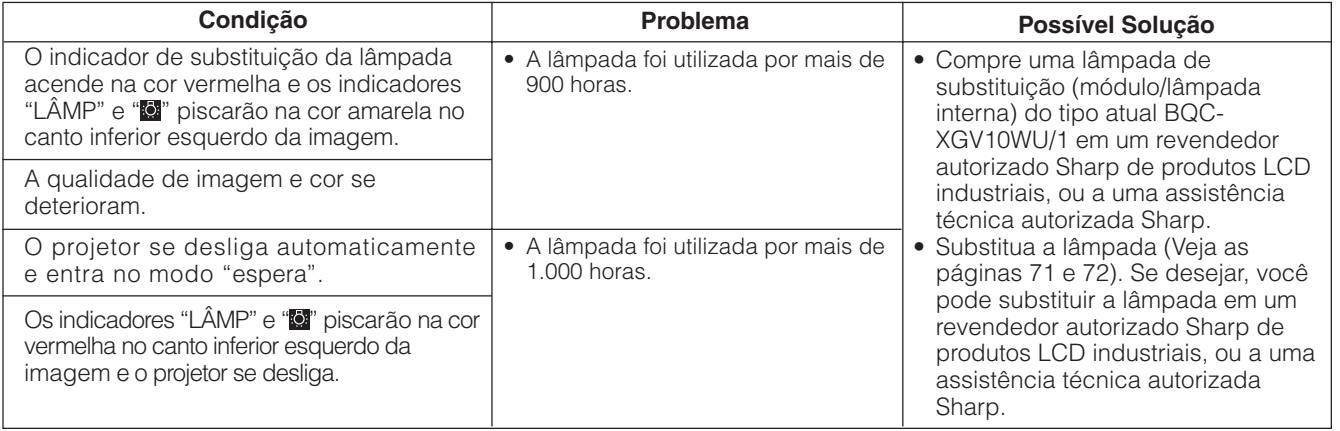

# **Ajuste do [Modo da Lâmpada](#page-87-0)**

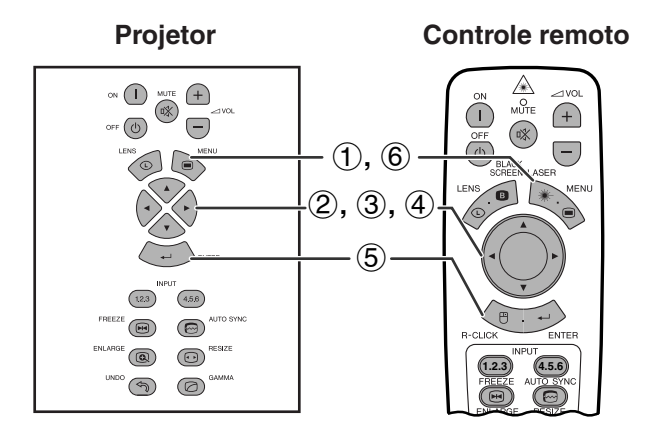

# **Menu na Tela (GUI)**

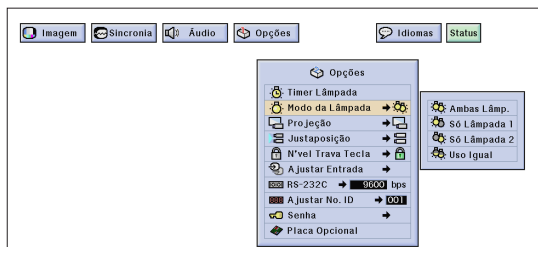

Esta função pode ser usada para ajustar o modo da lâmpada. O modo de uso pode ser ajustado de forma a dobrar o tempo efetivo de uso da lâmpada.

# **Descrição dos Modos da Lâmpada**

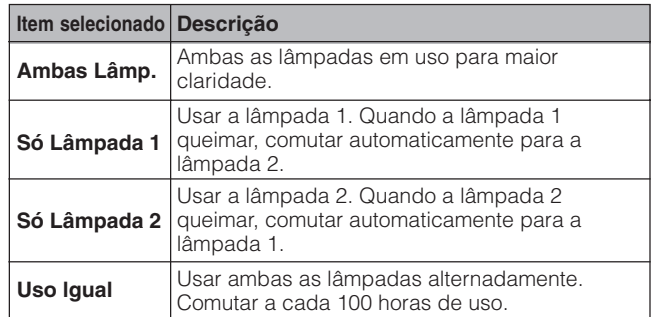

(Mova a chave **MOUSE/ADJ.** no controle remoto para a posição ADJ.)

**MOUSE ADJ.**

- 1 Aperte **MENU**.
- 2 Aperte  $\blacktriangleleft/\blacktriangleright$  para abrir o menu "Opções (2)".
- 3 Aperte ∂/ƒ para selecionar o item "Modo da Lâmpada" e, em seguida, aperte  $\blacktriangleright$ .
- 4 Aperte ∂/ƒ para escolher o modo da lâmpada à sua preferência.
- 5 Aperte **ENTER** para salvar o ajuste.
- 6 Para sair do menu, aperte **MENU**.

#### $\overline{\text{NOTA}}$

• No modo "Uso Igual", quando o projetor for usado por mais de 24 horas seguidas, a lâmpada em uso será comutada a cada 100 horas de uso.

# **Trocar a Lâmpada**

### A CUIDADO >

- **• Perigo de ferimentos com partículas de vidro caso a lâmpada se quebre. Caso a lâmpada venha a quebrar, contatar um revendedor autorizado Sharp de produtos LCD industriais da sua área ou a uma assistência técnica autorizada Sharp, para trocar a lâmpada.**
- **• Não retire o porta-lâmpada logo depois de usar o projetor. A lâmpada poderá estar extremamente quente. Espere por pelo menos uma hora depois de desconectar o cabo de alimentação para deixar que a superfície do porta-lâmpada esfrie completamente ansted de retirar o porta-lâmpada.**

Recomendamos que a lâmpada seja substituída após aproximadamente 900 horas cumulativas de uso, ou quando perceberse uma deterioração significativa na qualidade da cor e imagem. Troque a lâmpada cuidadosamente seguindo os passos descritos na próxima página.

Se, após a substituição, a nova lâmpada não acender, leve o projetor a a um revendedor autorizado Sharp de produtos LCD industriais, ou a uma assistência técnica autorizada Sharp. Compre uma lâmpada de substituição (módulo/lâmpada interna) do tipo atual BQC-XGV10WU/1 em um revendedor autorizado Sharp de produtos LCD industriais, ou a uma assistência técnica autorizada Sharp. Então, troque a lâmpada cuidadosamente seguindo os passos descritos na próxima página. Se desejar, você pode substituir a lâmpada em um revendedor autorizado Sharp de produtos LCD industriais, ou a uma assistência técnica autorizada Sharp.

### **NOTA IMPORTANTE PARA CLIENTES NOS E.U.A.**

A lâmpada deste projetor tem uma garantia, para peças e assistência técnica, limitada a 90 dias. Toda e qualquer assistência técnica sob garantia para este projetor, inclusive troca da lâmpada, deve ser executada através de um revendedor autorizado Sharp de produtos LCD industriais ou uma assistência técnica autorizada Sharp. Para informações quanto à localização do revendedor autorizado Sharp de produtos LCD industriais de uma assistência técnica autorizada Sharp mais próxima, disque chamada-gratuita: 1-888-GO-SHARP (1-888-467-4277).
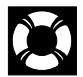

### **Remover e instalar a lâmpada**

### **A** CUIDADO

- Remova o porta-lâmpada cuidadosamente. Cuidado para não tocar a superfície de vidro do portalâmpada ou alguma parte interna do projetor.
- Para evitar que você se machuque ou cause danos à lâmpada, siga as etapas abaixo.
- Para trocar a lâmpada com mais segurança, desconecte o cabo de alimentação da tomada depois de desligar o interruptor geral de alimentação.

**Lâmpada 1 Lâmpada 2**

**Vista do alto**

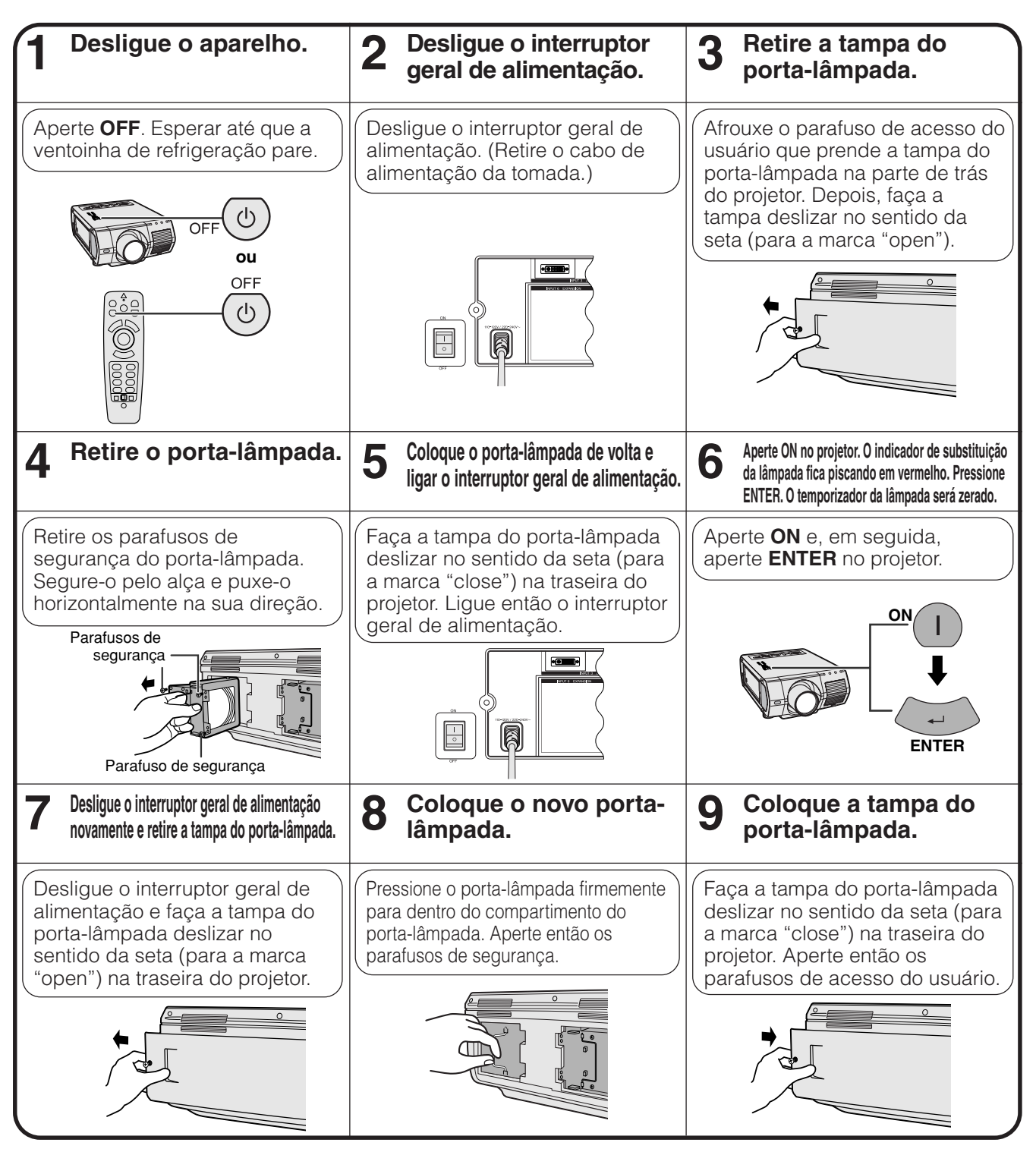

### $NOTA$

**P-72** • Toda vez que a lâmpada for trocada, será necessário zerar o temporizador, e confirmar que o mesmo foi zerado no menu "Timer Lâmpada".

<span id="page-73-0"></span>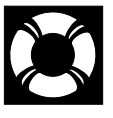

### **Trocar o Filtro de Ar**

- Este projetor está equipado com um filtro de ar para assegurar as melhores condições de operação do aparelho.
- O filtro de ar deve ser trocado a cada 2.000 horas de uso.
- Leve-o a um revendedor autorizado Sharp de produtos LCD industriais, ou a uma assistência técnica autorizada Sharp, para trocar o filtro (PFILD0110CEZZ).

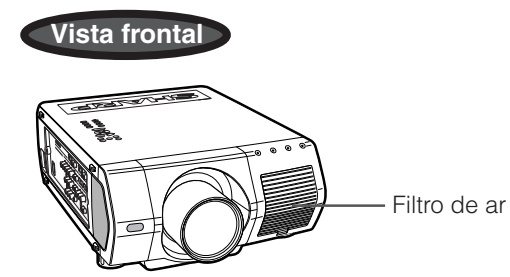

### **Trocar o filtro de ar**

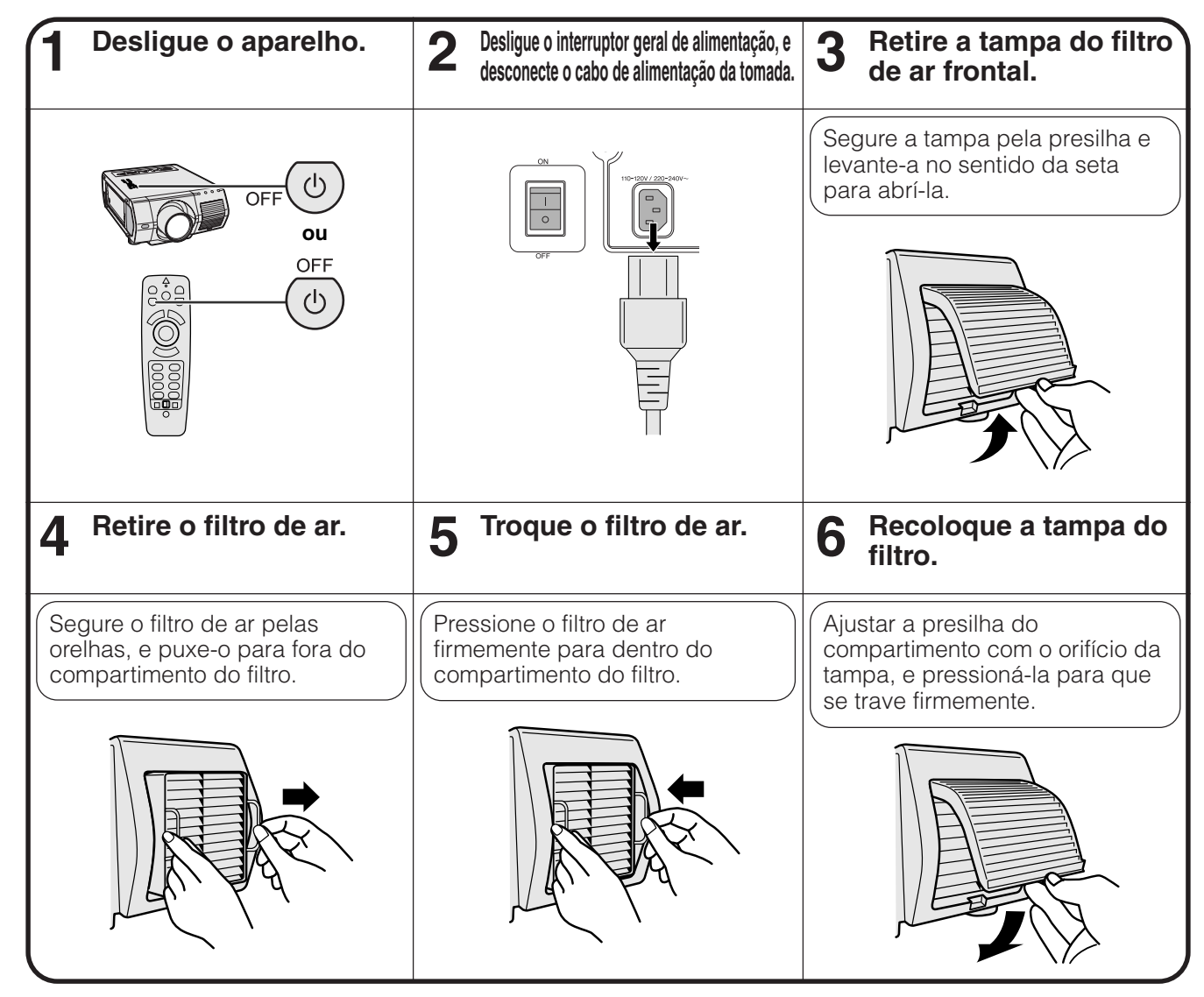

### NOTA >

• Quando for recolocar a tampa do filtro, certifique-se que o filtro esteja instalado de forma segura. O projetor não se ligará se o filtro não estiver corretamente instalado.

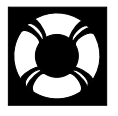

## **Solução de Problemas**

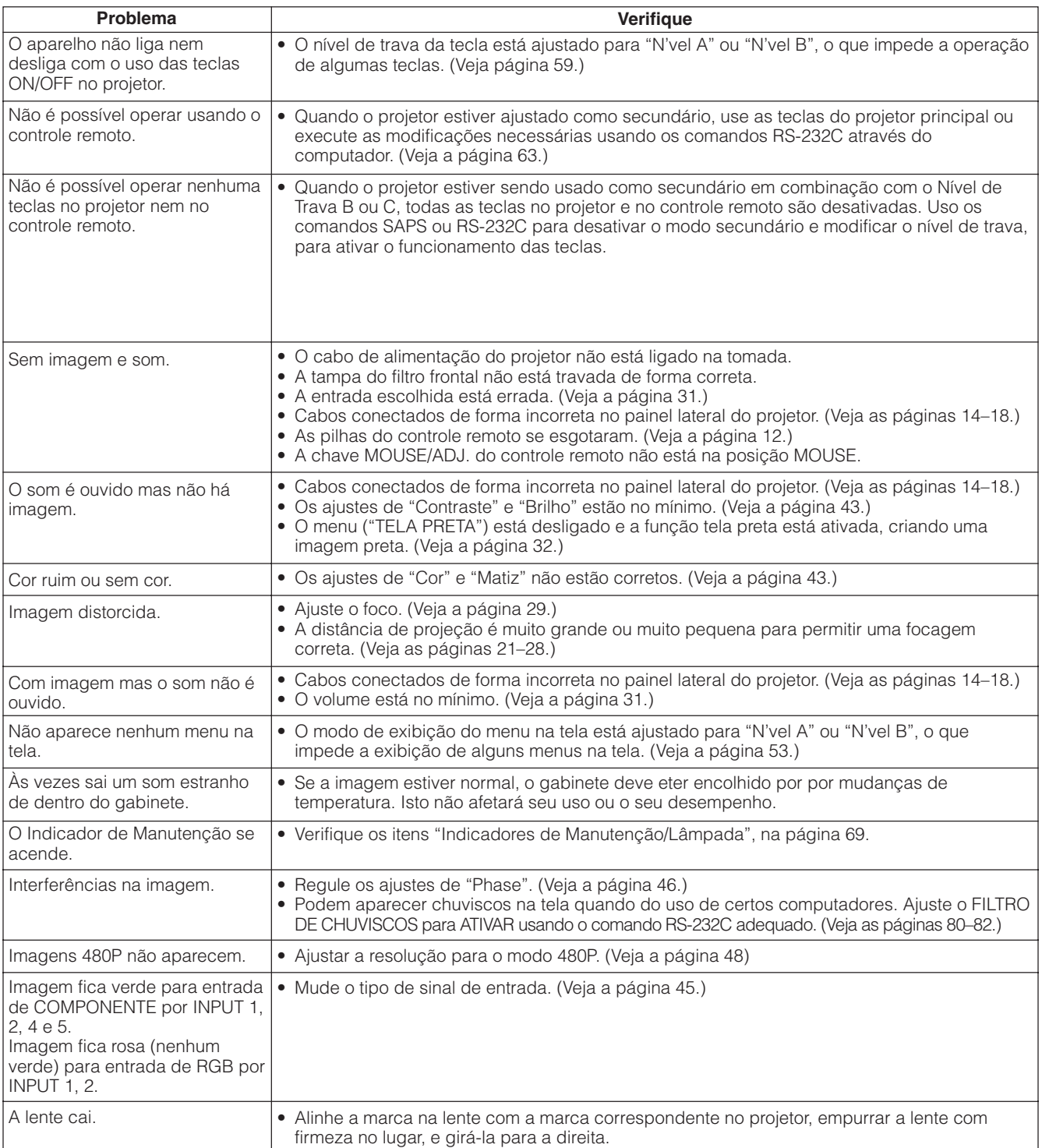

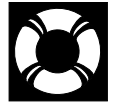

## **Assistência Técnica Sharp (somente para os E.U.A.)**

Caso você encontre problemas durante os ajustes iniciais ou durante a operação deste projetor, consulte primeiro a seção "Solução de Problemas" desta página. Se o manual de operação não responder às suas dúvidas, ligue para 1-888-GO-SHARP (1-888-467-4277) chamada gratuita para informações mais detalhadas. Ou então, envienos um e-mail para lcdsupport@sharplcd.com .

Estamos também à sua disposição no nosso endereço na World Wide Web http://www.sharplcd.com .

### **Guia para Apresentações Eficientes**

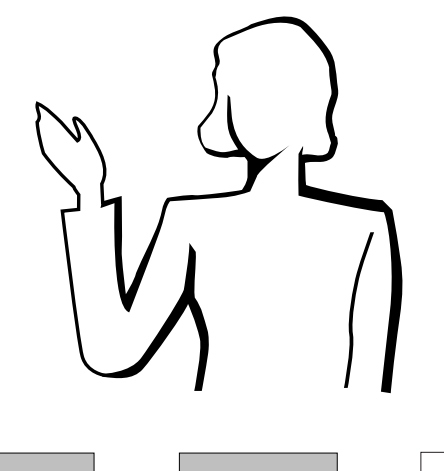

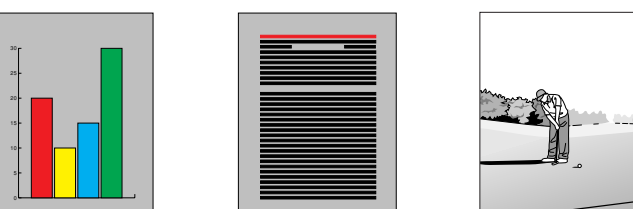

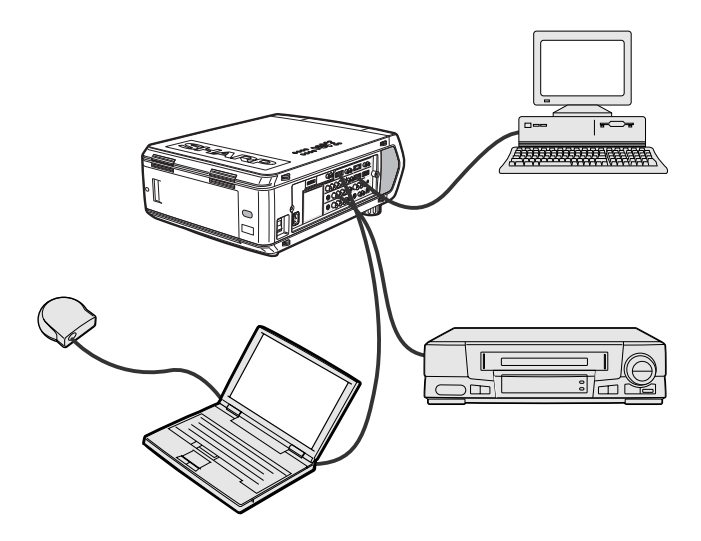

**a. Tipos de apresentações Apresentações de computador** • Para apresentar informações básicas como gráficos, planilhas, documentos e imagens, utilize os aplicativos de processamento de texto e planilha.

• Para transmitir informações mais completas e criar apresentações mais dinâmicas que permitam que você controle o andamento da sua transmissão, utilize softwares como Astound®, Freelance®, Persuasion® ou PowerPoint®.

Uma das ferramentas mais eficientes que os apresentadores podem utilizar para persuadir a platéia é a apresentação eletrônica. Existem várias maneiras de incrementar sua apresentação e aumentar sua eficiência. A seguir estão listados algumas sugestões que o ajudam a criar e fazer uma apresentação mais

• Para apresentações interativas e multimídia de alta qualidade, utilize software como o Macromedia Director®.

### $NOTA$

dinâmica.

• Astound®, Freelance®, Persuasion®, PowerPoint® e Macromedia Director® são marcas registradas das suas respectivas empresas.

### **Apresentações de vídeo**

O uso de equipamentos de vídeo tais como VCR, DVD player e laser disc player pode ser eficaz para informações ilustrativas ou instrutivas que são difíceis de apresentar.

### **Câmaras digitais e assistentes digitais pessoais (PDAs)**

Para apresentações compactas e portáteis, câmeras fotográficas digitais, câmeras de documentos e PDAs são ideais para transferir dados sem conversões incômodas.

### **Apresentações multimídia**

Para apresentações compactas e portáteis, câmeras fotográficas digitais, câmeras de vídeo digitais, câmeras de documentos e PDAs são ideais para transferir dados sem conversões incômodas.

### **b. Apresentações criativas**

Freqüentemente os apresentadores não tiram vantagem das várias maneiras que eles podem manipular seus slides eletrônicos para persuadir a platéia com mais facilidade.

A cor tem um ótimo efeito sobre a platéia durante uma apresentação. Estudos mostram que, quando utilizadas de forma correta e legível, as cores de segundo e primeiro planos criam um ambiente emocional para uma apresentação, ajudam os espectadores a entender e absorver informações e influenciam uma platéia a agir conforme o apresentador deseja.

### **Considerações de cor**

- Opte por cores legíveis.
- As cores dos textos e gráficos precisam de contraste suficiente.
- Use cores mais escuras para o segundo plano. Caso tenha cores mais claras pode ofuscar a platéia. (O amarelo sobre o preto cria um contraste ideal).

### **Guia para Apresentações Eficientes**

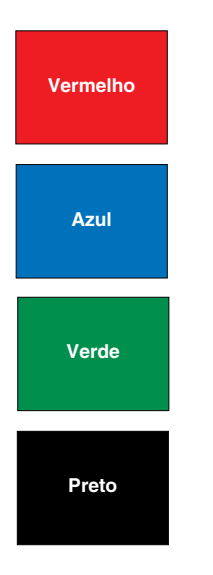

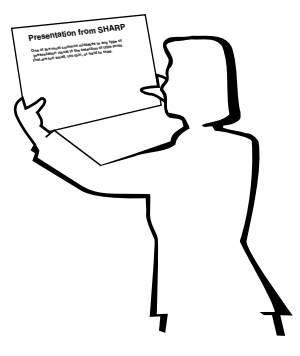

# **Sans-serif Serif**

• As cores de fundo podem inconscientemente afetar a platéia.

**Vermelho**—aumenta a respiração e o pulso do espectador e encoraja a correr riscos mas também pode estar associada com prejuízo financeiro.

**Azul**—tem um efeito calmante e conservador sobre a platéia mas também pode criar tédio entre platéias de empresas que freqüentemente utilizam essa cor de segundo plano.

**Verde**—estimula interação.

**Preto**—transmite certeza e finalidade. Utilize-a como uma cor transitória entre os slides quando mudar de uma idéia para outra.

- As cores do primeiro plano criam um maior impacto sobre como uma platéia entende e lembra uma mensagem.
	- Utilize uma ou duas cores brilhantes para ênfase.
	- Destaque mensagens importantes.
- O olho tem dificuldade de ler determinada cor de texto sobre determinada cor de segundo plano. Por exemplo, cor do texto e do segundo plano em vermelho e verde e azul e preto dificultam a visualização.
- Indivíduos daltônicos podem ter dificuldade para distinguir entre o vermelho e o verde, o marrom e o verde e o roxo e o azul. Evite utilizar essas cores juntas.

### **Fontes**

- Um dos erros mais comuns em qualquer tipo de apresentação visual é a seleção de tamanhos e tipos de letras que são muito pequenas, muito finas ou difíceis de ler.
- Se tiver certeza de como a fonte especificada será lida na tela em diversos tamanhos, experimente o seguinte: Desenhe um quadro de 6"  $\times$  8" em um papel e imprima várias linhas de texto dentro da caixa com a sua impressora na resolução 300 ou 600 dpi. Varie os tamanhos do texto para simular título, corpo e realce de texto para qualquer gráfico ou diagrama. Segure a impressão, estenda os braços e leia. Assim é como seu texto ficará em uma tela de 4 (1,2 m) de largura a uma distância de 10 (3 m), em uma tela de 7,5 (2,3 m) metros de largura a uma distância de 20 (6,1 m) e em uma tela de 12 (3,7m) metros a uma distância de 30 (9,1 m). Se você não conseguir ler o texto com facilidade, você deve colocar menos cópias no seu cartaz ou utilizar caracteres maiores.
- Desenhe o seu recurso visual de forma que ele seja visto pelo espectador na última fila.
- Nada arruinará sua apresentação mais rápido do que palavras escritas erradas. Reserve um tempo para revisar e editar seu trabalho antes que o recurso visual se torne uma parte permanente da sua apresentação.
- O texto em letras maiúsculas e minúsculas intercaladas é mais fácil de ler do que aquele exibido somente em letras maiúsculas.
- Outro atributo importante das fontes é se qualquer lado em particular é serifado (com serifas) ou sem serifa. Serifas são menores, geralmente traços cruzados na horizontal que são adicionados ao fim de um traço principal da letra. Por causa da sua capacidade para induzir o olho ao longo da linha do caracter, as fontes com serifas são geralmente conhecidas por serem mais legíveis.

### **Guia para Apresentações Eficientes**

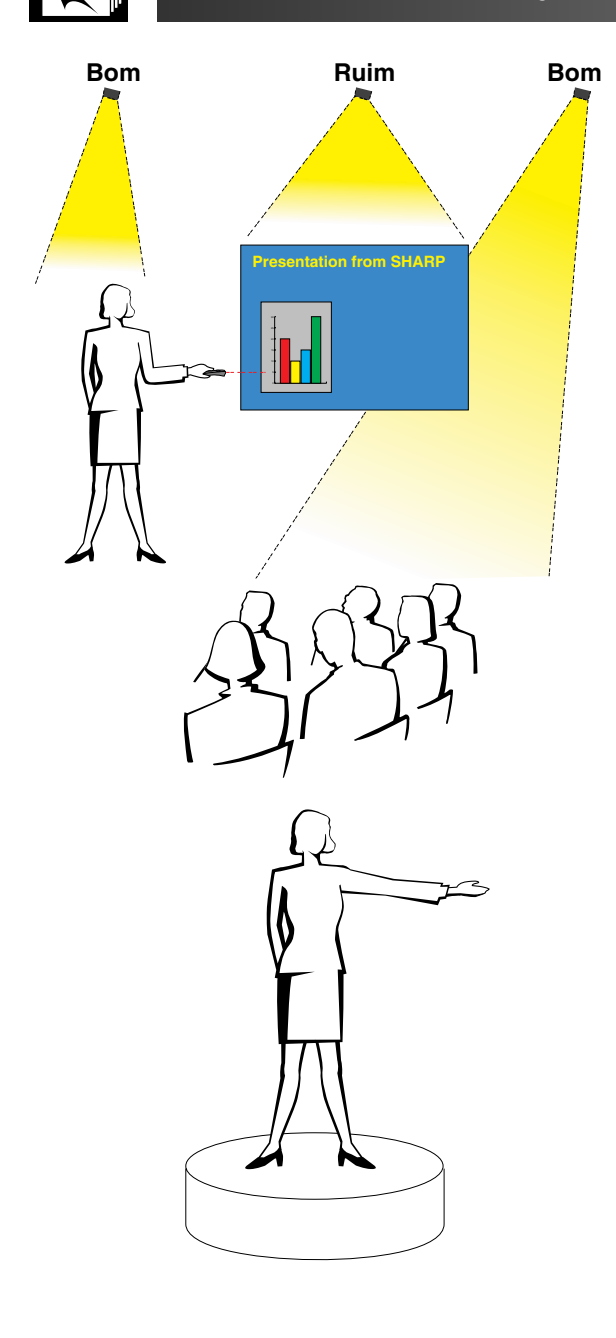

### **c. Organização**

Ao fazer uma apresentação, você precisa organizar os estágios metaforicamente e literalmente para obter sucesso. A maneira como você organiza uma sala para apresentação terá um grande impacto na percepção da platéia sobre você e sua mensagem. Organizando o local e utilizando as ferramentas a seguir você melhorará o impacto da sua apresentação.

**Iluminação**—Uma boa iluminação é um componente importante de uma apresentação de sucesso. Você deve empenhar-se para criar uma distribuição uniforme de luzes. A platéia sempre deve visualizar o rosto do apresentador; por isso a maioria das luzes deve estar voltada para ele. Por ser importante para você conseguir "ler" os rostos e a linguagem corporal da platéia, algumas luzes devem estar sobre ela. Entretanto, nenhuma luz deve brilhar sobre a tela.

**Palco**—Quando você estiver fazendo apresentações em uma superfície que esteja no mesmo nível da sua platéia, a maioria das pessoas podená ver somente um terço da parte superior do seu corpo. Por isso, recomendamos que quando você fizer uma apresentação para 25 pessoas ou mais, você fique em um palco ou plataforma. Quando mais do seu corpo estiver visível, mais fácil é a comunicação com sua platéia.

**Tribuna/Púlpito**—Os melhores apresentadores evitam as tribunas porque elas escondem 75% do corpo e restringem os movimentos. Entretanto, muitas pessoas sentem-se mais confortáveis com uma tribuna para colocar seus papéis e esconder seu desconforto. Se você precisar utilizar uma tribuna, ela deve estar a 45° da platéia para que você não fique totalmente escondido.

**Recurso visual**—É impreterível que você assegure que seus recursos visuais sejam grandes o suficiente e projetados a uma distância suficiente para que a platéia possa visualizar. Oito vezes a altura de uma imagem é a distância de visualização perfeita para ler um caracter de 24 pontos. A parte inferior da tela deve estar pelo menos a 6' (1,8 m) do chão.

**Tela**—A tela deve estar sempre no centro da sala para que todos os membros da platéia possam vê-la. As pessoas lêem da esquerda para a direita, por isso você deve se manter sempre à esquerda da platéia quando estiver utilizando o recurso visual.

**Assentos**—Disponha os assentos de acordo com a dinâmica da sua apresentação. Se a apresentação durar mais que meio dia, utilize o mesmo estilo de uma sala de aula—uma carteira e uma cadeira. Quando quiser encorajar a platéia a interagir, utilize o formato V ao dispor as cadeiras. Quando sua platéia for muito pequena, uma arrumação em formato de U aumentará a interação.

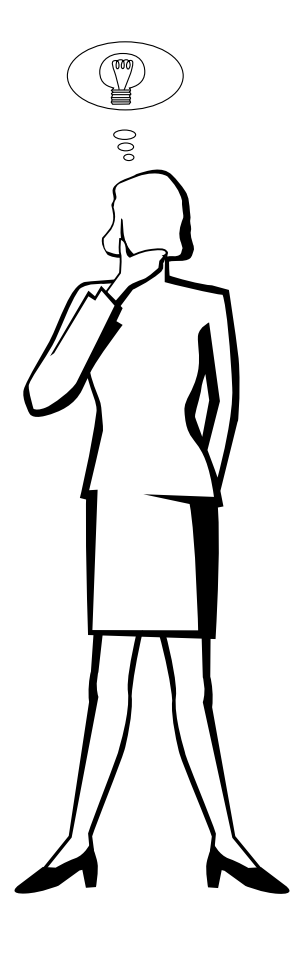

### **d. Ensaio & transmissão**

- A melhor hora para ensaiar é o dia ou noite anterior, não algumas horas antes, e o melhor local para ensaiar é em uma sala real. Ensaiar uma palestra em um pequeno escritório não é a mesma coisa que estar em frente a 100 pessoas em um salão de hotel ou sala de aula.
- Devido à variação da velocidade dos processadores dos computadores, treine suas transições de slides para obter o ajuste apropriado.
- Sempre que possível, organize seu equipamento bem antes para permitir um tempo adequado para resolver qualquer imprevisto tais como iluminação, energia, assentos e áudio.
- Verifique cada parte do equipamento que você vai utilizar. Certifique-se de que as pilhas dos controle remotos e do seu laptop sejam novas. Carregue totalmente a bateria do seu computador antes da apresentação e, para mais segurança, conecte o adaptador CA.
- Certifique-se de estar inteiramente familiarizado com o controle remoto e o painel de controle do seu projetor.
- Se estiver utilizando um microfone, segure-o e ande pela sala para verificar se vai haver algum problema de retorno. Evite parar nas áreas em que for detectado algum problema durante sua apresentação.

### **e. Dicas de apresentação**

- Antes de iniciar, tente se imaginar fazendo uma apresentação.
- Você deve conhecer bem o seu discurso. Para isso, memorize pelo menos os primeiros três minutos da sua apresentação, garantindo assim, concentração e ritmo.
- Fale com as primeiras pessoas que chegarem, isso o ajudará a estabelecer uma comunicação com a audiência e fará com que se sinta mais confortável.
- Não seja excessivamente dependente dos seus recursos visuais recitando o que a platéia já está lendo. Conheça bem o seu material para que sua apresentação possa fluir facilmente. Utilize os seus recursos visuais somente para enfatizar o pontochave.
- Certifique-se de projetar sua voz claramente e de utilizar o contato visual par manter a atenção da platéia.
- Não espere até a metade da apresentação para expor o ponto principal. Se esperar e tentar criar um fundamento, você pode perder alguns participantes pelo caminho.
- Mantenha sempre a atenção da platéia. A maioria das pessoas absorve de 15 a 20 minutos de informações durante uma apresentação de uma hora; é importante retomar a atenção periodicamente. Utilize frases como: "Isso é crucial..." ou "Isso é absolutamente fundamental..." para lembrá-los de que você está dizendo algo que eles precisam ouvir.

**Designação dos Pinos de Conexão**

### <span id="page-79-0"></span>Portas de Entrada dos Sinais INPUT 1 RGB e OUTPUT (INPUT 1, 2): Conector fêmea mini D-sub 15 pinos

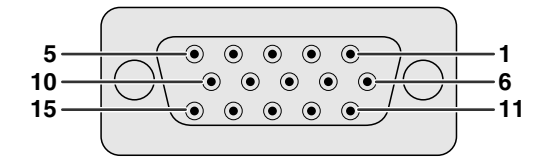

### **Entrada RGB**

### Analógico

- 1. Entrada de vídeo (vermelho)
- 2. Entrada de vídeo
- (verde/[verde sobre sync.\)](#page-87-0)
- 3. Entrada de vídeo (azul)
- 4. Entrada reversa 1
- 5. [Sincronia composta](#page-87-0)
- 6. Terra (vermelho) 7. Terra
- (verde/verde sobre sync.)

### **Entrada de componente**

Analógico

- 1. PR (CR)
- 2. Y
- 3. PB (CB)
- 4. Não conectado
- 5. Não conectado 6. Terra (PR)

1 CD Não conectado<br>2 RD Receber dados Entrada Conectado para

4 ER Não conectado<br>5 SG Terra do sinal 1999 - Conectado para

6 DR Ajuste de dados disp. Saída Não conectado

9 CI Não conectado

2 RD Receber dados Entrada Conectado para o circuito interno 3 SD Enviar dados Saída Conectado para o circuito interno

5 SG Terra do sinal<br>6 DR Ajuste de dados disp. Saída Não conectado

7 RS Solicitação de envio Saída Conectado para o circuito interno

11. Não conectado 12. Não conectado

9. Não conectado 10. Não conectado

13. Não conectado

8. Terra (azul) 9. Não conectado

12. Dados-bidirecional 13. Sinais de Sincronia horizontal 14. Sinais de Sincronia vertical 15. Clock de dados

10. GND 11. GND

- 14. Não conectado
- 15. Não conectado

Conectado para o circuito interno

- 7. Terra (Y)
- 8. Terra (PB)

**Porta RS-232C:** Conector macho D-sub de 9 pinos do cabo DIN-D-sub RS-232C

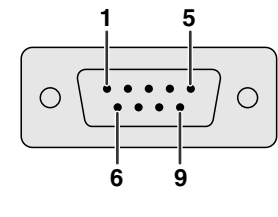

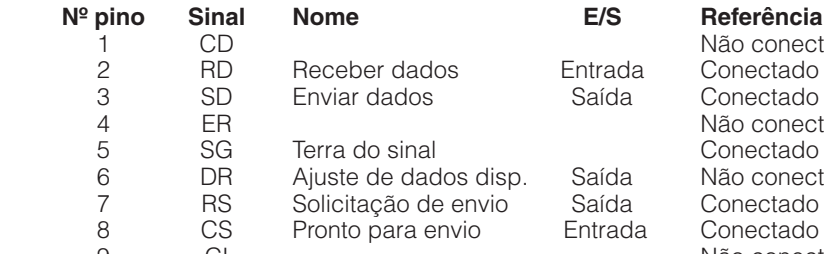

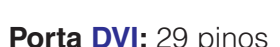

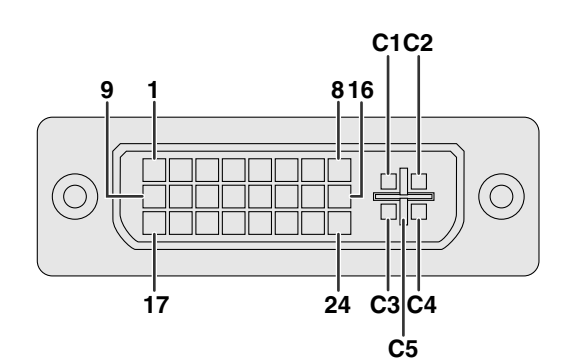

### $NOTA$

- $*$ <sup>1</sup> Retorno para +5 V, Hsync. e Vsync.
- \*2 Retorno para R, G e B analógicos
- \*3 Estes pinos não são usados neste equipamento.

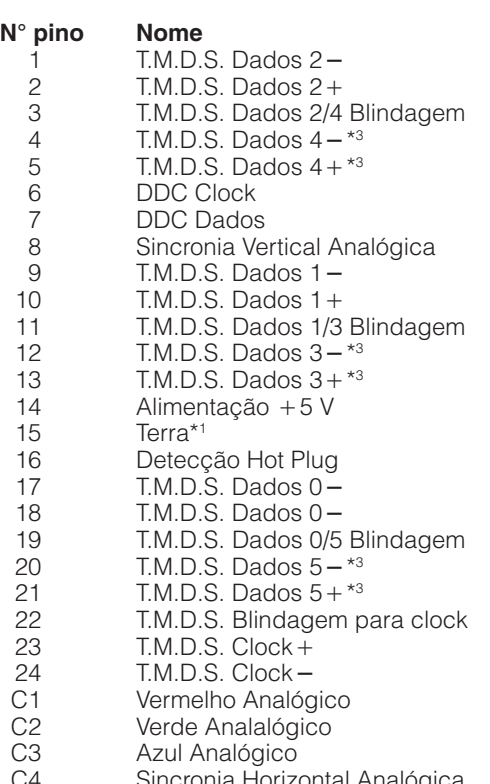

C4 Sincronia Horizontal Analógica Terra Analógica\*<sup>2</sup>

**Informações Complementares**

nformações

complementares

## **Especificações e Ajustes de Comandos (RS-232**

### **Controle pelo computador**

Um computador pode ser usado para controlar o projetor conectando-o com um cabo RS-232C (modem nulo, tipo cruzado, vendido separadamente) ao projetor. (Veja a página 16 para detalhes quanto à conexão.)

### **Condições de Comunicação**

Ajuste a porta serial do computador de acordo com a tabela.

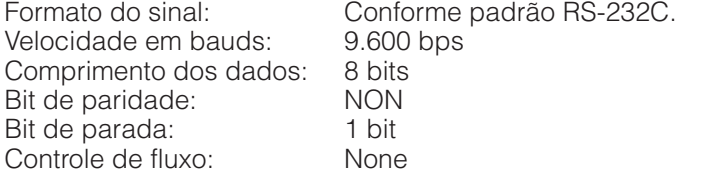

### **Formato básico**

Os comandos do computador são enviados na seguinte seqüência: comando, parâmetros e código de retorno. Após o projetor ter processado os dados do computador, ele envia um código de resposta para o computador.

Formato do comando

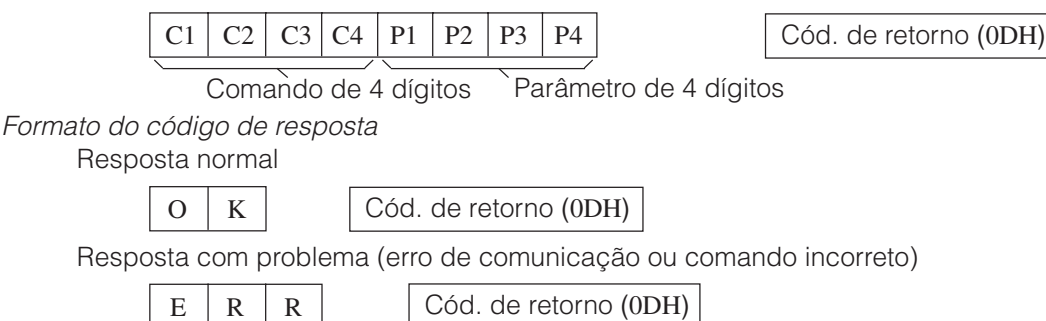

Ao enviar mais de um código, envie cada comando somente após o código de resposta OK para que o comando anterior seja verificado.

### $NOTA$

• Quando usar a função de controle do projetor, o "status" operacional do projetor não poderá ser lido para o computador. Portanto, confirme as condições transmitindo os comandos de tela para cada menu e verificando as condições na tela. Se o projetor receber outro comando de menu, ele executará este comando sem aparecer na tela.

Projetor

신

### **Comandos**

### EXEMPLO<sup>1</sup>(<)

• Quando o "BRILHO" do AJUSTE DE IMAGEM ENTRADA 1 está ajustado para -10.

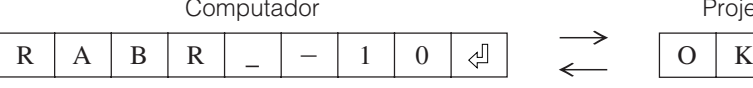

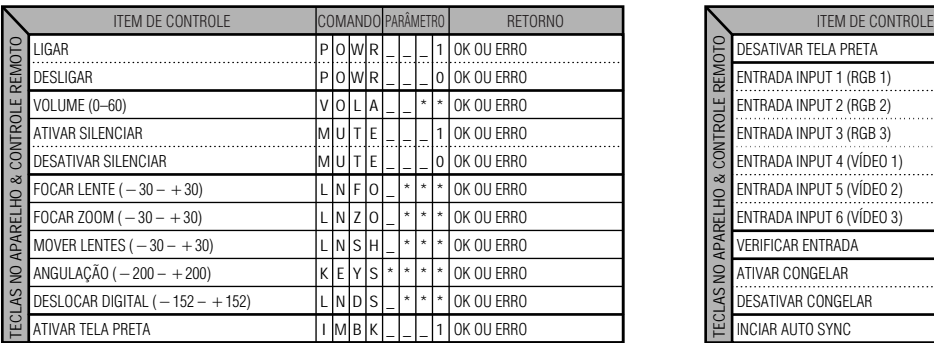

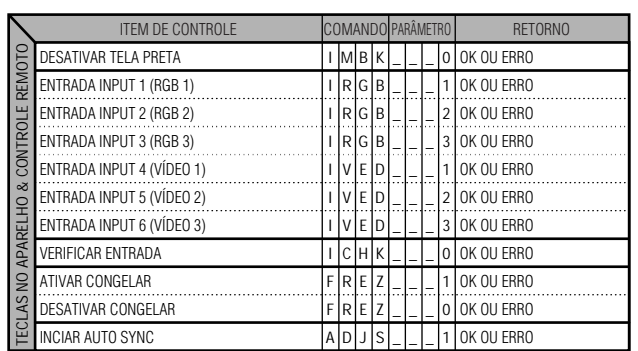

Informações<br>Complementares **Complementares Informações**

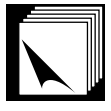

### **Especificações e Ajustes de Comandos (RS-232C)**

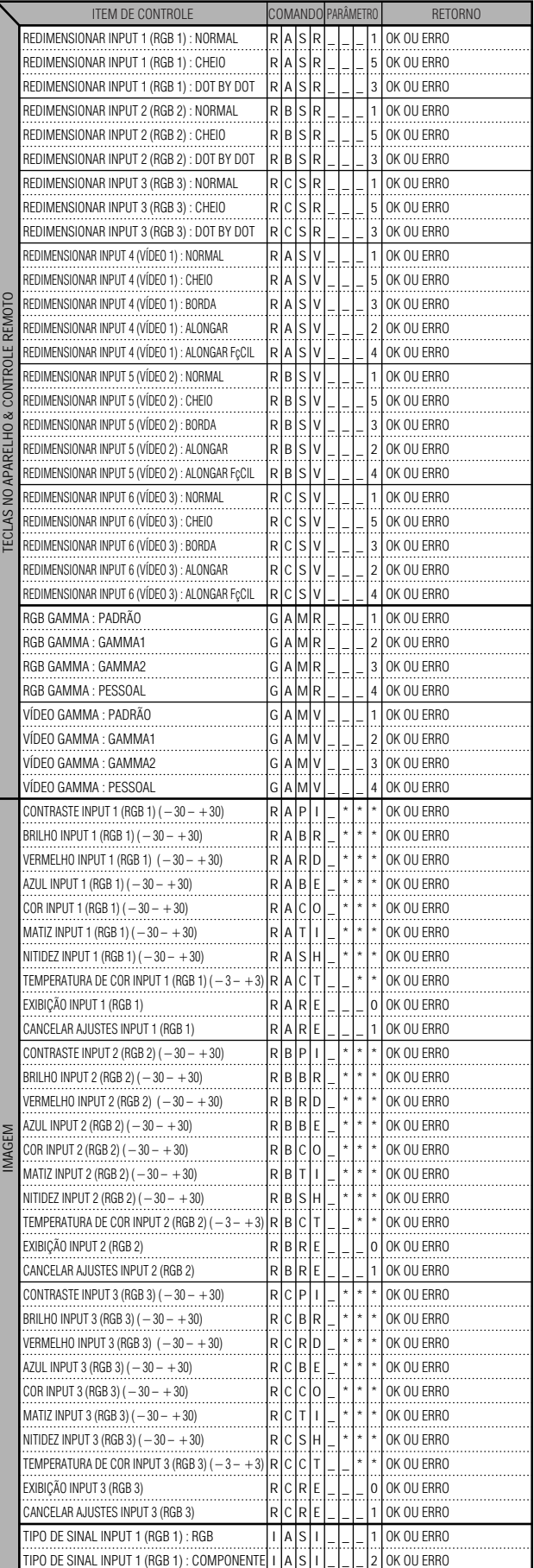

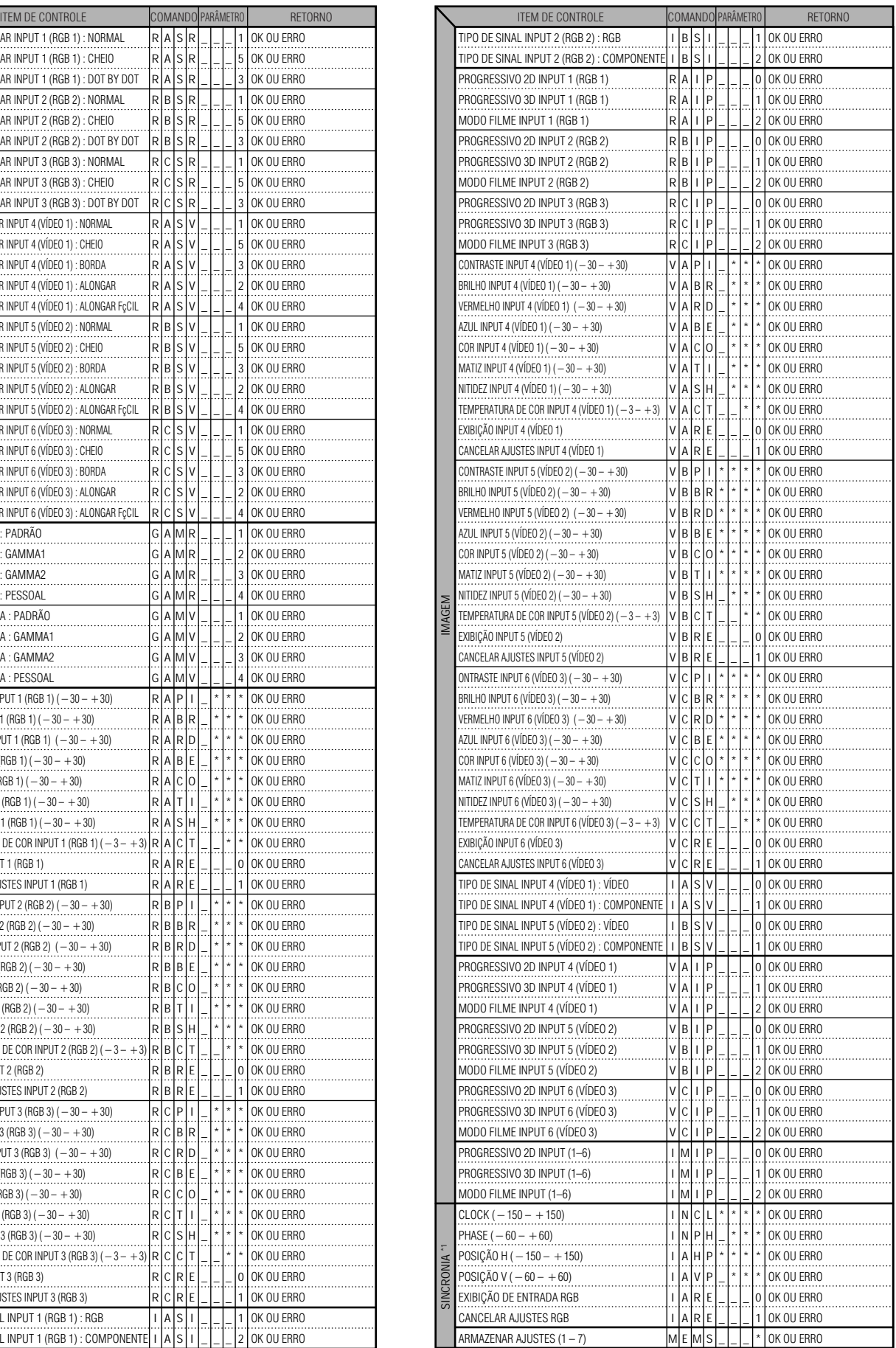

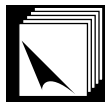

### **Especificações e Ajustes de Comandos (RS-232C)**

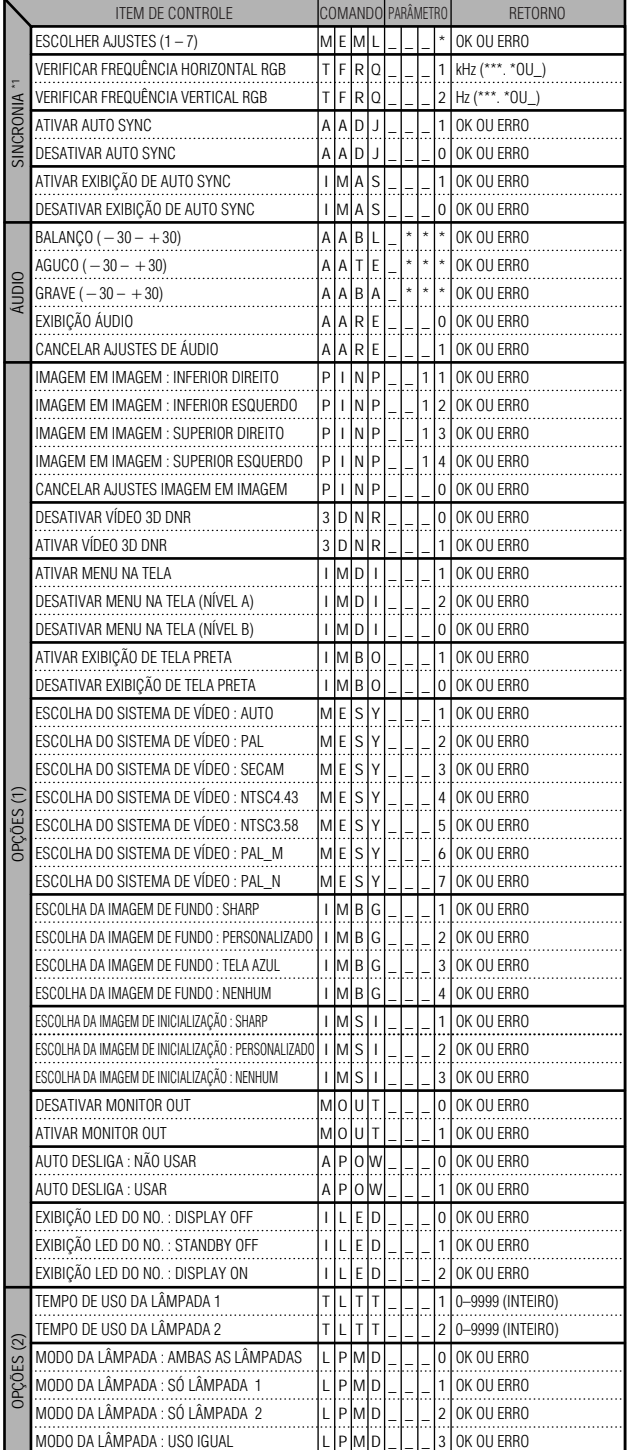

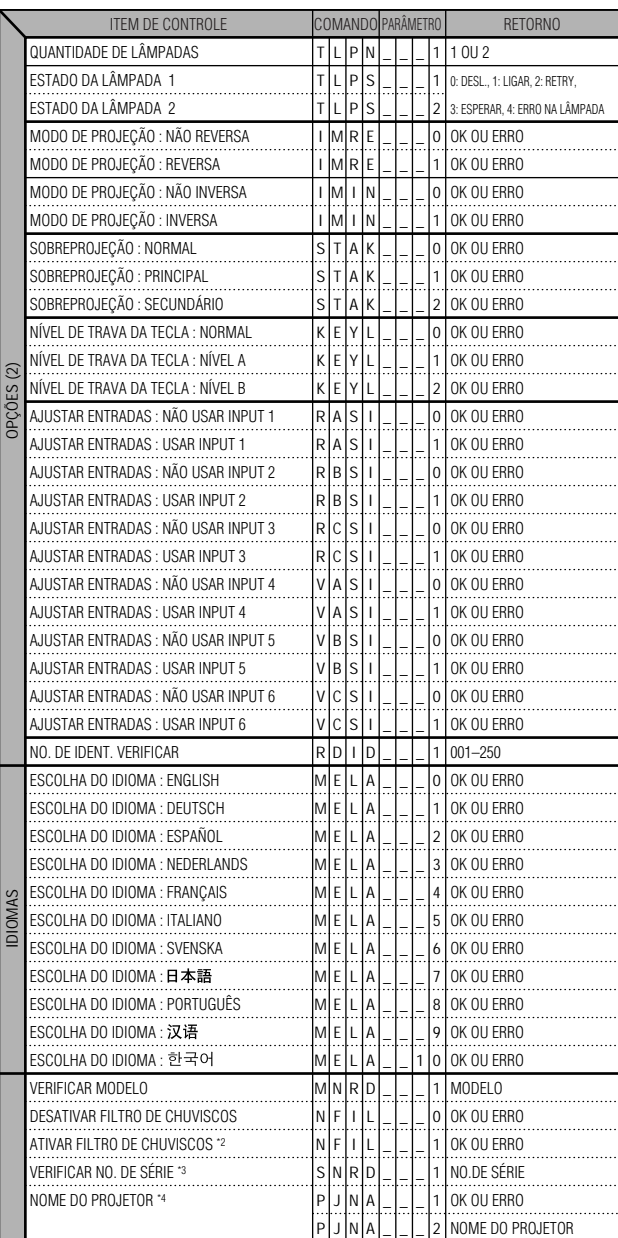

### $NOTA$

- Se um travessão inferior (\_) aparecer na coluna de parâmetro, imputar um espaço. Se aparecer um asterisco (\*), insira um valor que se encontre dentro da margem indicada em parênteses no item ITEM DE CONTROLE.
- \*1 SINCRONIA pode ser ajustado somente no modo RGB exibido.
- \*2 Podem aparecer interferências quando do uso com certos computadores. Ajuste o FILTRO DE CHUVISCOS para ATIVAR usando o comando RS-232C apropriado.
- \*3 O comando "VERIFICAR NO. DE SÉRIE" é usado para ler os 12 dígitos do número de série do aparelho.
- \*4 Depois que OK for recebido, entre o NOME DO PROJETOR, uma memória para até 16 caracteres. O NOME DO PROJETOR, assim armazenado na memória, pode ser então requerido (confimado).

 $\sqrt{}$ 

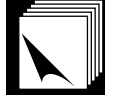

### **Especificações da entrada do controle remoto a fio**

- Mini plugue de ø3,5 mm
- Externo:  $+5$  V (1 A)
- Interno: GND

### **Funções e Códigos de Transmissão**

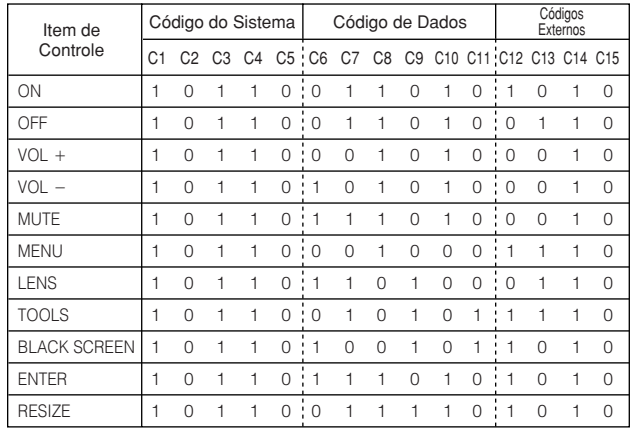

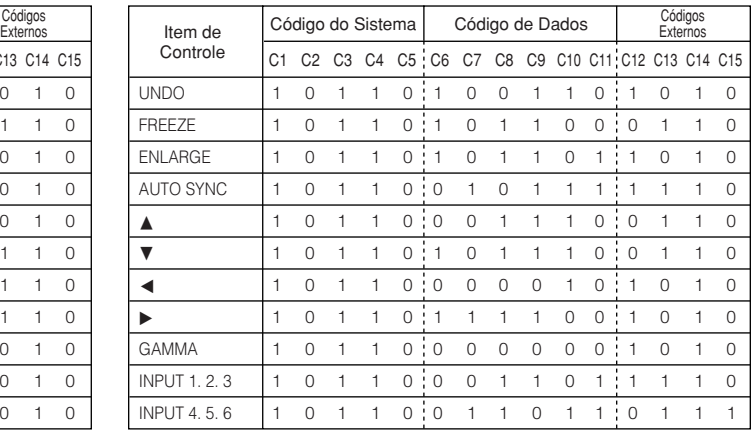

### $NOTA$

• Para operar as funções, clique-esquerdo e clique-direito do mouse através da entrada de controle remoto a fio, conectar no controle remoto o cabo proveniente da tomada de entrada de controle a fio WIRED REMOTE no projetor. Os códigos para estas funções são complexos e, por isso, não estão listados aqui.

### **Formato de sinais do controle remoto Sharp**

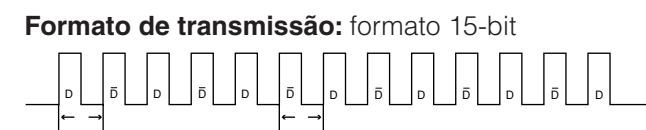

67,5 ms 67,5 ms

**Forma de onda do sinal de saída:** Saída usando Modulação por Posição de Pulso

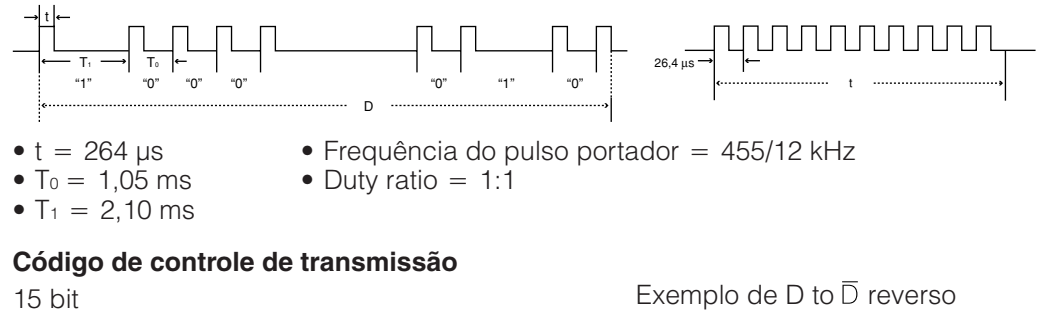

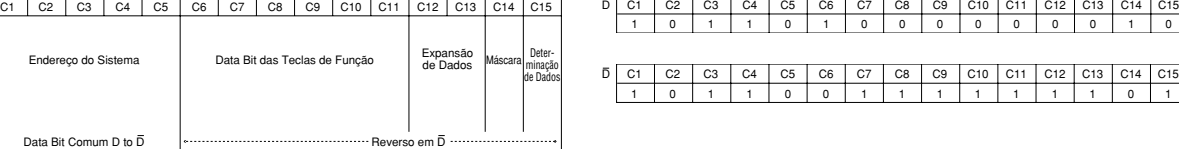

Código de função do controle remoto a fio

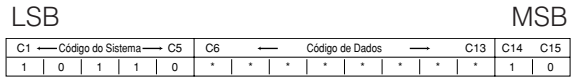

• Códigos C1 a C5 do sistema estão fixos em "10110".

• Códigos C14 e C15 são bits para confimação reversa, com "10" indicando "Frente" e "01" indicando "Traseira".

## **Tabela de Compatibilidade de Computadores**

<span id="page-84-0"></span>Frequência Horizontal: 15–126 kHz

Frequência Vertical: 43–200 Hz

Velocidade de pixels: 12–230 MHz

Compatível com sinais sincrônicos no verde e sincrônicos compostos

UXGA (1.600  $\times$  1.200) compatível em compressão inteligente avançada.

Tecnologia de redimensionamento AICS (Sistema de [Compressão e Expansão Inteligentes](#page-87-0) Avançadas)

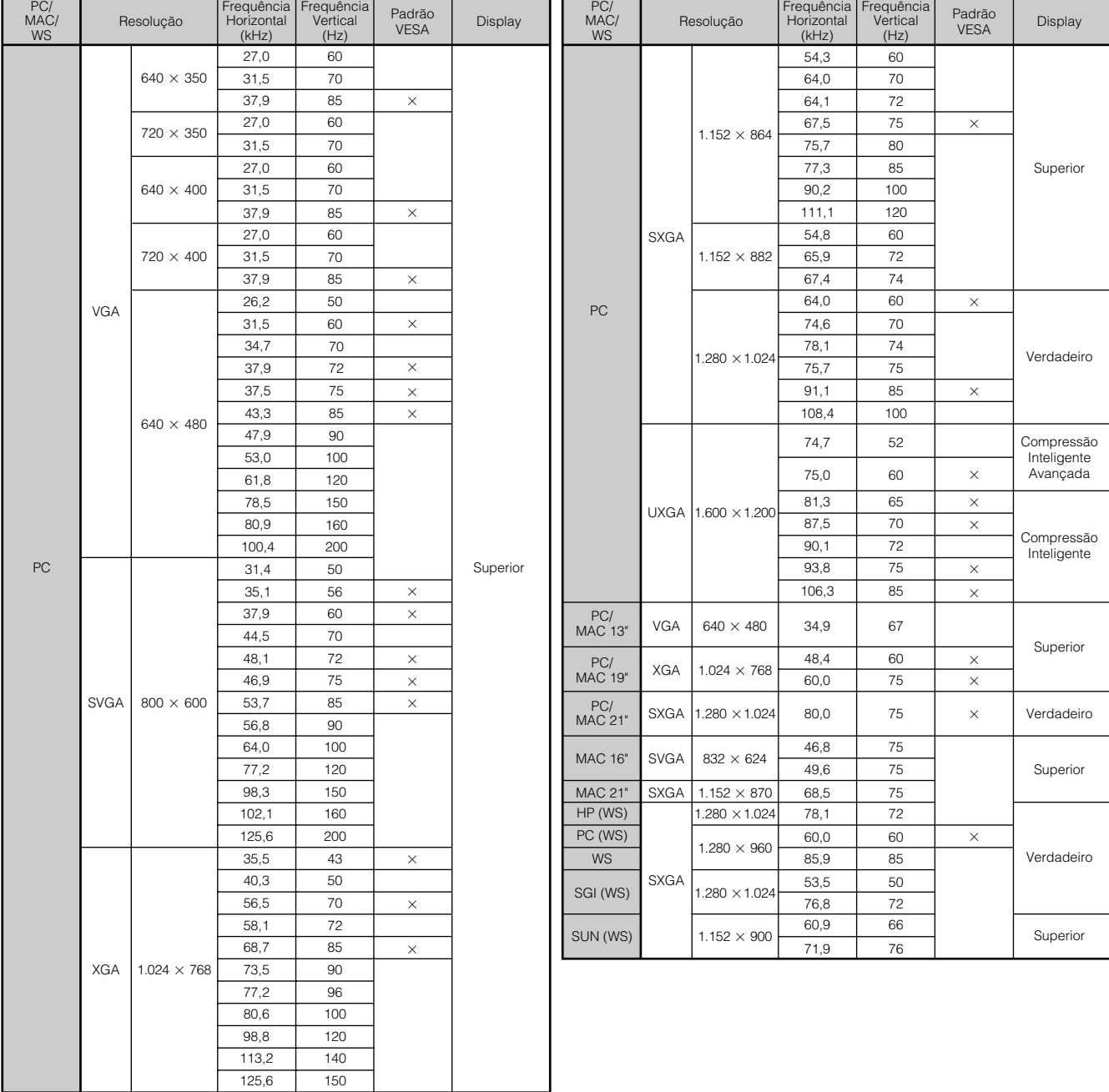

### $NOTA$

- Este aparelho pode não projetar imagens de um "notebook" no modo simultâneo (CRT/LCD). Se isso ocorrer, desligue o display LCD do "notebook" e forneça os dados pelo modo "CRT only". Detalhes sobre como mudar os modos do display podem ser encontrados no manual de operação do "notebook".
- Este projetor pode receber sinais VGA no formato VESA 640  $\times$  350; entretando, "640  $\times$  400" será exibido na tela.
- Ao receber sinais UXGA no formato VESA 1.600  $\times$  1.200, tem lugar um processo de amostragem e a imagem é exibida com 1.024 linhas, fazendo com que parte da imagem seja bloqueada.

Informações<br>Complementares **Complementares Informações**

 $\blacktriangledown$ 

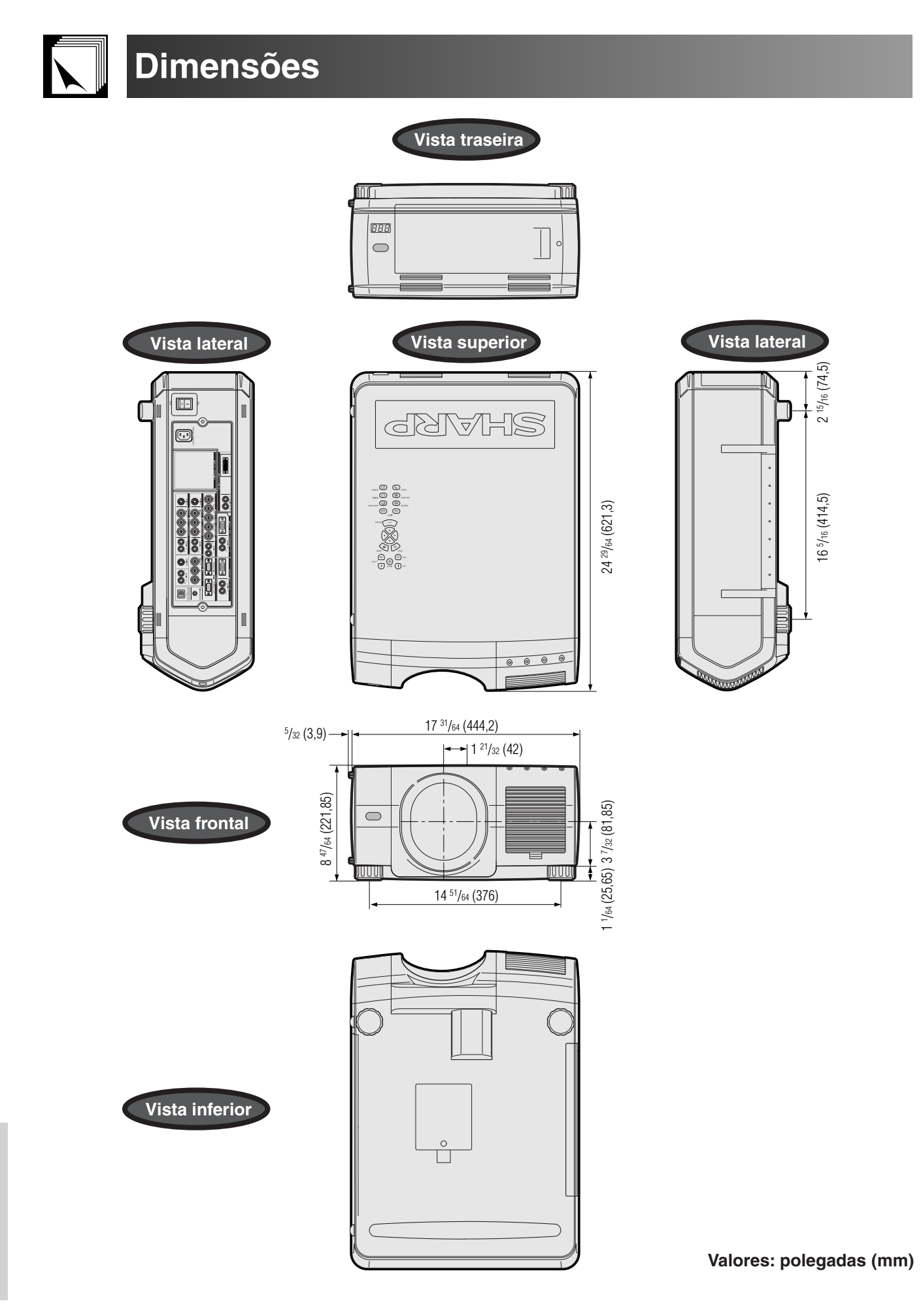

Informações<br>Complementares **Complementares Informações**

# **Especificações**

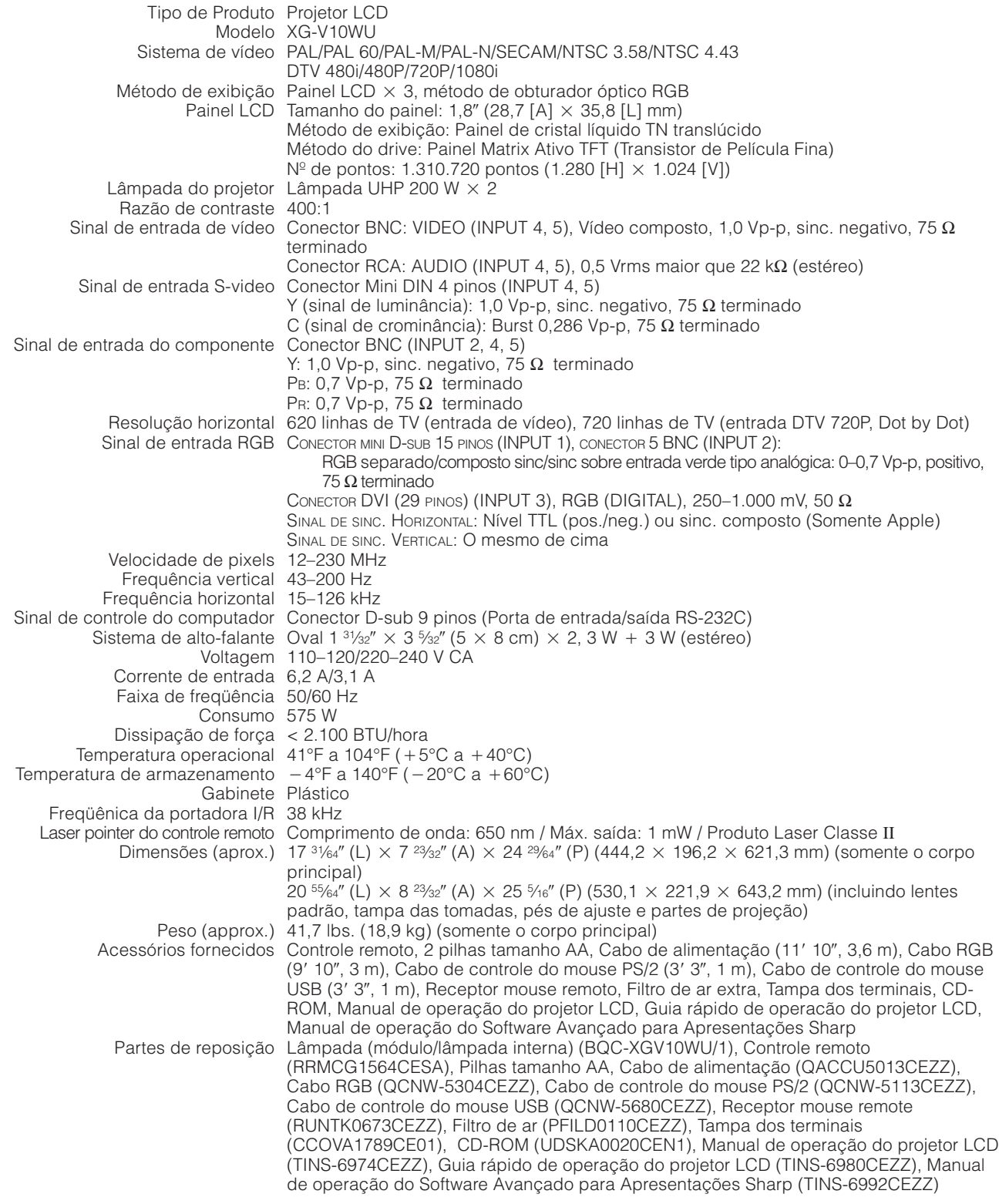

Este projetor da Sharp utiliza painéis LCD (Display de Cristal Líquido). Esses painéis sofisticados contêm 1.310.720 pixels ( $\times$  RGB) TFTs (Transistores de Película Fina). Como em qualquer outro equipamento de alta tecnologia, como TVs de grandes polegadas, VCRs ou câmaras de vídeo, há certas tolerâncias aceitáveis que o equipamento deve cumprir.

Este aparelho tem alguns TFTs inativos que não excedem as tolerâncias aceitáveis que podem produzir pontos iluminados ou inativos na imagem. Isto não afetará a qualidade da imagem ou a vida útil do aparelho.

Qualquer dúvida em relação a este assunto, telefone gratuitamente para 1-888-GO-SHARP (1-888-467-4277). Somente para os E.U.A.

Projeto e especificações técnicas sujeitos a alterações sem aviso prévio.

### <span id="page-87-0"></span>**[Ajustar entrada](#page-59-0)**

Recurso para limitar entradas. Por exemplo, ao desativar a entrada 2 (ajustá-la para "OFF"), pode-se comutar as entradas somente entre as Entradas 1 e 3, ignorando a Entrada 2.

### **[Alongar](#page-34-0)**

Modo que permite estirar horizontalmente uma imagem 4:3 para exibí-la em tela LARGA.

### **[Alongar fçcil](#page-34-0)**

Modo que permite estirar horizontalmente as laterais direita e esquerda de uma imagem 4:3, enquanto mantém inalterada a razão aparente em volta do centro da imagem, para exibí-la em tela LARGA.

### **[Borda](#page-34-0)**

Exibe uma imagem 4:3 como a de tamanho máximo (960  $\times$  720) que pode ser exibida no modo tela LARGA (1.280  $\times$  720).

### **[Clock](#page-46-0)**

Utilizado para ajustar o ruído vertical quando o nível de clock está incorreto.

### **[Compressão e expansão inteligentes](#page-84-0)**

Alta qualidade de resolução inferior e superior da imagem para projetar imagem no formato original.

### **[Correção de angulação digital inteligente](#page-29-0)**

Função que corrige uma imagem distorcida quando o projetor é montado a um âqngulo, suaviza recortes em imagens anguladas e comprime a imagem não somente horizontalmente mas também verticalmente, mantendo a razão aparente de 4:3, e ao mesmo tempo, calcula a razão aparente automaticamente, ajustando à mudança da abertura da lente.

### **[Dot by dot \(Ponto por ponto\)](#page-34-0)**

Modo que projeta as imagens com suas resoluções originais.

### **[DVI](#page-79-0)**

Interface Visual Digital que suporta tanto exibições digitais como analógicas.

### **[Ferramentas de apresentação](#page-64-0)**

Ferramentas de auxílio para realçar pontos por toda a parte da apresentação.

#### **[Fundo](#page-54-0)**

Imagem inicial projetada quando nenhum sinal estiver sendo recebido.

### **[GAMMA](#page-35-0)**

Função de realce da qualidade de imagem que oferece uma imagem mais rica por clarear porções escuras da imagem sem alterar a claridade das porções mais claras. Pode-se escolher entre os seguintes quatro modos: PADRÃO, GAMMA 1, GAMMA 2 e PESSOAL.

### **[Imagem em Imagem](#page-51-0)**

Permite embutir imagens de vídeo nas imagens de telas de dados, permitindo-lhe a confecção de apresentações ainda mais eficazes.

### **[Justaposição](#page-63-0)**

Acaba com os problemas de ajustes e operação quando estiver usando projetores sobrepostos um ao outro. Permite ajustar um dos projetores como principal e o outro como secundário, sendo que o secundário duplica todas as operações executadas pelo principal.

#### **[Magnificação \(ENLARGE\)](#page-33-0)**

Zoom digital sobre a porção de uma imagem.

### **[Modo da lâmpada](#page-71-0)**

Modo que permite usar as duas lêmpadas em diferentes combinações. Pode-se escolher entre quatro modos distintos: Ambas as lâmpadas (usar as duas lâmpadas simultaneamente), Somente lâmpada 1 (usar somente a lâmpada 1), Somente lâmpada 2 (usar somente a lâmpada 2), e Uso alternado (usar a lâmpada 1 e a lâmpada 2 alternadamente).

### **[Modo progressivo](#page-45-0)**

A exibição progressiva projeta uma imagem de vídeo mais uniforme. Pode-se escolher entre três modos diferentes: Progressivo 2D, Progressivo 3D e modo Filme.

### **[Mover digital](#page-29-0)**

Desloca a imagem para cima ou para baixo facilmente com as teclas ∧/▼ quando o modo REAJUSTAR da imagem imputada for NORMAL, BORDA, ALONGAR ou ALONGAR FÇCIL de entradas por COMPUTADOR (exceto para SXGA e UXGA), VIDEO e DTV.

### **[Mover lentes](#page-29-0)**

As lentes podem ser fácilmente elevadas ou abaixadas para minimizar ou mesmo eliminar efeitos tipo "angulação".

### **[Níveis de trava da tecla](#page-59-0)**

Modo que permite travar a operação das teclas do projetor para evitar modificações inoportunas.

#### **[Phase](#page-46-0)**

A comutação de fase representa a comutação entre dois sinais isomórficos com a mesma resolução. Quando o nível de fase estiver incorreto, a imagem projetada apresentará frequentemente interferências horizontais.

### **[Placa opcional](#page-62-0)**

As placas de expansão (à venda em separado) permitem compatibilizar o aparelho para sinais de imagem necessários para uso em negócios e controle RS-422.

### **[Razão aparente](#page-34-0)**

É a largura e altura de uma imagem. O formato normal de computador e vídeo é 4 : 3. Existem também imagens com formatos de largura de 16 : 9 e 21 : 9. **[REAJUSTAR](#page-34-0)**

Permite-lhe modificar ou ajustar ao seu gosto o modo de exibição da imagem, para realçar a imagem imputada. Pode-se escolher entre seis modos diferentes: NORMAL, CHEIO, DOT BY DOT, BORDA, ALONGAR ou ALONGAR FÇCIL.

### **[RS-232C](#page-16-0)**

Função que controla o projetor a partir do computador através das portas RS-232C do projetor e computador.

### **[Sincronia automática](#page-49-0)**

Otimiza as imagens projetadas pelo computador através de características seguras de ajustes automáticos.

### **[Sincronia composta](#page-79-0)**

Combinação dos pulsos de sincronismo vertical e horizontal.

### **[Status](#page-58-0)**

Mostra o ajuste de cada item.

### **[Temp Cor \(Temperatura de cor\)](#page-44-0)**

Função que pode ser usada para ajustar a temperatura de cor para adequá-la ao tipo de imagem sendo imputada no projetor. Reduza a temperatura de cor a fim de criar imagens mais quentes, avermelhadas, para tonalidades carnais mais naturais, ou aumente para criar imagens mais frias, azuladas, para imagens com mais claridade.

#### **[Verde sobre sync.](#page-79-0)**

Modo de sinal de vídeo de um computador, que sobrepõe sinais horizontais e verticais sincrônicos a pinos de sinais na cor verde.

### **[3D DNR \(Redução digital 3D de chuviscos\)](#page-52-0)**

Proporciona imagens de alta qualidade com um mínimo de arrasto de pontos e interferência cruzada de cores.

# Indice Remissivo

### $\overline{A}$

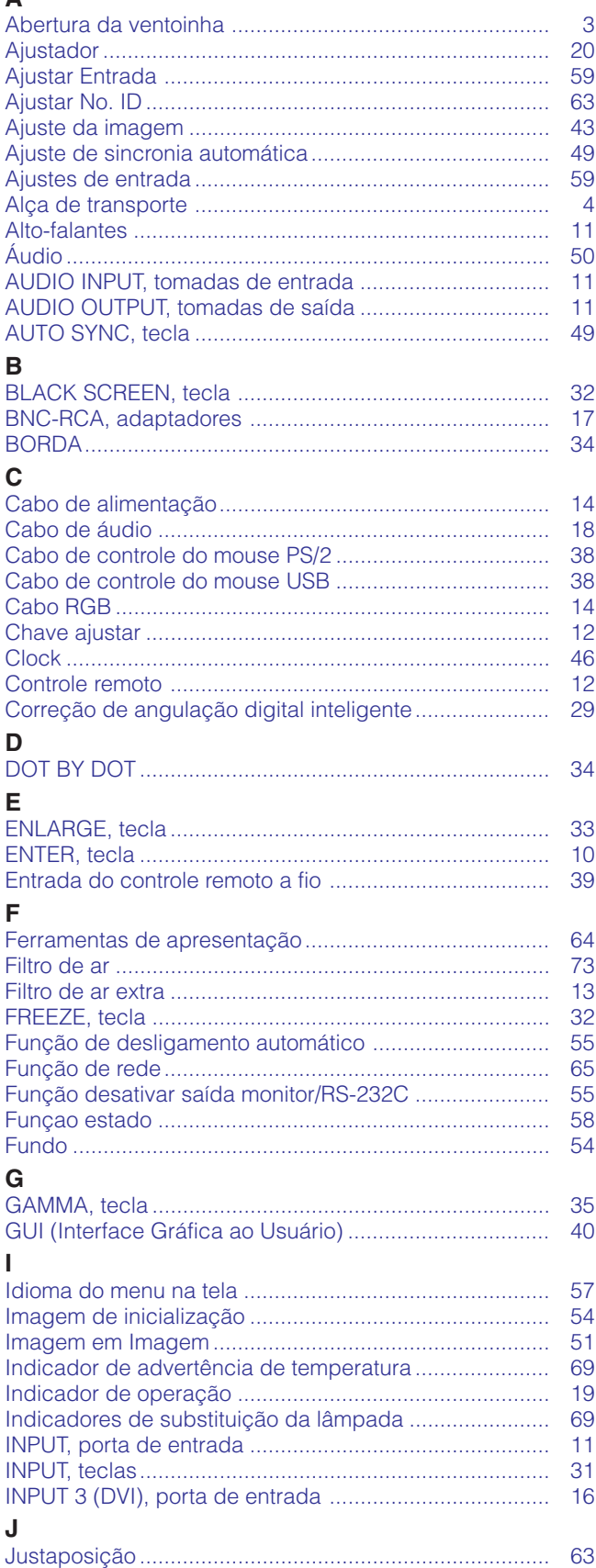

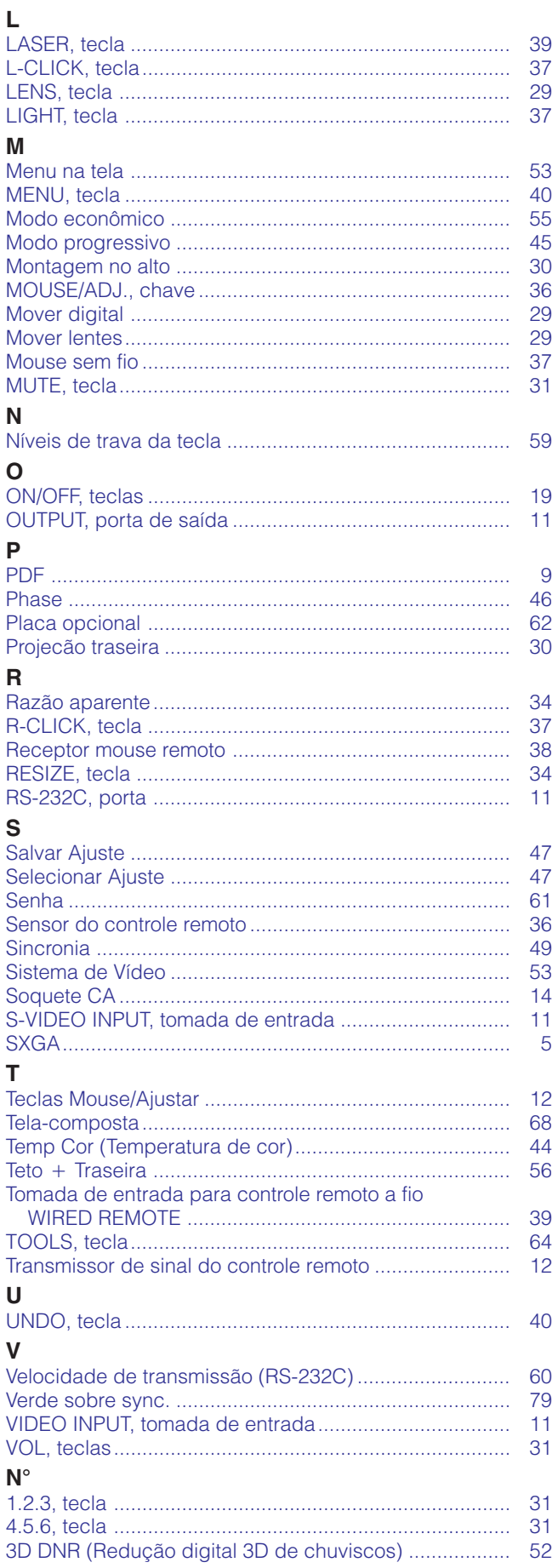

# **SHARP CORPORATION**